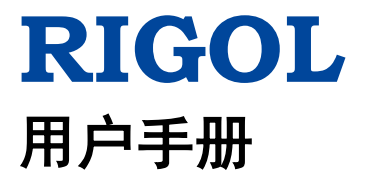

# **DL3000** 系列可编程直流电子负载

**2017** 年 **8** 月 **RIGOL TECHNOLOGIES, INC.**

# <span id="page-2-0"></span>保证和声明

## 版权

© 2017 北京普源精电科技有限公司

### 商标信息

**RIGOL** 是北京普源精电科技有限公司的注册商标。

### 文档编号

UGJ01004-1110

### 软件版本

00.01.01

软件升级可能更改或增加产品功能,请关注 **RIGOL** 网站获取最新版本手册或联系 **RIGOL** 升级软件。

### 声明

- 本公司产品受中国及其它国家和地区的专利(包括已取得的和正在申请的专利) 保护。
- 本公司保留改变规格及价格的权利。
- 本手册提供的信息取代以往出版的所有资料。
- 本手册提供的信息如有变更,恕不另行通知。
- 对于本手册可能包含的错误,或因手册所提供的信息及演绎的功能以及因使用本 手册而导致的任何偶然或继发的损失,**RIGOL** 概不负责。
- 未经 **RIGOL** 事先书面许可,不得影印、复制或改编本手册的任何部分。

## 产品认证

**RIGOL** 认证本产品符合中国国家产品标准和行业产品标准及 ISO9001:2008 标准和 ISO14001:2004 标准,并进一步认证本产品符合其它国际标准组织成员的相关标准。

## 联系我们

如您在使用此产品或本手册的过程中有任何问题或需求,可与 **RIGOL** 联系: 电子邮箱: service@rigol.com 网址:[www.rigol.com](http://www.rigol.com/)

# <span id="page-3-0"></span>安全要求

## <span id="page-3-1"></span>一般安全概要

了解下列安全性预防措施,以避免受伤,并防止损坏本产品或与本产品连接的任何产 品。为避免可能的危险,请务必按照规定使用本产品。

#### 使用正确的电源线。

只允许使用所在国家认可的本产品专用电源线。

#### 将产品接地。

本产品通过电源电缆的保护接地线接地。为避免电击,在连接本产品的任何输入或输 出端子之前,请确保本产品电源电缆的接地端子与保护接地端可靠连接。

#### 正确连接探头。

如果使用探头,探头地线必须连接到接地端上。请勿将探头地线连接至高电压,否则, 可能会在示波器和探头的连接器、控制设备或其它表面上产生危险电压,进而对操作 人员造成伤害。

#### 查看所有终端额定值。

为避免起火和过大电流的冲击,请查看产品上所有的额定值和标记说明,请在连接产 品前查阅产品手册以了解额定值的详细信息。

#### 使用合适的过压保护。

确保没有过电压(如由雷电造成的电压)到达该产品。否则操作人员可能有遭受电击 的危险。

#### 请勿开盖操作。

请勿在仪器机箱打开时运行本产品。

#### 请勿将异物插入排风口。

请勿将异物插入排风口以免损坏仪器。

#### 使用合适的保险丝。

只允许使用本产品指定规格的保险丝。

#### 避免电路外露。

电源接通后,请勿接触外露的接头和元件。

#### 怀疑产品出故障时,请勿进行操作。

如果您怀疑本产品出现故障,请联络**RIGOL**授权的维修人员进行检测。任何维护、调 整或零件更换必须由**RIGOL**授权的维修人员执行。

#### 保持适当的通风。

通风不良会引起仪器温度升高,进而引起仪器损坏。使用时应保持良好的通风,定期 检查通风口和风扇。

#### 请勿在潮湿环境下操作。

为避免仪器内部电路短路或发生电击的危险,请勿在潮湿环境下操作仪器。

#### 请勿在易燃易爆的环境下操作。

为避免仪器损坏或人身伤害,请勿在易燃易爆的环境下操作仪器。

#### 请保持产品表面的清洁和干燥。

为避免灰尘或空气中的水分影响仪器性能,请保持产品表面的清洁和干燥。

#### 防静电保护。

静电会造成仪器损坏,应尽可能在防静电区进行测试。在连接电缆到仪器前,应将其 内外导体短暂接地以释放静电。

#### 正确使用电池。

如果仪器提供电池,严禁将电池暴露于高温或火中。要让儿童远离电池。不正确地更 换电池可能造成爆炸(警告:锂离子电池)。必须使用 **RIGOL** 指定的电池。

#### 注意搬运安全。

为避免仪器在搬运过程中滑落,造成仪器面板上的按键、旋钮或接口等部件损坏,请 注意搬运安全。

# <span id="page-5-0"></span>安全术语和符号

本手册中的安全术语:

警告 警告性声明指出可能会造成人身伤害或危及生命安全的情况或操作。

注意 注意性声明指出可能导致本产品损坏或数据丢失的情况或操作。

### 产品上的安全术语:

**DANGER** 表示您如果不进行此操作,可能会立即对您造成危害。 **WARNING** 表示您如果不进行此操作,可能会对您造成潜在的危害。 **CAUTION** 表示您如果不进行此操作,可能会对本产品或连接到本产品的其他设 备造成损坏。

### 产品上的安全符号:

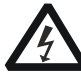

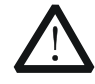

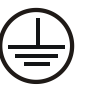

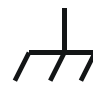

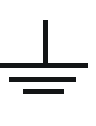

高电压 安全警告 保护性接地端 壳体接地端 测量接地端

# <span id="page-6-0"></span>保养与清洁

### 保养

请勿将仪器放置在长时间受到日照的地方。

### 清洁

请根据使用情况定期对仪器进行清洁。方法如下:

- 1. 断开电源。
- 2. 用柔和的清洁剂或清水浸湿软布擦拭仪器外部。清洁带有液晶显示屏的仪器时, 请注意不要划伤液晶显示屏。

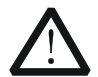

请勿使任何腐蚀性的液体沾到仪器上,以免损坏仪器。

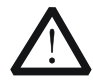

警告 重新通电之前,请确认仪器已经干透,避免因水分造成电气短路甚至人身 伤害。

# <span id="page-6-1"></span>环境注意事项

注意

以下符号表明本产品符合 WEEE Directive 2002/96/EC 所制定的要求。

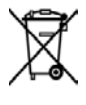

#### 设备回收

本产品中包含的某些物质可能会对环境或人体健康有害,为避免将有害物质释放到环 境中或危害人体健康,建议采用适当的方法回收本产品,以确保大部分材料可正确地 重复使用或回收。有关处理或回收的信息,请与当地权威机构联系。

# <span id="page-7-0"></span>**DL3000** 可编程直流电子负载简介

DL3000系列是一款高性价比、经济型的可编程直流电子负载,它拥有友好的人机交互 界面和优异的性能指标,提供多种远程通信接口,能满足多样化的测试需求,为设计 和测试提供多种解决方案,广泛应用于汽车电子、航空航天和燃料电池等行业。

### 主要特色:

- DL3021/DL3021A: 单通道, DC 150 V/40 A, 最大总功率达 200 W
- DL3031/DL3031A: 单通道, DC 150 V/60 A, 最大总功率达 350 W
- 高达 30 kHz 动态模式
- 可调电流上升速度 0.001 A/μs~5 A/μs
- 最小回读分辨率 0.1 mV, 0.1 mA
- **4.3 英寸 TFT 液晶显示屏, 可同时显示多个参数和状态**
- 过电压/过电流/过功率/过温度/反极性保护
- 四种静态模式:定电压、定电流、定电阻、定功率
- 三种动态模式:连续模式、脉冲模式、翻转模式
- **●** List 功能最多支持 512 步编辑
- 电池测试功能、过电流保护测试、过功率保护测试、工厂测试功能等
- 短路测试功能
- 断电保持记忆功能
- 内置 RS232、USB、LAN 标准通信接口
- USB-GPIB 转接模块 (选配)

## <span id="page-8-0"></span>文档概述

### [第](#page-12-0)**1**章 [快速入门](#page-12-0)

主要介绍用户首次使用DL3000系列时需要了解的信息,包括开箱检查方法,外观尺寸, 前后面板说明,连接电源、开机检查和更换保险丝的具体步骤,用户界面简要说明、 内置帮助系统的使用以及参数设置方法。

#### [第](#page-28-0)**2**章 [前面板操作](#page-28-0)

详细介绍DL3000系列前面板各按键的功能和具体操作方法。

#### [第](#page-122-0)**3**章 [远程控制](#page-122-0)

详细介绍实现仪器远程控制的方法。

#### [第](#page-134-0)**4**章 [故障处理](#page-134-0)

介绍DL3000系列在使用过程中可能出现的故障及其处理方法。

#### [第](#page-136-0)**5**章 [性能指标](#page-136-0)

列举DL3000系列各项性能指标。

#### [第](#page-140-0)**6**章 [附录](#page-140-0)

提供DL3000系列的订货信息和保修信息。

#### [索引](#page-143-0)

提供关键词查找,可帮助用户迅速查找需要了解的内容所在的页码。

#### 提示

本手册的最新版本可登陆 **RIGOL** 网址([www.rigol.com](http://www.rigol.com/))自行进行下载。

#### 文档格式的约定

- **1.** 按键
	- (1) 使用"按键字符(加粗)+文本框"格式表示前面板按键,如 **ON/OFF** 表 示"ON/OFF"按键。
	- (2) 使用按键的实际截图表示按键, 如 **[3]** (电源开/关键)。

#### **2.** 菜单软键

通常用"菜单文字(加粗)+字符底纹"表示一个菜单软键, 如 通讯接口 表示 Utility 按键下的"通讯接口"菜单软键。

#### 文档内容的约定

DL3000系列可编程直流电子负载的通道数和额定输入参数见下表。如无特殊说明,本

#### **RIGOL**

手册以DL3031A为例说明DL3000系列的功能和操作方法。

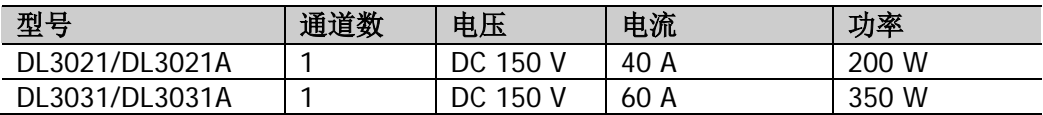

# 目录

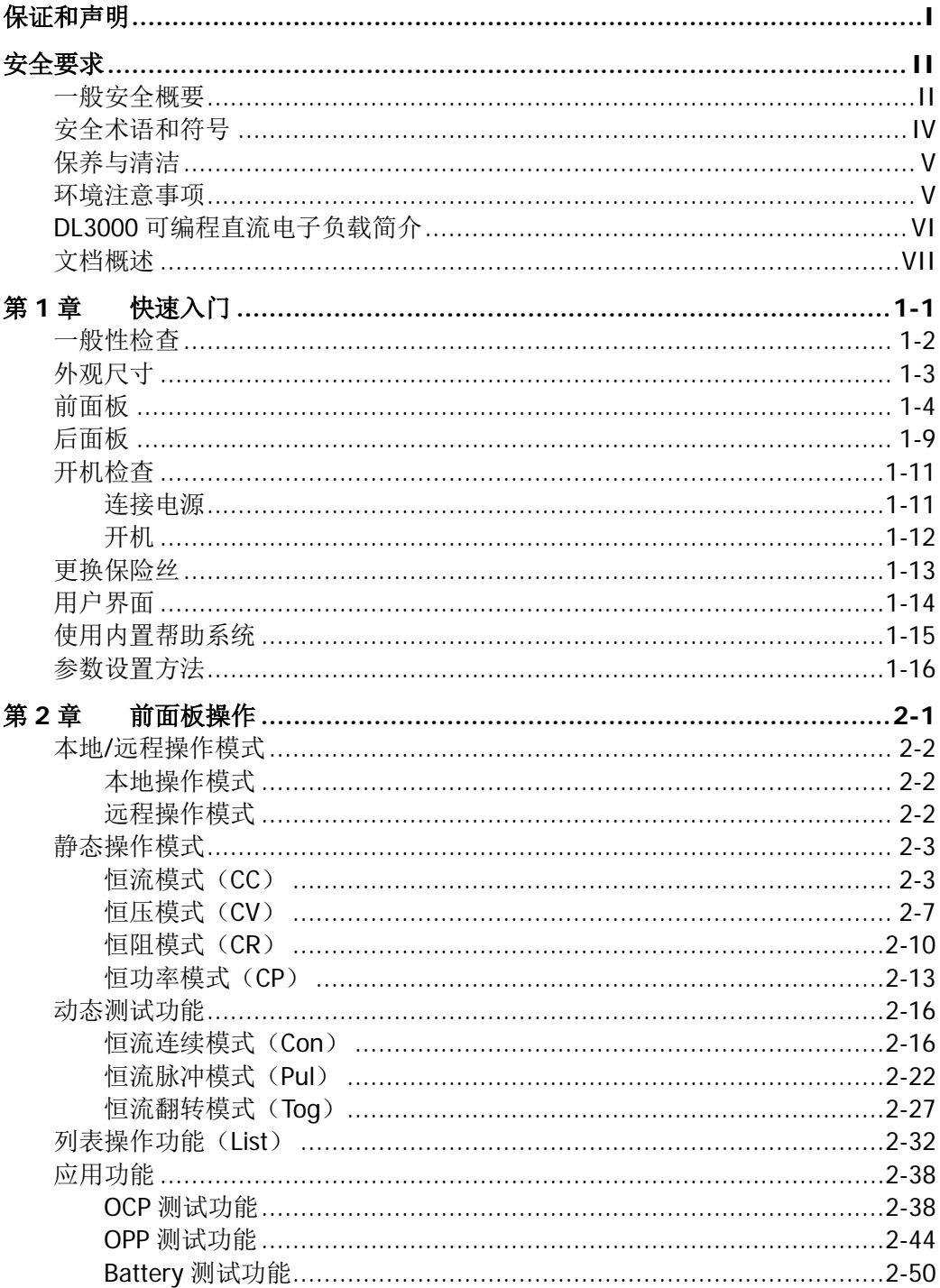

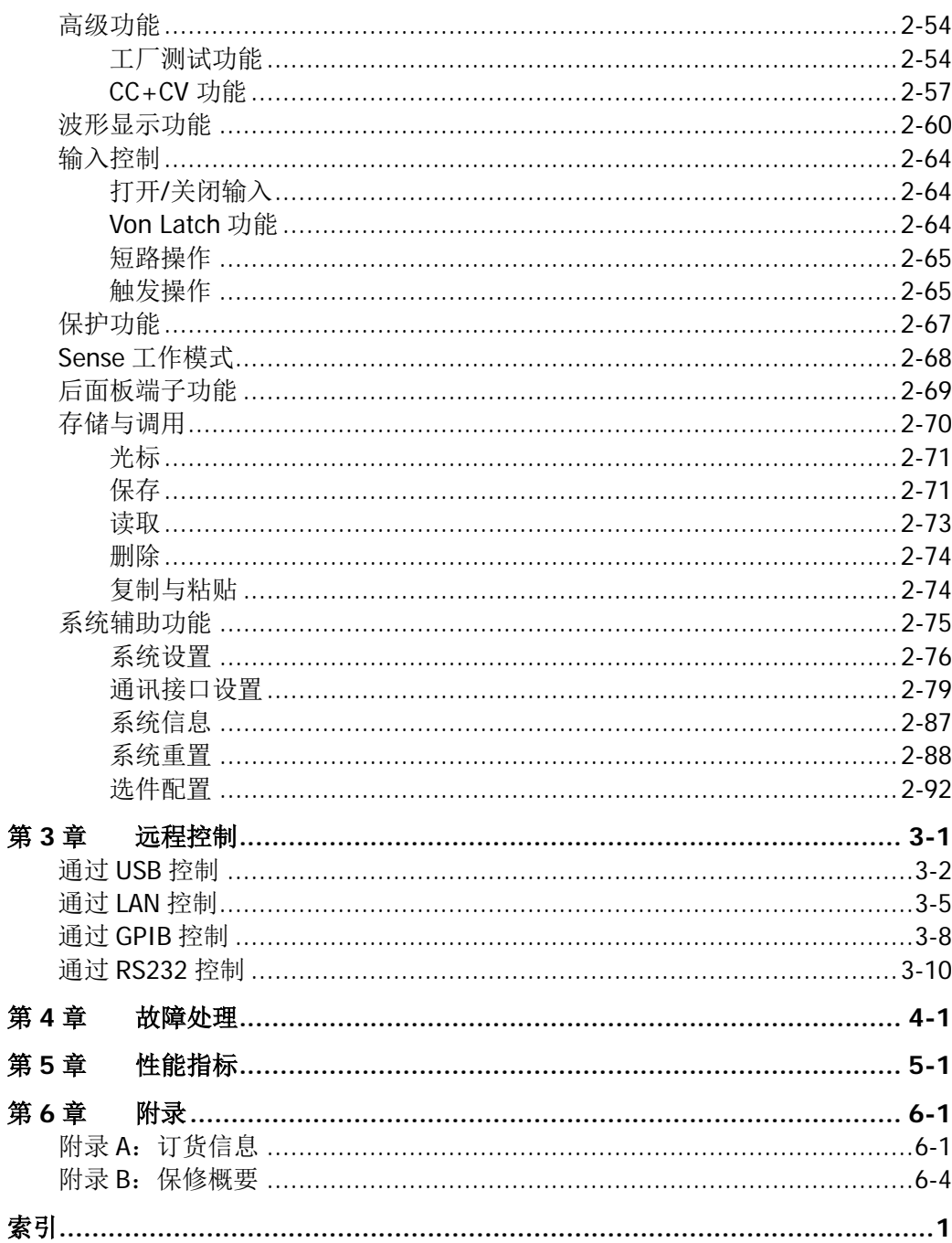

# <span id="page-12-0"></span>第**1**章 快速入门

本章内容如下:

- [一般性检查](#page-13-0)
- [外观尺寸](#page-14-0)
- [前面板](#page-15-0)
- [后面板](#page-20-0)
- [开机检查](#page-22-0)
- [更换保险丝](#page-24-0)
- [用户界面](#page-25-0)
- [使用内置帮助系统](#page-26-0)
- [参数设置方法](#page-27-0)

# <span id="page-13-0"></span>一般性检查

#### **1**. 检查运输包装

若运输包装已损坏,请保留被损坏的包装或防震材料,直到货物经过完全检查且 仪器通过电性和机械测试。

因运输造成仪器损坏,由发货方和承运方联系赔偿事宜。**RIGOL**公司恕不进行 免费维修或更换。

#### **2**. 检查整机

若存在机械损坏或缺失,或者仪器未通过电性和机械测试,请联系您的 **RIGOL** 经销商。

#### **3**. 检查随机附件

请根据装箱单检查随机附件,如有损坏或缺失,请联系您的**RIGOL**经销商。

# <span id="page-14-0"></span>外观尺寸

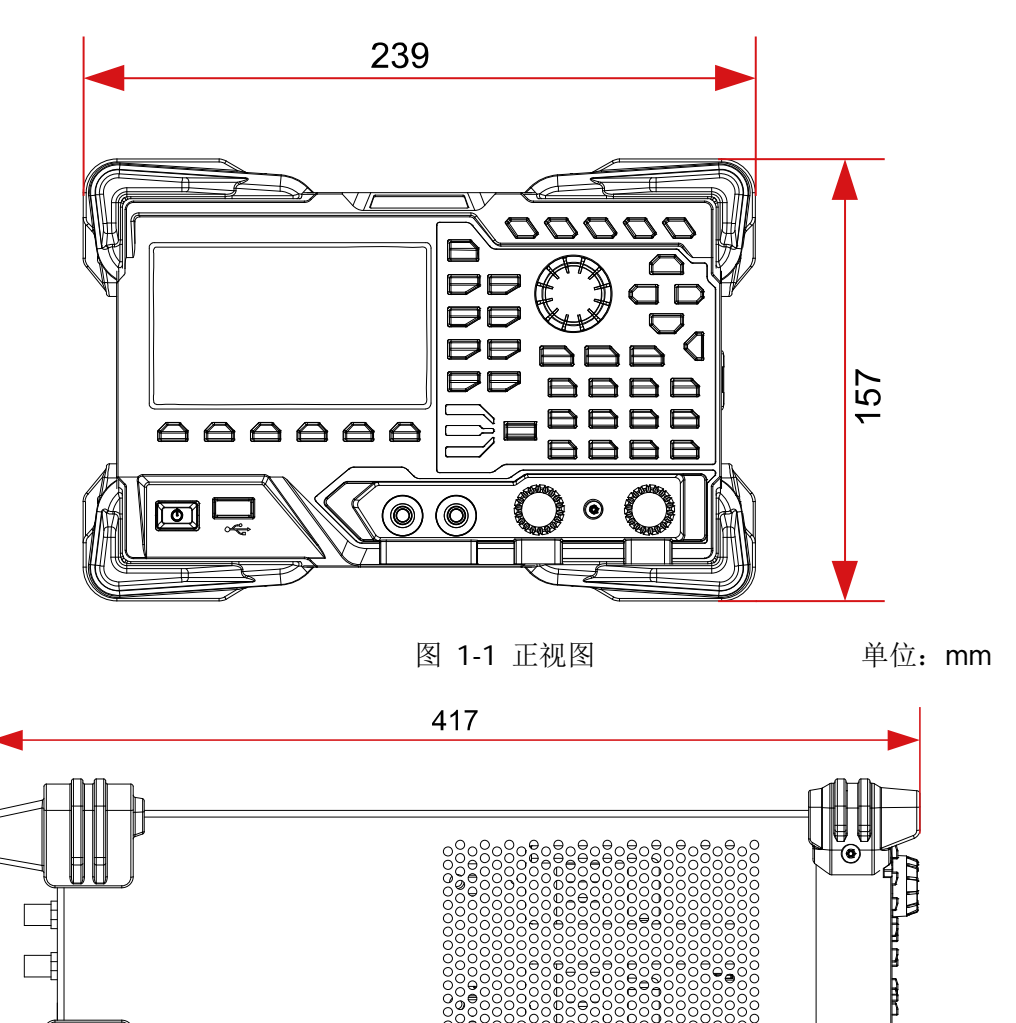

442

图 1-2 侧视图 **2000** 2000 单位: mm

# <span id="page-15-0"></span>前面板

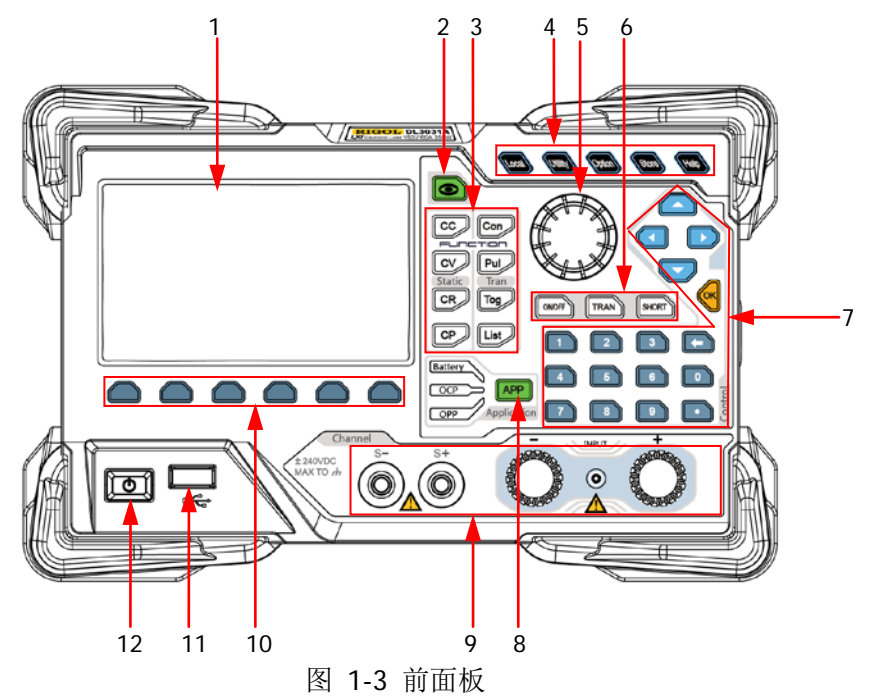

#### **1.** 液晶显示屏

4.3 英寸 TFT 液晶显示屏, 用于显示系统状态、输入参数、菜单设置以及提示信 息等。

#### **2.** 波形显示按键

按下该键,进入波形显示界面,用户可通过动态波形来观察参数的变化趋势。

#### **3.** 功能按键

提供四种静态操作模式和三种动态测试功能,并支持列表操作模拟多种状态变 化。

(1) 恒流模式按键

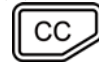

按下该键,进入 CC 恒流模式,并可设置该模式的电流、量程、斜 率和启动电压等参数。

(2) 恒压模式按键

按下该键,进入 CV 恒压模式,并可设置该模式的电压和量程等参 数。

(3) 恒阻模式按键

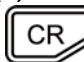

按下该键,进入 CR 恒阻模式,并可设置该模式的电阻和量程等参 数。

 $\mathcal{C}$ 

(4) 恒功率模式按键

CP

按下该键,进入 CP 恒功率模式,并可设置该模式的功率和电压上 限等参数。

(5) 恒流连续模式按键

Con

按下该键,进入 Con 恒流连续模式,并可设置该模式的量程、A 值、B 值、上升斜率和下降斜率等参数。

(6) 恒流脉冲模式按键

Pul

按下该键,进入 Pul 恒流脉冲模式,并可设置该模式的量程、A 值、 B 值、上升斜率和下降斜率等参数。

(7) 恒流翻转模式按键

Tog

按下该键,进入 Tog 恒流翻转模式,并可设置该模式的量程、A 值、B 值、上升斜率和下降斜率等参数。

(8) 列表操作按键

List

按下该键,进入 List 列表操作界面,并可设置列表操作的模式、 量程、执行次数和步数等参数。

- **4.** 系统功能按键
	- (1) 本地/远程切换按键

在远程操作模式下,按此键可切换至本地操作模式。

- (2) 系统辅助功能设置按键
	-
- 系统设置 设置系统语言、上电值、屏幕亮度、短路功能、数字输入和 数字输出,打开或关闭蜂鸣器、Sense 功能、日志记录、Von Latch 功能、电压监控输出端子和电流监控输出端子。
- 通讯接口 配置远程通信接口(GPIB、USB、RS232、LAN)参数。
- 系统信息 查看厂商、产品型号、软硬件版本号、FPGA 版本号、Boot 版本号、开机次数、校准时间和产品序列号。
- 系统重置 将仪器设置恢复为出厂默认设置。关于仪器的出厂默认设置, 请参考表 [2-3](#page-115-1)。

(3) 高级功能按键

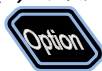

提供高级功能。负载支持的高级功能包括工厂测试功能和 CC+CV 功能

#### (4) 存储和调用按键

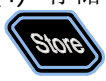

可进行文件的保存、读取、删除、复制和黏贴等操作。仪器提供 一个内部非易失性存储器(C 盘), 并支持外部存储器(D 盘), 最 多可存储 100 个文件。

(5) 帮助按键

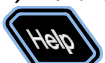

打开内置帮助系统,提供任意前面板按键或菜单键的相关帮助信 息。

#### **5.** 旋钮

(1) 切换所选参数项或参数值。

(2) 增大(顺时针)或减小(逆时针)光标处的数值。

注: 旋钮的作用与仪器当前所处的界面有关, 此处介绍的是旋钮的常用作用, 其 他特定作用及使用方法将在下文相应章节中详细介绍。

### **6.** 输入控制按键

ON/OFF

**TRAN** 

SHORT

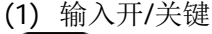

打开或关闭电子负载的输入。

(2) 触发按键

打开或关闭触发功能。

(3) 短路按键

打开或关闭电子负载的短路功能。

### **7.** 控制按键

控制按键包括方向键、数字键和确认键,其作用与仪器当前所处的界面有关。

注:此处介绍的是控制按键的常用作用,其他特定作用及使用方法将在下文相应 章节中详细介绍。

(1)方向键(上/下/左/右键)

- 切换参数焦点。
	- 移动光标位置。
- 切换所选参数项或参数值。
- 设置参数时,增大(上键)或减小(下键)光标处的 数值。

(2)确认键 ʹοκ

 $\blacktriangleleft$ 

用于确认参数输入设置。

(3)数字键和返回键 返回键 数字键 数字键包含数字(0 至 9)和小数点,用于参  $\overline{2}$  $\overline{3}$ 数设置。  $\overline{5}$  $\overline{4}$  $6\phantom{a}$  $\mathbf{0}$  返回键 删除已输入的字符或数值。 8 9

#### **8.** 应用按键

提供三种应用功能:OCP 测试、OPP 测试和 Battery 测试。这三个应用功能可通 过该键进行切换。

#### **9.** 通道端子

通道端子包括通道输入端子和 Sense 端子, 如图 [1-4](#page-18-0) 所示。

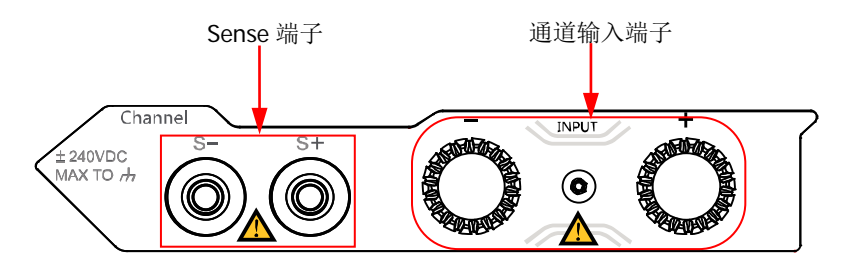

图 1-4 通道端子

<span id="page-18-0"></span>(1) 通道输入端子:与被测设备相连(如电池和电源等),用于输入电压和电流。

注: 将负载的(+)端与被测设备输出的正端连接, 将负载的(-)端与被测 设备输出的负端连接。

(2) Sense 端子:当被测设备输出大电流时,用于准确测量被测设备的输出端子

电压,以补偿负载引线引起的电压降。

输入端子的连接方法(见图 [1-5](#page-19-0)):

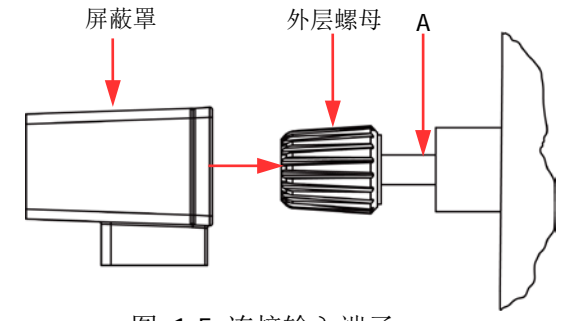

图 1-5 连接输入端子

- <span id="page-19-0"></span>(1) 逆时针旋转输入端子的外层螺母,将外层螺母取出;
- (2) 将测试引线与输入端子的 A 端连接;
- (3) 顺时针拧紧输入端子的外层螺母;
- (4) 将屏蔽罩罩在端子上,然后拧紧屏蔽罩上的螺丝。

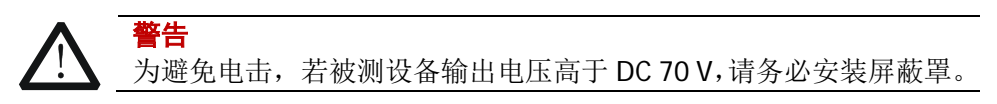

#### **10.** 菜单键

菜单键与其上方的菜单一一对应,按下菜单键可选择相应的菜单。

#### **11. USB Host**

- (1) 仪器作为"主设备",可使用数据线连接 USB 设备(如 U 盘),执行外部存储 或调用。
- (2) 使用 USB-GPIB 接口模块为负载扩展出 GPIB 接口, 然后使用 GPIB 线缆将负 载与 PC 相连,进行远程控制。

#### **12.** 电源开**/**关键

打开或关闭仪器。

# <span id="page-20-0"></span>后面板

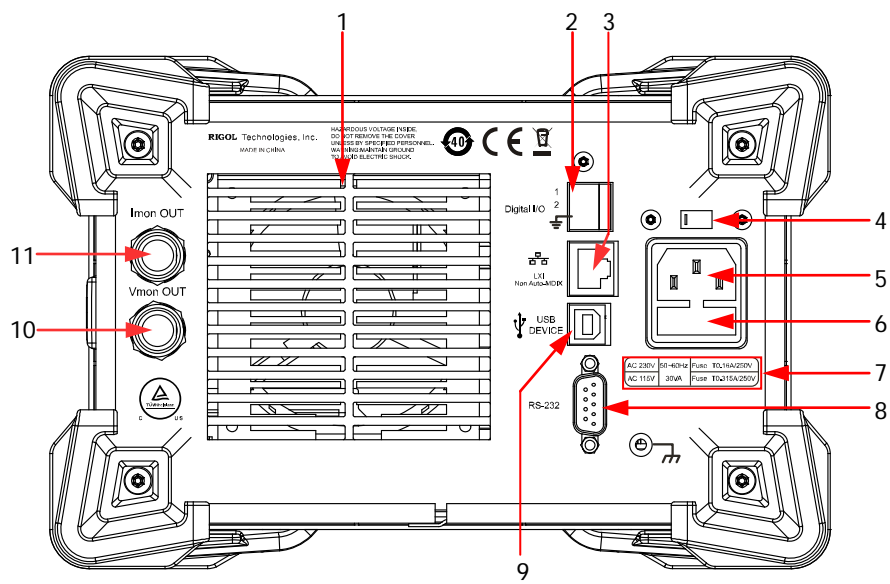

图 1-6 后面板

#### **1.** 排风口

降低仪器内部温度,保证仪器性能。将仪器放置在工作台上或安装到机架中时, 请确保排风口处留出至少 10 cm 的空间,以便于空气流通。

#### **2. Digital I/O**

数字 I/O 接口,支持触发输入和触发输出。

#### **3. LAN** 接口

LAN 接口是 Non Auto-MDIX 类型,该接口用于将仪器连接至局域网中以对其进行 远程控制。仪器符合 LXI Core 2011 Device 类仪器标准,可与其他标准设备快速 搭建测试系统,轻松实现系统集成。

#### **4.** 电压选择器

用于选择与实际交流输入电源相匹配的电压规格,匹配关系请参考仪器后面板的 "保险丝规格"或表 [1-2](#page-24-1)。

电子负载支持两种交流电压规格:115 V和230 V。请根据您所使用的交流电规格 选择正确的电压档位。

拨档开关处于不同的位置时,表示选择不同的电压规格。拨档开关向左拨,表示 电压档位选择 230 V。拨档开关向右拨,表示电压档位选择 115 V。

#### **5.** 交流电源连接器

交流电源输入接口,使用附件提供的电源线通过该连接器将交流电源接入仪器 中。

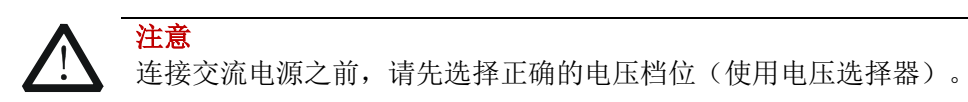

#### **6.** 保险丝

仪器出厂时,已安装符合所在国标准的保险丝。如需更换保险丝,请参考["更换](#page-24-0) [保险丝"](#page-24-0)。

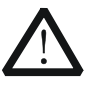

注意

为避免电击或火灾,请使用指定规格的保险丝并确保保险丝支架没有 短路。

#### **7.** 保险丝规格

所需的保险丝规格与实际的输入电压有关,请参考仪器后面板"保险丝规格"的 说明或表 [1-2](#page-24-1)。

#### **8. RS232** 接口

串行通信接口, 使用 9 针 RS232 电缆与计算机连接建立通信, 进行远程控制。

#### **9. USB DEVICE**

仪器作为"从设备"可与外部 USB 设备(如计算机)连接,进行远程控制。

#### **10.** 电压监控输出端子

电压监控输出端子以模拟量输出信号,用户可以连接示波器等来显示输出端子输 出的电压,从而监控负载输入电压的变化。

#### **11.** 电流监控输出端子

电流监控输出端子以模拟量输出信号,用户可以连接示波器等来显示输出端子输 出的电流,从而监控负载输入电流的变化。

## <span id="page-22-0"></span>开机检查

## <span id="page-22-1"></span>连接电源

DL3000 系列电子负载支持两种规格的交流电源输入,连接不同规格的输入电源时, 后面板电压选择器的设置也不同,见表 [1-1](#page-22-2)。

<span id="page-22-2"></span>表 1-1 交流输入电源和电压选择器设置

| 交流输入电源                                                                                                    | 电压选择器 |
|----------------------------------------------------------------------------------------------------|-------|
| 115 $\sqrt{2}$ $\sqrt{2}$ $\sqrt{2}$ $\sqrt{2}$ $\sqrt{2}$ $\sqrt{2}$ $\sqrt{2}$ $\sqrt{2}$ $\sqrt{2}$ $\sqrt{2}$ $\sqrt{2}$ $\sqrt{2}$ $\sqrt{2}$ $\sqrt{2}$ $\sqrt{2}$ $\sqrt{2}$ $\sqrt{2}$ $\sqrt{2}$ $\sqrt{2}$ $\sqrt{2}$ $\sqrt{2}$ $\sqrt{2}$ $\sqrt{2}$ $\sqrt{2}$ $\sqrt{2}$ $\sqrt{2}$ $\sqrt{2}$ | 115   |
| 230 Vac±10% (最大 250 Vac), 50 Hz~60 Hz                                                                                                    | 230   |

请严格按照如下步骤连接电源。

#### **1**. 检查输入电源

请确保连接到仪器的交流电源符合表 [1-1](#page-22-2) 中的要求。

#### **2**. 检查后面板电压选择器

请确保仪器后面板电压选择器的设置(115 或 230)与实际交流输入电源相匹配 (匹配关系请参考表 [1-1](#page-22-2))。

#### **3**. 检查保险丝

仪器出厂时,已安装指定规格的保险丝。请参考仪器后面板"保险丝规格"的说 明或表 [1-2](#page-24-1),确保保险丝与实际交流输入电源相匹配。

#### **4**. 连接交流电源

请使用附件提供的电源线将仪器连接至正确接地的交流电源。

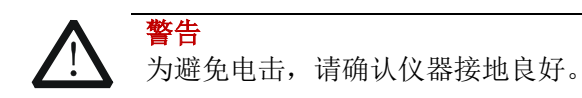

# <span id="page-23-0"></span>开机

正确连接电源后,按前面板左下方的电源开**/**关键 启动仪器。开机过程中,仪器 会执行一系列的自检。若自检通过,仪器正常启动,屏幕会显示开机界面;否则,系 统会提示相应的自检失败信息,此时请联系您的 **RIGOL** 经销商。

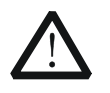

启动仪器前,请确保仪器后面板电压选择器的设置与实际交流输入电压 相匹配,否则会烧坏电子负载。

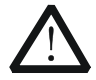

在接线前请注意电子负载正负极标识,否则会烧坏电子负载。

提示 关机后,请至少等待1 s后再开机。

注意

注意

## <span id="page-24-0"></span>更换保险丝

所需保险丝的规格与实际的交流输入电压有关, 见表 [1-2](#page-24-1)。

<span id="page-24-1"></span>表 1-2 保险丝规格

| 输入电压    | R险丝规格          |
|---------|----------------|
| 115 Vac | T0.315 A/250 V |
| 230 Vac | T0.20 A/250 V  |

仪器出厂时,已安装符合所在国标准的保险丝。如需更换保险丝,请选择与实际交流 输入电压相匹配的保险丝,并按如下步骤进行操作。

- 1. 关闭仪器,断开电源,移去电源线。
- 2. 使用小一字螺丝刀插入交流电源输入接口处的凹槽,轻轻撬出保险丝座,如图 [1-7](#page-24-2) 所示。

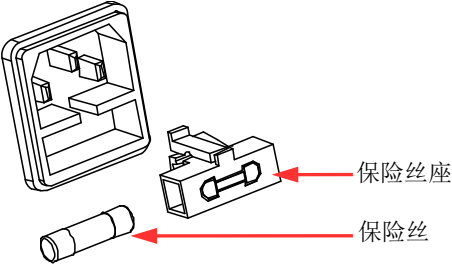

图 1-7 更换保险丝

- <span id="page-24-2"></span>3. 取出保险丝并更换指定规格的保险丝(请参考仪器后面板的"保险丝规格"[或表](#page-24-1) [1-2](#page-24-1))。
- 4. 安装保险丝座(请注意方向)。

警告

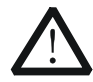

为避免人身伤害,更换保险丝前,请确保仪器已关闭并已切断电源;为避 免电击或火灾,连接电源之前,请选择与实际交流输入电压相匹配的电源 规格,并更换该规格下适用的保险丝。

# <span id="page-25-0"></span>用户界面

DL3000 可编程直流电子负载的用户界面包括主界面、向导界面和功能界面。在主界 面中,您可以设置和查看与通道输入有关的信息;在向导界面中,您可以根据向导图 直观的设置和查看参数信息;在功能界面中(包括波形显示界面),您可以设置和查 看相应的功能信息。开机时,仪器默认进入主界面。本节主要介绍电子负载的主界面, 向导界面和功能界面将在["前面板操作"](#page-28-0)一章中分别进行详细介绍。

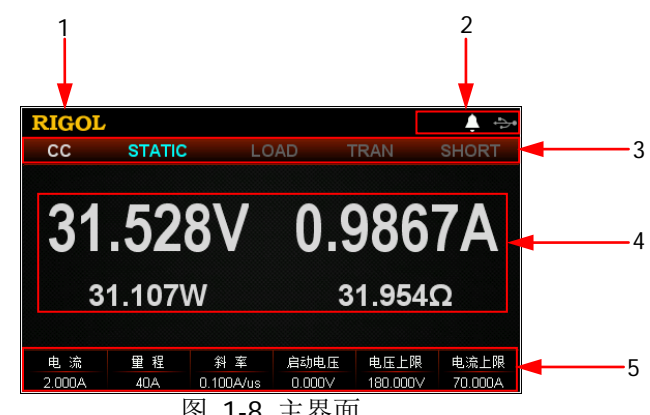

主界面如图 [1-8](#page-25-1) 所示,主界面具体说明见表 [1-3](#page-25-2)。

图 1-8 主界面

#### <span id="page-25-2"></span><span id="page-25-1"></span>表 1-3 主界面说明

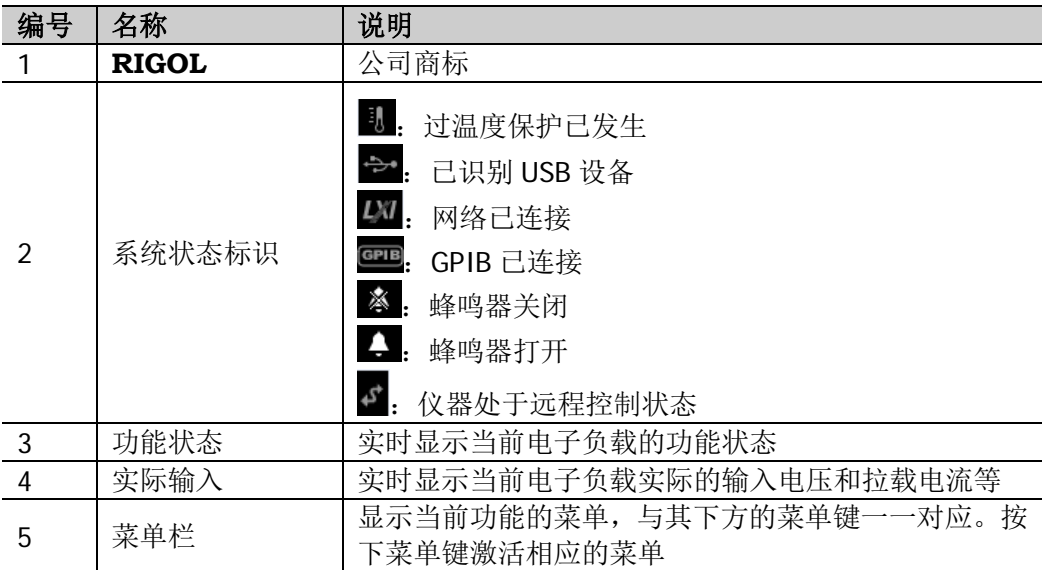

# <span id="page-26-0"></span>使用内置帮助系统

内置帮助系统提供前面板任意按键(除参数输入区)及菜单键的帮助信息,方便用户 快速获取功能按键或菜单的功能提示,如图 [1-9](#page-26-1) 所示。

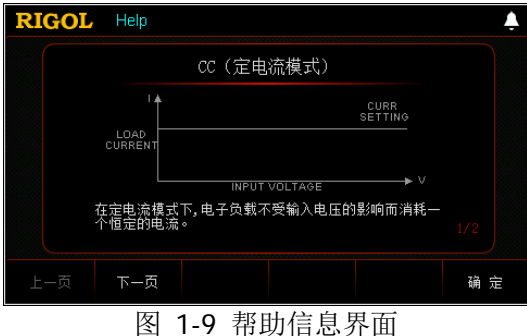

- <span id="page-26-1"></span>1. 获取内置帮助的方法 按 **Help** 键,界面上方会高亮显示"Help"字样,然后再按下需要查看其帮助信 息的按键或菜单键,即可进入相应的帮助信息界面。
- 2. 帮助的翻页操作 若帮助信息有多页显示, 按 上一页 或 下一页 键切换页面, 也可通过方向键或 旋钮进行切换。
- 3. 退出当前的帮助信息 当界面显示帮助信息时, 按 确定 键退出当前的帮助信息界面, 返回到进入帮助 信息前的界面。

# <span id="page-27-0"></span>参数设置方法

您可以通过前面板操作设置大多数参数,常用设置方法如下。某些参数的设置方法与 下述方法不同,将在相关章节中分别进行说明。

### 方法 **1**:使用数字键

- 1. 在主界面中,按相应的菜单键切换参数焦点至需要设置的参数;在向导界面中, 使用方向键切换参数焦点至需要设置的参数。
- 2. 使用数字键直接输入所需的数值。输入过程中,按返回键 □ 可删除已输入的数 值。
- 3. 设置电阻值时,按相应的菜单键选择单位 Ω 或 kΩ; 设置周期和宽度时,按相应的菜单键选择单位 ms 或 s; 设置频率时,按相应的菜单键选择单位 Hz 或 kHz; 设置其他参数时,按 **OK** 键确认输入即可。

### 方法 **2**:使用旋钮或方向键

- 1. 在主界面中,按相应的菜单键切换参数焦点至需要设置的参数。
- 2. 使用左/右键移动光标位置至所需修改的位。
- 3. 使用上/下键或旋转旋钮修改该位的数字为所需的值。

# <span id="page-28-0"></span>第**2**章 前面板操作

本章内容如下:

- 本地/[远程操作模式](#page-29-0)
- [静态操作模式](#page-30-0)
- [动态测试功能](#page-43-0)
- [列表操作功能\(](#page-59-0)List)
- [应用功能](#page-65-0)
- [高级功能](#page-81-0)
- [波形显示功能](#page-87-0)
- [输入控制](#page-91-0)
- [保护功能](#page-94-0)
- Sense [工作模式](#page-95-0)
- [后面板端子功能](#page-96-0)
- [存储与调用](#page-97-0)
- [系统辅助功能](#page-102-0)

# <span id="page-29-0"></span>本地**/**远程操作模式

电子负载提供两种操作模式:本地操作和远程操作。

## <span id="page-29-1"></span>本地操作模式

仪器开机后,默认进入本地操作模式。在本地操作模式下,仪器前面板所有的按键都 可使用,用户可通过前面板按键进行操作。

## <span id="page-29-2"></span>远程操作模式

在远程操作模式下,用户通过电子负载提供的各种接口(GPIB、USB、RS232 和 LAN 接口,接口只能选其一),在计算机上发送编程命令进行操作。

在远程操作模式下,电子负载前面板上除电源开/关键 **20 和 Local** 键外的其他按 键都被屏蔽,用户仅能通过编程命令控制电子负载。若要返回本地操作模式,按前面 板的 **Local** 键即可。

#### 提示

工厂测试功能和APP应用功能中的OCP测试功能及OPP测试功能不支持远程操作。

## <span id="page-30-0"></span>静态操作模式

电子负载的静态操作模式包括以下四种:

- 恒流模式 (CC)
- 恒压模式(CV)
- 恒阻模式 (CR)
- 恒功率模式(CP)

## <span id="page-30-1"></span>恒流模式(**CC**)

在 CC 模式下,不管输入电压是否改变,电子负载都会消耗一个恒定的电流,如图 [2-1](#page-30-2) 所示。

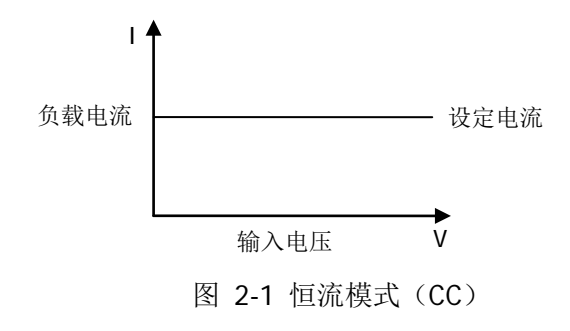

#### <span id="page-30-2"></span>操作步骤:

#### **1.** 连接被测设备与负载通道输入端子

关闭仪器,如图 [2-2](#page-30-3) 所示,将被测设备与负载前面板通道输入端子连接。

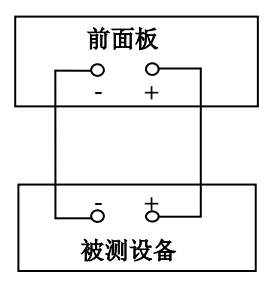

图 2-2 连接端子

<span id="page-30-3"></span>

注意

连接时注意正负极性,以避免损坏仪器或被测设备。

#### **2.** 启动仪器

按负载前面板的**电源开/关键<sup>[60]</sup>,** 启动仪器。

#### **3.** 设置通道参数

按 **CC** 键进入 CC 模式主界面,如图 [2-3](#page-31-0)所示,主界面上方显示"CC"和"STATIC", 其中"STATIC"高亮显示。

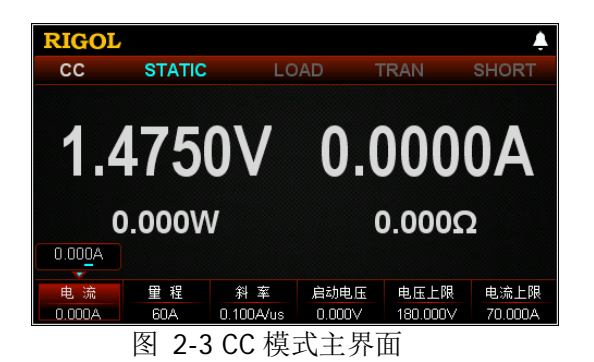

<span id="page-31-0"></span>在 CC 模式下需设置的参数包括电流、量程、斜率、启动电压、电压上限、电流 上限。

#### 设置电流值

CC 模式下的定电流值。电流的默认单位为 A。

- (1) 在主界面中, 按 电流 键切换参数焦点至"电流"。
- (2) 使用数字键、方向键或旋钮输入所需的数值。设置方法请参考仪器内置帮助 信息的说明或["参数设置方法"](#page-27-0)中的介绍。

#### 提示

在 CC 模式下,当设置的负载电流大于被测设备的输出电流时,被测设备短路。

### 设置量程

CC 模式下的电流工作量程,不同的型号量程不同。 DL3021/DL3021A: 低量程 (0 至 4 A); 高量程 (0 至 40 A) DL3031/DL3031A: 低量程 (0 至 6 A); 高量程 (0 至 60 A) (1) 在主界面中, 按 量程 键切换参数焦点至"量程"。

(2) 按 量程 键切换电流工作量程, 也可使用左/右键或旋钮进行切换。

#### 注:

- 设置较小电流时,选择低量程可提供更好的解析度和精度。
- 若设定的电流值超过低量程的最大值,则必须选择高量程。

注意

切换电流量程前请关闭通道输入,以避免损坏仪器或被测设备。

#### 设置斜率

CC 模式下的电流上升沿斜率,负载从当前的电流变化到一个新的设定值的速率。 斜率的默认单位为 A/μs。

- (1) 在主界面中, 按 斜率 键切换参数焦点至"斜率"。
- (2) 使用数字键、方向键或旋钮输入所需的数值。设置方法请参考仪器内置帮助 信息的说明或["参数设置方法"](#page-27-0)中的介绍。

#### 提示

斜率的范围是通过从电流的10%变化到90%或从90%变化到10%计算而得。

#### 设置启动电压

当输入电压高于启动电压的设定值时,负载开始拉载。启动电压的默认单位为 V, 范围:0~150 V。默认的启动电压为 0 V。

- (1) 在主界面中, 按 启动电压 键切换参数焦点至"启动电压"。
- (2) 使用数字键、方向键或旋钮输入所需的数值。设置方法请参考仪器内置帮助 信息的说明或["参数设置方法"](#page-27-0)中的介绍。

#### 设置电压上限

CC 模式下的电压工作上限。电压上限的默认单位为 V,范围:0~180 V。

- (1) 在主界面中, 按 电压上限 键切换参数焦点至"电压上限"。
- (2) 使用数字键、方向键或旋钮输入所需的数值。设置方法请参考仪器内置帮助 信息的说明或["参数设置方法"](#page-27-0)中的介绍。

#### 设置电流上限

CC 模式下的电流工作上限。电流上限的默认单位为 A, 范围: 0~70 A。

- (1) 在主界面中, 按 电流上限 键切换参数焦点至"电流上限"。
- (2) 使用数字键、方向键或旋钮输入所需的数值。设置方法请参考仪器内置帮助 信息的说明或"[参数设置方法"](#page-27-0)中的介绍。

#### **4.** 打开通道输入

按 **On/Off** 键打开通道输入,主界面将显示负载的实际输入电压、电流、电阻 和功率。

注:输入打开后,当输入电压大于启动电压时,负载才开始拉载。

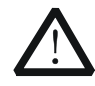

警告

注意

为避免电击,请确认被测设备与负载的输入端子正确连接后,再打开 通道输入。

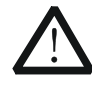

当风扇停止工作时,通道开关不能打开,系统会提示"风扇停止转 动!"。

#### **5.** 查看波形显示

按波形显示按键 ,,进入波形显示界面, 如图 [2-4](#page-33-0) 所示。默认显示电流波形, 可以看到当输入电压改变时,电子负载将会消耗一个恒定的电流。具体操作请参 考["波形显示功能"](#page-87-0)一节的介绍。再次按波形显示按键 ■ 退出波形显示界面, 返回 CC 模式主界面。

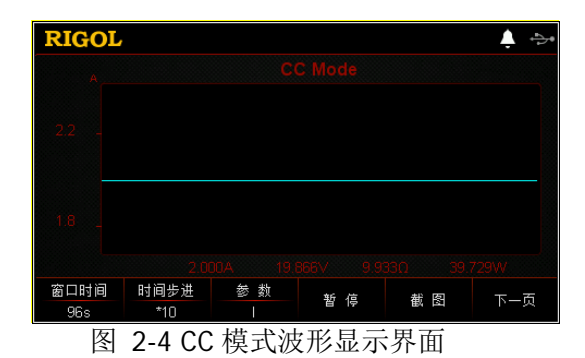

#### <span id="page-33-0"></span>**6.** 退出 **CC** 模式

按负载前面板的其他按键即可退出 CC 模式。

## <span id="page-34-0"></span>恒压模式(**CV**)

在 CV 模式下,电子负载将消耗足够的电流来使输入电压维持在设定的电压上(相当 于分流稳压器), 如图 [2-5](#page-34-1) 所示。

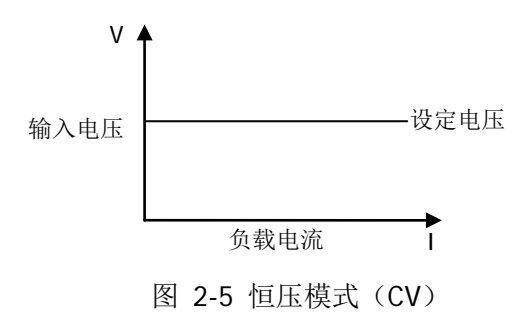

#### <span id="page-34-1"></span>操作步骤:

#### **1.** 连接被测设备与负载通道输入端子

关闭仪器,如图 [2-2](#page-30-3) 所示,将被测设备与负载前面板通道输入端子连接。

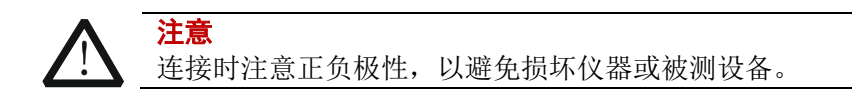

#### **2.** 启动仪器

按电子负载前面板的电源开/关键<sup>[00]</sup>, 启动仪器。

#### **3.** 设置通道参数

按 **CV** 键进入 CV 模式主界面,如图 [2-6](#page-34-2) 所示,主界面上方显示"CV"和"STATIC", 其中"STATIC"高亮显示。

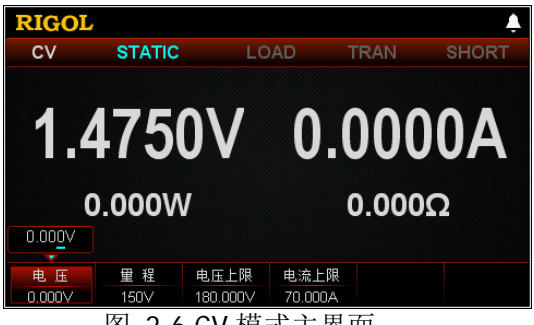

图 2-6 CV 模式主界面

<span id="page-34-2"></span>在 CV 模式下需设置的参数包括电压、量程、电压上限、电流上限。

#### 设置电压值

CV 模式下的定电压值。电压的默认单位为 V。

- (1) 在主界面中, 按 电压 键切换参数焦点至"电压"。
- (2) 使用数字键、方向键或旋钮输入所需的数值。设置方法请参考仪器内置帮助 信息的说明或"[参数设置方法"](#page-27-0)中的介绍。

#### 提示

在 CV 模式下,当设置的负载电压大于被测设备的输出电压时,被测设备断路。

#### 设置量程

CV 模式下的电压工作量程, 有两个电压量程可供选择: 低量程 (0 至 15 V) 和 高量程 (0 至 150 V)。

- (1) 在主界面中, 按量程 键切换参数焦点至"量程"。
- (2) 按 量程 键切换电压工作量程, 也可使用左/右键或旋钮进行切换。

#### 注:

- 设置较小电压时,选择低量程可提供更好的解析度和精度。
- 若设定的电压值超过低量程的最大值,则必须选择高量程。

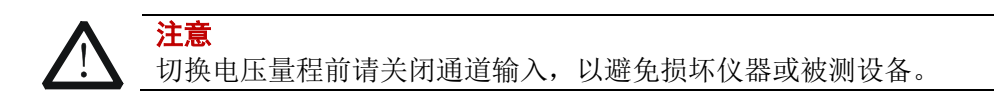

#### 设置电压上限

CV 模式下的电压工作上限。电压上限的默认单位为 V,范围:0~180 V。

- (1) 在主界面中, 按 电压上限 键切换参数焦点至"电压上限"。
- (2) 使用数字键、方向键或旋钮输入所需的数值。设置方法请参考仪器内置帮助 信息的说明或["参数设置方法"](#page-27-0)中的介绍。

#### 设置电流上限

CV 模式下的电流工作上限。电流上限的默认单位为 A,范围:0~70 A。

- (1) 在主界面中, 按 电流上限 键切换参数焦点至"电流上限"。
- (2) 使用数字键、方向键或旋钮输入所需的数值。设置方法请参考仪器内置帮信 息的说明或["参数设置方法"](#page-27-0)中的介绍。

#### **4.** 打开通道输入

按 **On/Off** 键打开通道输入,主界面将显示电子负载的实际输入电压、电流、 电阻和功率。

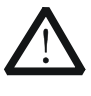

警告 为避免电击,请确认被测设备与电子负载输入端子正确连接后,再打 开通道输入。
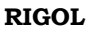

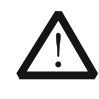

注意 当风扇停止工作时,通道开关不能打开,系统会提示"风扇停止转 动!"。

## **5.** 查看波形显示

按波形显示按键 ,进入波形显示界面,如图 [2-7](#page-36-0) 所示。当"参数"选择电压 "U"时,可以看到电压波形,当电流发生变化时,输入电压维持在设定的电压 上保持不变。具体操作请参考["波形显示功能"](#page-87-0)一节的介绍。再次按波形显示按 键 退出波形显示界面,返回 CV 模式主界面。

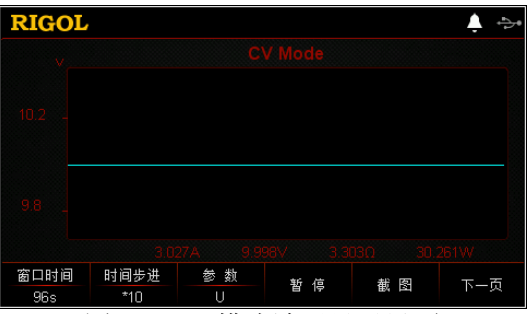

图 2-7 CV 模式波形显示界面

## <span id="page-36-0"></span>**6.** 退出 **CV** 模式

按负载前面板的其他按键即可退出 CV 模式。

# 恒阻模式(**CR**)

在 CR 模式下,电子负载被等效为一个恒定的电阻,电子负载会随着输入电压的改变 来线性改变电流,如图 [2-8](#page-37-0) 所示。

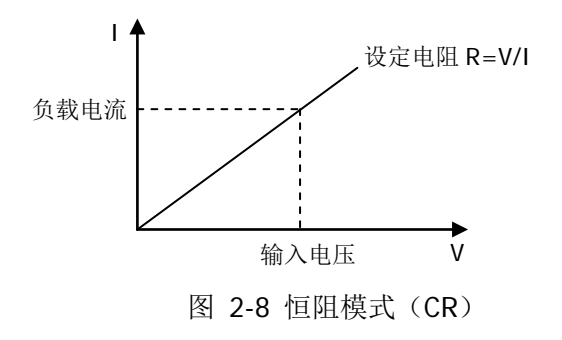

## <span id="page-37-0"></span>操作步骤:

**1.** 连接被测设备与负载通道输入端子

关闭仪器, 如图 [2-2](#page-30-0) 所示, 将被测设备与负载前面板通道输入端子连接。

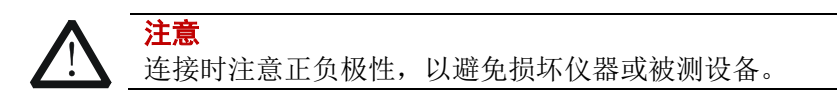

## **2.** 启动仪器

按电子负载前面板的电**源开/关键**[9], 启动仪器。

## **3.** 设置通道参数

按 **CR** 键进入 CR 模式主界面,如图 [2-9](#page-37-1) 所示,主界面上方显示"CR"和"STATIC", 其中"STATIC"高亮显示。

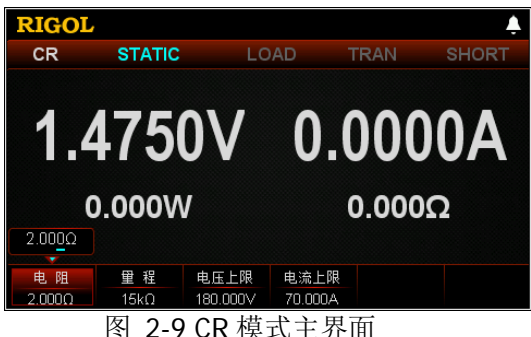

<span id="page-37-1"></span>在 CR 模式下需设置的参数包括电阻、量程、电压上限、电流上限。

#### 设置电阻值

CR 模式下的定电阻值。电阻的单位为 Ω 或 kΩ。

- (1) 在主界面中, 按 电阻 键切换参数焦点至"电阻"。
- (2) 使用数字键、方向键或旋钮输入所需的数值。设置方法请参考仪器内置帮助 信息的说明或["参数设置方法"](#page-27-0)中的介绍。

#### 设置量程

CR 模式下的电阻工作量程。有两个电阻量程可供选择:低量程(0.08 Ω 至 15 Ω); 高量程(2 Ω 至 15 kΩ)

- (1) 在主界面中, 按量程键切换参数焦点至"量程"。
- (2) 按 量程 键切换电阻工作量程, 也可使用左/右键或旋钮进行切换。

#### 注:

- 设置较小电阻时, 选择低量程可提供更好的解析度和精度。
- 若设定的电阻值超过低量程的最大值,则必须选择高量程。

切换电阻量程前请关闭通道输入,以避免损坏仪器或被测设备。

#### 设置电压上限

注意

CR 模式下的电压工作上限。电压上限的默认单位为 V,范围:0~180 V。

- (1) 在主界面中, 按 电压上限 键切换参数焦点至"电压上限"。
- (2) 使用数字键、方向键或旋钮输入所需的数值。设置方法请参考仪器内置帮助 信息的说明或"[参数设置方法"](#page-27-0)中的介绍。

## 设置电流上限

CR 模式下的电流工作上限。电流上限的默认单位为 A, 范围: 0~70 A。

- (1) 在主界面中,按 **电流上限** 键切换参数焦点至"电流上限"。
- (2) 使用数字键、方向键或旋钮输入所需的数值。设置方法请参考仪器内置帮助 信息的说明或["参数设置方法"](#page-27-0)中的介绍。

## **4.** 打开通道输入

按 **On/Off** 键打开通道输入,主界面将显示电子负载的实际输入电压、电流、 电阻和功率。

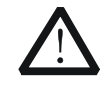

警告

注意

为避免电击,请确认被测设备与电子负载输入端子正确连接后,再打 开通道输入。

当风扇停止工作时,通道开关不能打开,系统会提示"风扇停止转 动!"。

## **5.** 查看波形显示

按波形显示按键 ,进入波形显示界面,如图 [2-10](#page-39-0) 所示。当"参数"选择电 阻"R"时,可以看到电阻波形,当输入电压发生变化时,负载电流线性改变, 从而维持电阻值保持不变。具体操作请参考["波形显示功能"](#page-87-0)一节的介绍。再次 按波形显示按键 a 退出波形显示界面, 返回 CR 模式主界面。

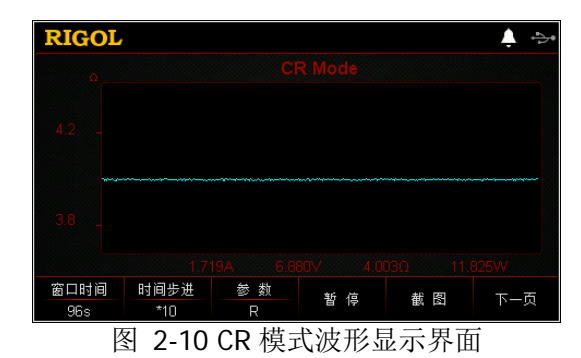

## <span id="page-39-0"></span>**6.** 退出 **CR** 模式

按负载前面板的任一按键即可退出 CR 模式。

# 恒功率模式(**CP**)

在 CP 模式下,电子负载将消耗一个恒定的功率。负载电流会随输入电压的改变而线 性调整以确保消耗功率 P (=V \* I) 不变, 如图 [2-11](#page-40-0) 所示。

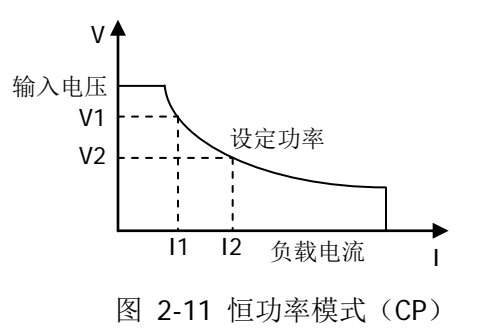

## <span id="page-40-0"></span>操作步骤:

## **1.** 连接被测设备与负载通道输入端子

关闭仪器,如图 [2-2](#page-30-0) 所示,将被测设备与负载前面板通道输入端子连接。

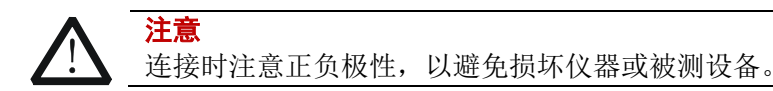

## **2.** 启动仪器

按电子负载前面板的电**源开/关键**[9], 启动仪器。

## **3.** 设置通道参数

按 **CP** 键进入CP模式主界面,如图 [2-12](#page-40-1)所示,主界面上方显示"CP"和"STATIC", 其中"STATIC"高亮显示。

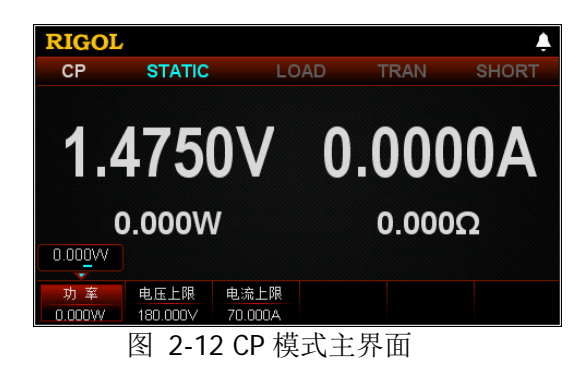

<span id="page-40-1"></span>在 CP 模式下需设置的参数包括功率、电压上限、电流上限。

## 设置功率值

CP 模式下的定功率值。功率的默认单位为 W。

- (1) 在主界面中, 按 功率 键切换参数焦点至"功率"。
- (2) 使用数字键、方向键或旋钮输入所需的数值。设置方法请参考仪器内置帮助 信息的说明或["参数设置方法"](#page-27-0)中的介绍。

## 设置电压上限

CP 模式下的电压工作上限。电压上限的默认单位为 V, 范围: 0~180 V。

- (1) 在主界面中, 按 电压上限 键切换参数焦点至"电压上限"。
- (2) 使用数字键、方向键或旋钮输入所需的数值。设置方法请参考仪器内置帮助 信息的说明或["参数设置方法"](#page-27-0)中的介绍。

## 设置电流上限

CP 模式下的电流工作上限。电流上限的默认单位为 A,范围:0~70 A。

- (1) 在主界面中, 按 电流上限 键切换参数焦点至"电流上限"。
- (2) 使用数字键、方向键或旋钮输入所需的数值。设置方法请参考仪器内置帮助 信息的说明或["参数设置方法"](#page-27-0)中的介绍。

## **4.** 打开通道输入

按 **On/Off** 键打开通道输入,主界面将显示电子负载的实际输入电压、电流、 电阻和功率。

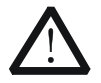

警告

注意

为避免电击,请确认被测设备与电子负载输入端子正确连接后,再打 开通道输入。

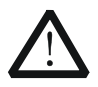

当风扇停止工作时,通道开关不能打开,系统会提示"风扇停止转 动!"。

## **5.** 查看波形显示

按波形显示按键 , 进入波形显示界面, 如图 [2-13](#page-42-0) 所示。当"参数"选择功 率"P"时,可以看到功率波形,当输入电压发生变化时,负载电流线性改变, 从而维持功率保持不变。具体操作请参考["波形显示功能"](#page-87-0)一节的介绍。再次按 波形显示按键 ■ 退出波形显示界面, 返回 CP 模式主界面。

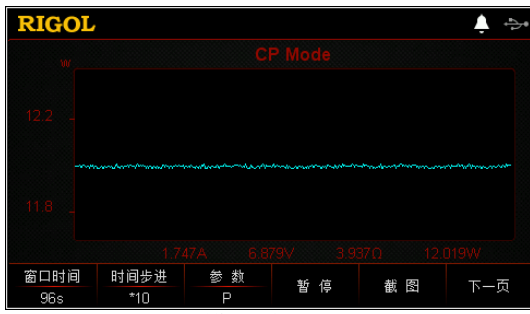

图 2-13 CP 模式波形显示界面

## <span id="page-42-0"></span>**6.** 退出 **CP** 模式

按负载前面板的任一按键即可退出 CP 模式。

# 动态测试功能

动态测试功能能够使电子负载根据设定的规则在两种设定参数间(A值和B值)进行切 换,此功能可以用来测试被测设备的动态特性。电子负载的动态测试功能包括以下三 种操作模式(仅支持CC模式):

- 恒流连续模式 (Con)
- 恒流脉冲模式 (Pul)
- 恒流翻转模式(Tog)

在进行动态测试操作之前,请首先设置动态测试操作的相关参数,参数包括 A 值、B 值、频率和占空比等。

# 恒流连续模式(**Con**)

在 Con 模式下,当动态测试操作使能后,负载电流会连续在两种设定参数(A 值和 B 值)之间进行切换,如图 [2-14](#page-43-0) 所示。

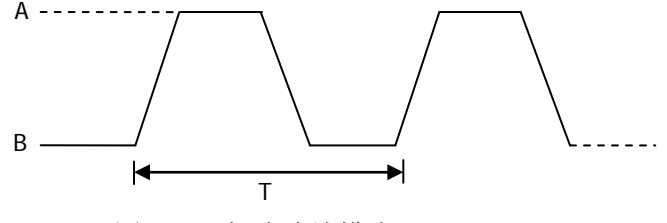

图 2-14 恒流连续模式 (Con)

## <span id="page-43-0"></span>操作步骤:

**1.** 连接被测设备与负载通道输入端子

关闭仪器,如图 [2-2](#page-30-0) 所示,将被测设备与负载前面板通道输入端子连接。

注意 连接时注意正负极性,以避免损坏仪器或被测设备。

**2.** 启动仪器

按电子负载前面板的电**源开/关键**[9], 启动仪器。

**3.** 进入向导界面设置通道参数

按 Con 键进入 Con 模式向导界面, 如图 [2-15](#page-44-0) 所示。在向导界面中, 用户可以 在参数配置列表中设置相关参数,并通过参数配置向导图直观的进行查看。

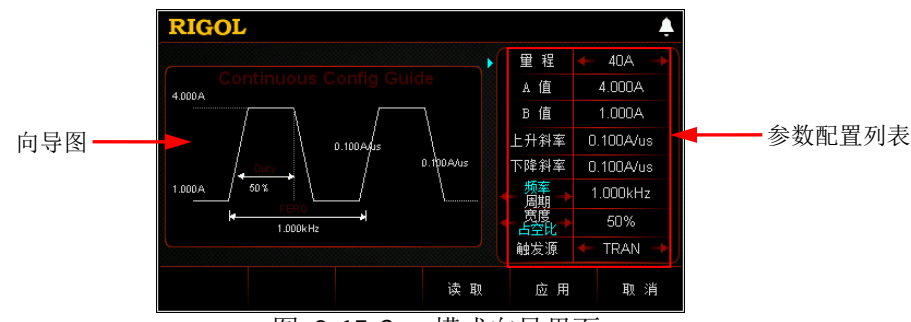

图 2-15 Con 模式向导界面

<span id="page-44-0"></span>恒流连续模式的参数包括量程、A 值、B 值、上升斜率、下降斜率、频率/周期、 宽度/占空比和触发源。

## 设置量程

Con 模式下的电流工作量程,有两个电流量程可供选择: DL3021/DL3021A: 低量程 (0 至 4 A); 高量程 (0 至 40 A) DL3031/DL3031A: 低量程 (0 至 6 A); 高量程 (0 至 60 A) (1) 在向导界面中, 按上/下键切换参数焦点至"量程"。 (2) 使用左/右键或旋钮切换电流工作量程。

注:

- 设置较小电流时,选择低量程可提供更好的解析度和精度。
- 若设定的电流值超过低量程的最大值,则必须选择高量程。

注意 切换电流量程前请关闭通道输入,以避免损坏仪器或被测设备。

## 设置 **A** 值

Con 模式下拉载电流在高、低值之间进行切换,A 值代表高值电流。A 值的默认 单位为 A (安培)。

- (1) 在向导界面中,按上/下键切换参数焦点至"**A** 值"。
- (2) 使用数字键输入所需的数值。设置方法请参考"[参数设置方法"](#page-27-0)中的介绍。

注:输入的 A 值必须在设置的量程范围内。

## 设置 **B** 值

Con 模式下拉载电流在高、低值之间进行切换, B 值代表低值电流。B 值的默认 单位为 A (安培)。

- (1) 在向导界面中,按上/下键切换参数焦点至"**B** 值"。
- (2) 使用数字键输入所需的数值。设置方法请参考"[参数设置方法"](#page-27-0)中的介绍。

注:设置的 A 值和 B 值必须在同一量程范围内(低量程或高量程)。

## 设置上升斜率

Con 模式下拉载电流从 B 值上升到 A 值的上升沿斜率。上升斜率的默认单位为  $A/IIS<sub>a</sub>$ 

(1) 在向导界面中, 按上/下键切换参数焦点至"上升斜率"。

(2) 使用数字键输入所需的数值。设置方法请参考["参数设置方法"](#page-27-0)中的介绍。

## 设置下降斜率

Con 模式下拉载电流从 A 值下降到 B 值的下降沿斜率。下降斜率的默认单位为  $A/IIS<sub>a</sub>$ 

- (1) 在向导界面中, 按上/下键切换参数焦点至"下降斜率"。
- (2) 使用数字键输入所需的数值。设置方法请参考"参**数设置方法**"中的介绍。

## 设置周期**/**频率

周期: Con 模式下拉载电流在 A 值持续的时间和 B 值持续的时间之和, 单位为 s 或 ms。

频率:周期的倒数,单位为 Hz 或 kHz。

- (1) 在向导界面中,按上/下键切换参数焦点至"频率**/**周期",然后按左/右键或 旋钮切换频率和周期选项。
- (2) 使用数字键输入所需的数值。设置方法请参考["参数设置方法"](#page-27-0)中的介绍。

## 设置宽度**/**占空比

宽度:Con 模式下拉载电流切换到 A 值后,维持在 A 值的时间,单位为 s 或 ms。 占空比:Con 模式下拉载电流切换到 A 值后,维持在 A 值的时间占周期的百分比。

- (1) 在向导界面中,按上/下键切换参数焦点至"宽度**/**占空比",然后按左/右键 或旋钮切换宽度和占空比选项。
- (2) 使用数字键设置输入所需的数值。设置方法请参考["参数设置方法"](#page-27-0)中的介 绍。

## 设置触发源

在 Con 模式下,提供三种触发选择:BUS、TRAN 和 DIGIO。

- (1) 在向导界面中, 按上/下键切换参数焦点至"触发源"。
- (2) 按左/右键或旋钮切换触发源的类型。

## **4.** 进入主界面

在向导界面中,参数设置完成后, 按 应用 键进入主界面, 如图 [2-16](#page-46-0) 所示, 此 时表示在向导界面中设置的参数已生效。主界面上方显示"CC"和"Continuous", 其中"Continuous"高亮显示。在向导界面中,若放弃已设置的参数, 按 取消 键 也可进入主界面。

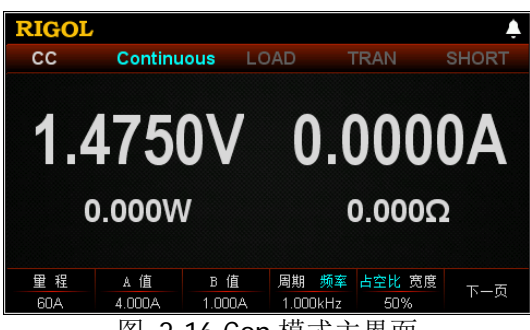

图 2-16 Con 模式主界面

<span id="page-46-0"></span>主界面中的菜单分三页显示:

第一页菜单包括:量程、A 值、B 值、周期/频率、占空比/宽度、下一页。 第二页菜单包括:上升斜率、下降斜率、触发源、向导、下一页、返回。 第三页菜单包括: 读取、保存、返回。 其中, 按 下一页 键切换到下一页菜单; 按 返回 键退出当前菜单页返回到上一 页菜单; 按 向导 键返回向导界面。

在主界面中,用户根据需求也可对参数进行设置。参数设置的具体方法如下:

#### 设置量程

- (1) 在主界面中, 按量程 键切换参数焦点至"量程"。
- (2) 按 量程 键切换电流工作量程, 也可使用左/右键或旋钮进行切换。

#### 设置 **A** 值

- (1) 在主界面中,按 **A** 值 键切换参数焦点至"A 值"。
- (2) 使用数字键、方向键或旋钮输入所需的数值。设置方法请参考仪器内置帮助 信息的说明或["参数设置方法"](#page-27-0)中的介绍。

#### 设置 **B** 值

- (1) 在主界面中,按 **B** 值 键切换参数焦点至"B 值"。
- (2) 使用数字键、方向键或旋钮输入所需的数值。设置方法请参考仪器内置帮助 信息的说明或["参数设置方法"](#page-27-0)中的介绍。

#### 设置周期**/**频率

- (1) 在主界面中,按 周期**/**频率 键切换参数焦点至"周期**/**频率"。
- (2) 按 周期**/**频率 键切换周期和频率选项。
- (3) 使用数字键、方向键或旋钮输入所需的数值。设置方法请参考仪器内置帮助 信息的说明或["参数设置方法"](#page-27-0)中的介绍。

#### 设置占空比**/**宽度

- (1) 在主界面中,按 占空比**/**宽度 键切换参数焦点至"占空比**/**宽度"。
- (2) 按 占空比**/**宽度 键切换占空比和宽度选项。
- (3) 使用数字键、方向键或旋钮输入所需的数值。设置方法请参考仪器内置帮助

信息的说明或["参数设置方法"](#page-27-0)中的介绍。

#### 设置上升斜率

- (1) 在主界面中, 按上升斜率 键切换参数焦点至"上升斜率"。
- (2) 使用数字键、方向键或旋钮输入所需的数值。设置方法请参考仪器内置帮助 信息的说明或["参数设置方法"](#page-27-0)中的介绍。

## 设置下降斜率

- (1) 在主界面中, 按下降斜率 键切换参数焦点至"下降斜率"。
- (2) 使用数字键、方向键或旋钮输入所需的数值。设置方法请参考仪器内置帮助 信息的说明或["参数设置方法"](#page-27-0)中的介绍。

## 设置触发源

- (1) 在主界面中, 按 触发源 键切换参数焦点至"触发源"。
- (2) 按 触发源 键切换触发源类型, 也可使用左/右键或旋钮进行切换。

## 提示

在向导界面中,参数的数值输入只能通过数字键;在主界面中,参数的数值输入既 可通过数字键,也可通过方向键或旋钮。

## **5.** 打开触发

打开触发,主界面将显示电子负载的实际输入电压、电流、电阻和功率。

注:在 Con 模式下,若触发一直处于打开状态,则电子负载将按设定的参数持续 执行下去。

#### 提示

- 用户可直接打开触发, 此时负载输入自动打开(负载电流先挂B值, 然后 再按照设定的规则运行),或者首先按负载前面板的 **ON/OFF** 键打开输 入,然后再打开触发(负载电流先挂B值,然后等待触发,打开触发后再 按照设定的规则运行)。
- 打开触发后,负载主界面上显示的负载电流可能将维持在固定值,这是因 为电流从A值转换到B值速度很快,此时用户可通过动态波形显示界面查看 到负载电流在A值和B值之间进行切换。

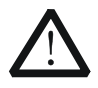

警告

注意

为避免电击,请确认被测设备与电子负载输入端子正确连接后,再打 开触发。

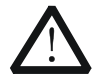

当风扇停止工作时,通道开关不能打开,系统会提示"风扇停止转 动!"。

## **6.** 查看波形显示

进入主界面后按波形显示按键 ,,进入波形显示界面,如图 [2-17](#page-48-0) 所示。默认 以 Fast 模式显示波形,可以看到负载电流连续在 A 值和 B 值之间进行切换。具体 操作请参考["波形显示功能"](#page-87-0)一节的介绍。再次按波形显示按键 2 退出波形显 示界面, 返回 Con 模式主界面。

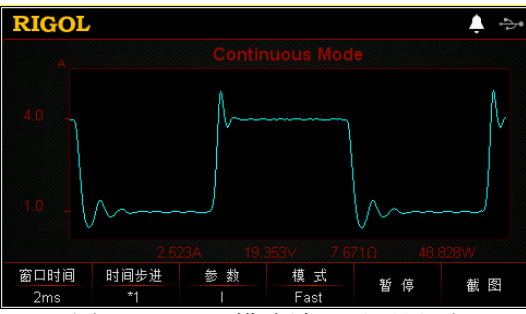

图 2-17 Con 模式波形显示界面

## <span id="page-48-0"></span>**7.** 保存与读取参数文件

在 Con 模式的向导界面和主界面中,用户可以通过按 保存 键将设置的 Con 模式 参数保存到内部或外部存储器中,并在需要时按 读取 键读取调用。

**(1)** 保存

参数设置完成后, 按 保存 键, 进入存储与调用界面, 保存的文件格式为 ".CON", 具体保存操作请参考["保存"](#page-98-0)一节的介绍。

## **(2)** 读取

按 读取 键,进入存储与调用界面,选择格式为".CON"的文件或以"CON\_" 开头的".RSF"文件进行读取调用,具体读取操作请参考["读取"](#page-100-0)一节的介 绍。读取调用的文件允许用户进行编辑。

通过按负载前面板 Store 键进行保存和读取的操作请参考["存储与调用"](#page-97-0)一节 的内容。

## **8.** 退出 **Con** 模式

按负载前面板的任一按键即可退出 Con 模式。

# 恒流脉冲模式(**Pul**)

在 Pul 模式下,当动态测试操作使能后,每接收到一个触发信号,负载电流就会从 B 值切换到 A 值,在维持 A 值脉冲宽度时间后,再切换回 B 值,如图 [2-18](#page-49-0) 所示。

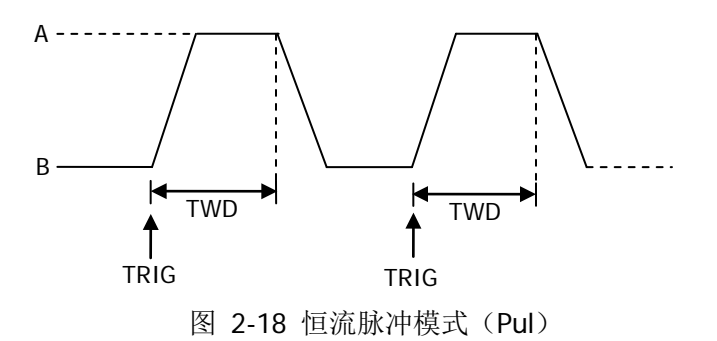

## <span id="page-49-0"></span>操作步骤:

## **1.** 连接被测设备与负载通道输入端子

关闭仪器, 如图 [2-2](#page-30-0) 所示, 将被测设备与负载前面板通道输入端子连接。

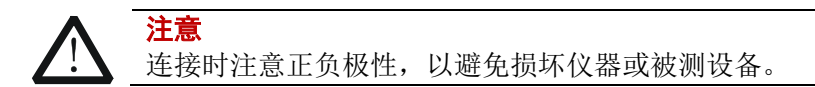

## **2.** 启动仪器

按电子负载前面板的电源开/关键<sup>[10]</sup>, 启动仪器。

## **3.** 进入向导界面设置通道参数

按 **Pul** 键进入 Pul 模式向导界面, 如图 [2-19](#page-49-1) 所示。在向导界面中, 用户可以在 参数配置列表中设置相关参数,并通过参数配置向导图直观的进行查看。

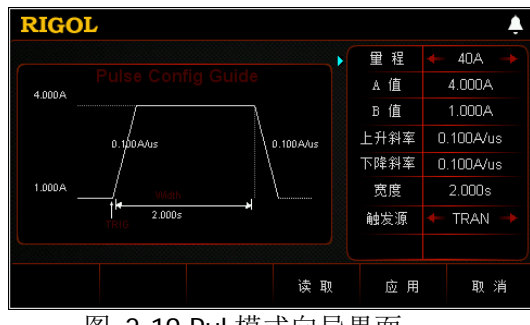

图 2-19 Pul 模式向导界面

<span id="page-49-1"></span>Pul 模式的参数包括量程、A 值、B 值、上升斜率、下降斜率、宽度和触发源。

## 设置量程

Pul 模式下的电流工作量程。有两个电流量程可供选择: DL3021/DL3021A: 低量程 (0 至 4 A): 高量程 (0 至 40 A) DL3031/DL3031A: 低量程 (0 至 6 A); 高量程 (0 至 60 A) (1) 在向导界面中, 按上/下键切换参数焦点至"量程"。 (2) 使用左/右键或旋钮切换电流工作量程。

#### 注:

- 设置较小电流时,选择低量程可提供更好的解析度和精度。
- 若设定的电流值超过低量程的最大值,则必须选择高量程。

注意 切换电流量程前请关闭通道输入,以避免损坏仪器或被测设备。

#### 设置 **A** 值

Pul 模式下拉载电流在高、低值之间进行切换,A 值代表高值电流。A 值的默认单 位为 A(安培)。

- (1) 在向导界面中,按上/下键切换参数焦点至"A 值"。
- (2) 使用数字键输入所需的数值。设置方法请参考"[参数设置方法"](#page-27-0)中的介绍。
- 注:输入的 A 值必须在设置的量程范围内。

#### 设置 **B** 值

Pul 模式下拉载电流在高、低值之间进行切换,B 值代表低值电流。B 值的默认单 位为 A(安培)。

- (1) 在向导界面中,按上/下键切换参数焦点至"**B** 值"。
- (2) 使用数字键输入所需的数值。设置方法请参考["参数设置方法"](#page-27-0)中的介绍。

注:设置的 A 值和 B 值必须在同一量程范围内(低量程或高量程)。

## 设置上升斜率

Pul 模式下拉载电流从 B 值上升到 A 值的上升沿斜率。上升斜率的默认单位为 A/μs。

- (1) 在向导界面中, 按上/下键切换参数焦点至"上升斜率"。
- (2) 使用数字键输入所需的数值。设置方法请参考["参数设置方法"](#page-27-0)中的介绍。

## 设置下降斜率

Pul 模式下拉载电流从 A 值下降到 B 值的下降沿斜率。下降斜率的默认单位为 A/μs。

- (1) 在向导界面中, 按上/下键切换参数焦点至"下降斜率"。
- (2) 使用数字键输入所需的数值。设置方法请参考["参数设置方法"](#page-27-0)中的介绍。

#### 设置宽度

Pul 模式下拉载电流切换到 A 值后, 维持在 A 值的时间, 单位为 s 或 ms。

- (1) 在向导界面中, 按上/下键切换参数焦点至"宽度"。
- (2) 使用数字键输入所需的数值。设置方法请参考["参数设置方法"](#page-27-0)中的介绍。

#### 设置触发源

在 Pul 模式下,提供三种触发选择:BUS、TRAN 和 DIGIO。

- (1) 在向导界面中,按上/下键切换参数焦点至"触发源"。
- (2) 按左/右键切换触发源的类型。

#### **4.** 进入主界面

在向导界面中,参数设置完成后按 应用 键进入主界面,如图 [2-20](#page-51-0) 所示,此时 表示在向导界面中设置的参数已生效。主界面上方显示"CC"和"Pulse",其中 "Pulse"高亮显示。在向导界面中,若放弃已设置的参数, 按 取消 键也可进入 主界面。

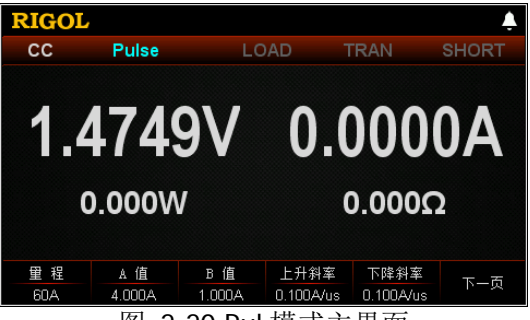

图 2-20 Pul 模式主界面

<span id="page-51-0"></span>主界面中的菜单分两页显示:

第一页菜单包括:量程、A 值、B 值、上升斜率、下降斜率、下一页。

第二页菜单包括:宽度、触发源、向导、读取、保存、返回。

其中, 按 下一页 键切换到下一页菜单; 按 返回 键退出当前菜单页返回到上一 页菜单; 按 向导 键返回向导界面。

在主界面中,用户根据需求也可对参数进行设置。参数设置的具体方法如下:

## 设置量程

- (1) 在主界面中, 按量程键切换参数焦点至"量程"。
- (2) 按 量程 键切换电流工作量程, 也可使用左/右键或旋钮进行切换。

## 设置 **A** 值

- (1) 在主界面中,按 **A** 值 键切换参数焦点至"A 值"。
- (2) 使用数字键、方向键或旋钮输入所需的数值。设置方法请参考仪器内置帮助 信息的说明或"[参数设置方法"](#page-27-0)中的介绍。

#### 设置 **B** 值

- (1) 在主界面中,按 **B** 值 键切换参数焦点至"B 值"。
- (2) 使用数字键、方向键或旋钮输入所需的数值。设置方法请参考仪器内置帮助 信息的说明或"[参数设置方法"](#page-27-0)中的介绍。

#### 设置上升斜率

- (1) 在主界面中, 按上升斜率 键切换参数焦点至"上升斜率"。
- (2) 使用数字键、方向键或旋钮输入所需的数值。设置方法请参考仪器内置帮助 信息的说明或"[参数设置方法"](#page-27-0)中的介绍。

#### 设置下降斜率

- (1) 在主界面中, 按下降斜率 键切换参数焦点至"下降斜率"。
- (2) 使用数字键、方向键或旋钮输入所需的数值。设置方法请参考仪器内置帮助 信息的说明或"[参数设置方法"](#page-27-0)中的介绍。

#### 设置宽度

- (1) 在主界面中, 按宽度 键切换参数焦点至"宽度"。
- (2) 使用数字键、方向键或旋钮输入所需的数值。设置方法请参考仪器内置帮助 信息的说明或"[参数设置方法"](#page-27-0)中的介绍。

#### 设置触发源

- (1) 在主界面中, 按 触发源 键切换参数焦点至"触发源"。
- (2) 按 触发源 键切换触发源类型, 也可使用左/右键或旋钮进行切换。

#### 提示

在向导界面中,参数的数值输入只能通过数字键;在主界面中,参数的数值输 入既可通过数字键,也可通过方向键或旋钮。

#### **5.** 打开触发

打开触发,主界面将显示电子负载实际输入电压、电流、电阻和功率。

#### 提示

用户可直接打开触发, 此时负载输入自动打开(负载电流先挂B值, 然后再按 照设定的规则运行), 或者首先按负载前面板的 **ON/OFF** 键打开输入, 然后 再打开触发(负载电流先挂B值,然后等待触发,打开触发后再按照设定的规 则运行)。

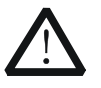

警告

为避免电击,请确认被测设备与电子负载输入端子正确连接后,再打 开触发。

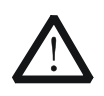

注意 当风扇停止工作时,通道开关不能打开,系统会提示"风扇停止转 动!"。

## **6.** 查看波形显示

进入主界面后按波形显示按键 , 通, 进入波形显示界面, 如图 [2-21](#page-53-0) 所示。可以 看到负载电流在 A 值维持一段时间后(满足设置的宽度参数),触发自动关闭, 电流自动切换到 B 值。具体操作请参考["波形显示功能"](#page-87-0)一节的介绍。再次按波 形显示按键 , 退出波形显示界面, 返回 Pul 模式主界面。

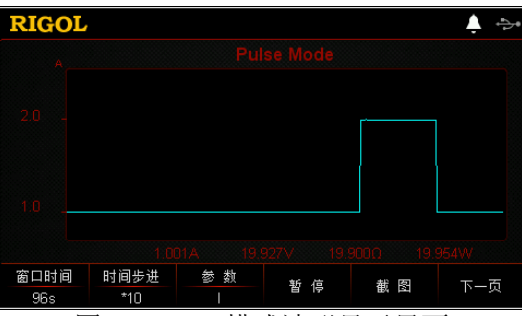

图 2-21 Pul 模式波形显示界面

## <span id="page-53-0"></span>**7.** 保存与读取参数文件

在 Pul 模式的向导界面和主界面中,用户可以通过按 保存 键将设置的 Pul 模式 参数保存到内部或外部存储器中, 并在需要时按 **读取** 键读取调用。

## **(1)** 保存

参数设置完成后, 按 保存 键, 进入存储与调用界面, 保存的文件格式为 ".PUL", 具体保存操作请参考["保存"](#page-98-0)一节的介绍。

**(2)** 读取

按 读取 键, 讲入存储与调用界面, 洗择格式为".PUL"的文件或以"PUL" 开头的".RSF"文件进行读取调用, 具体读取操作请参考["读取"](#page-100-0)一节的介 绍。读取调用的文件允许用户进行编辑。

通过按负载前面板 Store 键进行保存和读取的操作请参考["存储与调用"](#page-97-0)一节 的内容。

## **8.** 退出 **Pul** 模式

按负载前面板的任一按键即可退出 Pul 模式。

# 恒流翻转模式(**Tog**)

在 Tog 模式下,当动态测试操作使能后,每接收到一个触发信号,负载电流就会在 A 值和 B 值之间切换一次, 如图 [2-22](#page-54-0) 所示。

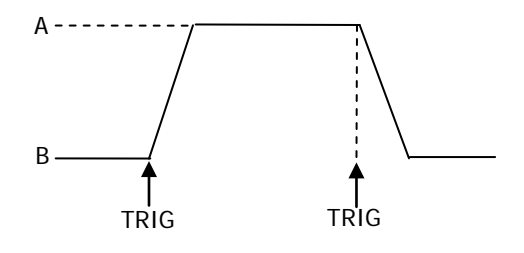

图 2-22 恒流翻转模式(Tog)

## <span id="page-54-0"></span>操作步骤:

## **1.** 连接被测设备与负载通道输入端子

关闭仪器, 如图 [2-2](#page-30-0) 所示, 将被测设备与电子负载前面板通道输入端子连接。

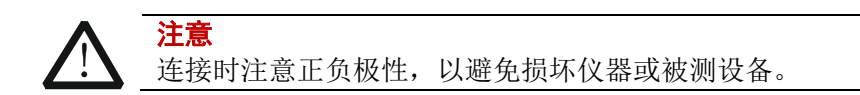

## **2.** 启动仪器

按电子负载前面板的电源开/关键 ,<br>图, 启动仪器。

## **3.** 进入向导界面设置通道参数

按 **Tog** 键进入 Tog 模式向导界面, 如图 [2-23](#page-54-1) 所示。在向导界面中, 用户可以 在参数配置列表中设置相关参数,并通过参数配置向导图直观的进行查看。

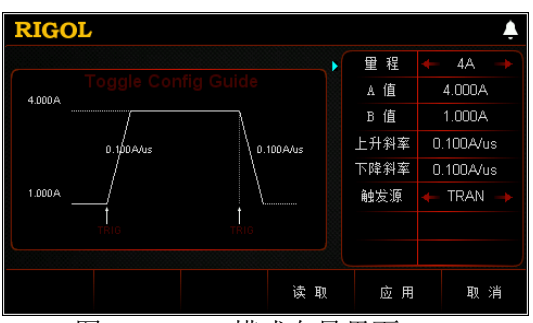

图 2-23 Tog 模式向导界面

<span id="page-54-1"></span>Tog 模式的参数包括量程、A 值、B 值、上升斜率、下降斜率和触发源。

## 设置量程

Tog 模式下的电流工作量程。有两个电流量程可供选择: DL3021/DL3021A: 低量程 (0 至 4 A): 高量程 (0 至 40 A) DL3031/DL3031A: 低量程 (0 至 6 A); 高量程 (0 至 60 A) (1) 在向导界面中, 按上/下键切换参数焦点至"量程"。

(2) 使用左/右键或旋钮切换电流工作量程。

## 注:

- 设置较小电流时,选择低量程可提供更好的解析度和精度。
- 若设定的电流值超过低量程的最大值,则必须选择高量程。

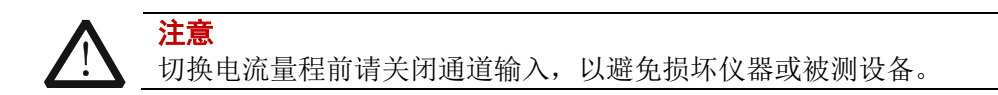

## 设置 **A** 值

Tog 模式下拉载电流在高、低值之间进行切换,A 值代表高值电流。A 值的默认 单位为 A(安培)。

- (1) 在向导界面中,按上/下键切换参数焦点至"**A** 值"。
- (2) 使用数字键输入所需的数值。设置方法请参考"[参数设置方法"](#page-27-0)中的介绍。
- 注:输入的 A 值必须在设置的量程范围内。

## 设置 **B** 值

Tog 模式下拉载电流在高、低值之间进行切换, B 值代表低值电流。B 值的默认 单位为 A(安培)。

- (1) 在向导界面中,按上/下键切换参数焦点至"**B** 值"。
- (2) 使用数字键输入所需的数值。设置方法请参考"[参数设置方法"](#page-27-0)中的介绍。

注:设置的 A 值和 B 值必须在同一量程范围内(低量程或高量程)。

## 设置上升斜率

Tog 模式下拉载电流从 B 值上升到 A 值的上升沿斜率。上升斜率的默认单位为 A/μs。

- (1) 在向导界面中, 按上/下键切换参数焦点至"上升斜率"。
- (2) 使用数字键输入所需的数值。设置方法请参考["参数设置方法"](#page-27-0)中的介绍。

## 设置下降斜率

Tog 模式下拉载电流从 A 值下降到 B 值的下降沿斜率。下降斜率的默认单位为 A/μs。

- (1) 在向导界面中, 按上/下键切换参数焦点至"下降斜率"。
- (2) 使用数字键输入所需的数值。设置方法请参考"[参数设置方法"](#page-27-0)中的介绍。

#### 设置触发源

在 Tog 模式下,提供三种触发选择:BUS、TRAN 和 DIGIO。

(1) 在向导界面中, 按上/下键切换参数焦点至"触发源"。

(2) 按左/右键切换触发源的类型。

## **4.** 进入主界面

在向导界面中,参数设置完成后按 应用 键进入主界面, 如图 [2-24](#page-56-0) 所示, 此时 表示在向导界面中设置的参数已生效。主界面上方显示"CC"和"Toggle",其 中"Toggle"高亮显示。在向导界面中,若放弃已设置的参数, 按 取消 键也可 进入主界面。

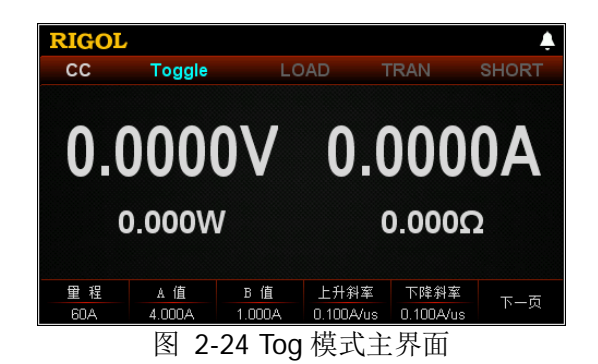

<span id="page-56-0"></span>主界面中的菜单分两页显示:

第一页菜单包括: 量程、A 值、B 值、上升斜率、下降斜率、下一页。 第二页菜单包括:触发源、向导、读取、保存、返回。 其中, 按下一页 键切换到下一页菜单; 按 返回 键退出当前菜单页返回到上一 页菜单: 按 向导 键返回向导界面。

在主界面中,用户根据需求也可对参数进行设置。参数设置的具体方法如下:

## 设置量程

- (1) 在主界面中, 按量程 键切换参数焦点至"量程"。
- (2) 按 暈程 键切换电流工作量程,也可使用左/右键或旋钮进行切换。

## 设置 **A** 值

- (1) 在主界面中,按 **A** 值 键切换参数焦点至"A 值"。
- (2) 使用数字键、方向键或旋钮输入所需的数值。设置方法请参考仪器内置帮助 信息的说明或"[参数设置方法"](#page-27-0)中的介绍。

## 设置 **B** 值

- (1) 在主界面中,按 **B** 值 键切换参数焦点至"B 值"。
- (2) 使用数字键、方向键或旋钮输入所需的数值。设置方法请参考仪器内置帮助 信息的说明或["参数设置方法"](#page-27-0)中的介绍。

#### 设置上升斜率

- (1) 在主界面中, 按 上升斜率 键切换参数焦点至"上升斜率"。
- (2) 使用数字键、方向键或旋钮输入所需的数值。设置方法请参考仪器内置帮助 信息的说明或["参数设置方法"](#page-27-0)中的介绍。

#### 设置下降斜率

- (1) 在主界面中, 按 下降斜率 键切换参数焦点至"下降斜率"。
- (2) 使用数字键、方向键或旋钮输入所需的数值。设置方法请参考仪器内置帮助 信息的说明或"[参数设置方法"](#page-27-0)中的介绍。

#### 设置触发源

- (1) 在主界面中, 按 触发源 键切换参数焦点至"触发源"。
- (2) 按 触发源 键切换触发源类型, 也可使用左/右键或旋钮进行切换。

## 提示

在向导界面中,参数的数值输入只能通过数字键;在主界面中,参数的数值输 入既可通过数字键,也可通过方向键或旋钮。

## **5.** 打开触发

打开触发,主界面将显示电子负载实际输入电压、电流、电阻和功率。

## 提示

用户可直接打开触发,此时负载输入自动打开(负载电流先挂B值,然后再按 照设定的规则运行), 或者首先按负载前面板的 **ON/OFF** 键打开输入, 然后 再打开触发(负载电流先挂B值,然后等待触发,打开触发后再按照设定的规 则运行)。

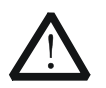

为避免电击,请确认被测设备与电子负载输入端子正确连接后,再打 开触发。

注意

警告

当风扇停止工作时,通道开关不能打开,系统会提示"风扇停止转 动!"。

## **6.** 查看波形显示

进入主界面后按波形显示按键 ,,进入波形显示界面, 如图 [2-25](#page-58-0) 所示, 可以 看到负载电流将一直维持在 A 值,直至手动关闭触发后负载电流才会切换到 B 值。 具体操作请参考["波形显示功能"](#page-87-0)一节的介绍。再次按波形显示按键 形显示界面, 返回 Tog 模式主界面。

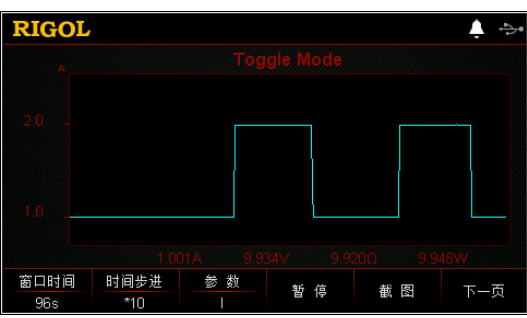

图 2-25 Tog 模式波形显示界面

## <span id="page-58-0"></span>**7.** 保存与读取参数文件

在 Tog 模式的向导界面和主界面中,用户可以通过按 保存 键将设置的 Tog 模式 参数保存到内部或外部存储器中,并在需要时按 读取 键读取调用。

**(1)** 保存

参数设置完成后, 按 保存 键, 进入存储与调用界面, 保存的文件格式为 ".TOG", 具体保存操作请参考["保存"](#page-98-0)一节的介绍。

**(2)** 读取

按 读取 键,进入存储与调用界面,选择格式为".TOG"的文件或以"TOG\_" 开头的".RSF"文件进行读取调用,具体读取操作请参考["读取"](#page-100-1)一节的介 绍。读取调用的文件允许用户进行编辑。

通过按负载前面板 Store 键进行保存和读取的操作请参考["存储与调用"](#page-97-0)一节 的内容。

## **8.** 退出 **Tog** 模式

按负载前面板的任一按键即可退出 Tog 模式。

# 列表操作功能(**List**)

在 List 功能下,负载可以准确高速的模拟复杂的任意电流/电压/电阻/功率变化模式, 并且这个变化模式可与内部或者外部信号同步,从而完成多准位带载的精密测试。 在 List 功能下,当接收到一个触发信号后,负载会按照设定的模式和条件顺序执行, 如图 [2-26](#page-59-0) 所示,负载根据用户编辑的列表参数模拟输入端的复杂变化。List 功能支 持 CC、CV、CR 和 CP 模式。

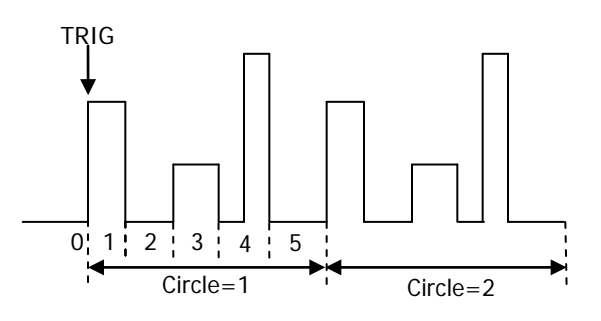

图 2-26 列表操作功能(List)

<span id="page-59-0"></span>在选择不同触发源的情况下,通过编辑单步的设置值、持续时间和斜率(仅 CC 模式下 可设置斜率),List 功能可以生成多种复杂的序列,以满足复杂的测试需求。List 文件 可被储存在非易失性存储器中,当负载断电后,数据不会丢失。

## 操作步骤:

## **1.** 连接被测设备与负载通道输入端子

关闭仪器,如图 [2-2](#page-30-0) 所示,将被测设备与电子负载前面板通道输入端子连接。

注意 连接时注意正负极性,以避免损坏仪器或与仪器连接的设备。

**2.** 启动仪器

按电子负载前面板的电**源开/关键**[9], 启动仪器。

**3.** 设置通道参数

按 List 键进入 List 功能界面, 如图 [2-27](#page-60-0) 所示。

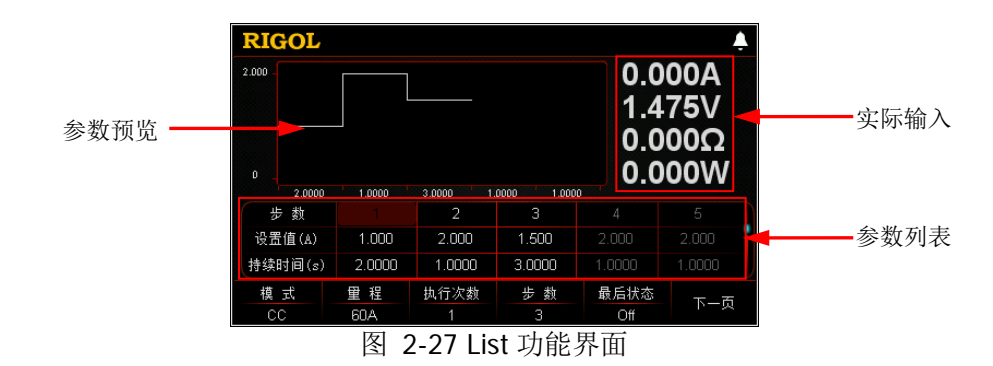

<span id="page-60-0"></span>List 功能界面中的菜单分两页显示:

第一页菜单包括:模式、量程、执行次数、总步数、最后状态、下一页。 第二页菜单包括:触发源、保存、读取、记录、返回。 其中, 按 下一页 键切换到下一页菜单; 按 返回 键退出当前菜单页返回到上一 页菜单。

参数设置的具体方法如下:

#### 设置模式

List 功能下支持的工作模式,工作模式包括 CC、CV、CR 和 CP。

- (1) 在 List 功能界面中, 按 模式 键切换参数焦点至"模式"。
- (2) 按 模式 键切换工作模式, 也可使用左/右键或旋钮进行切换。

#### 设置量程

根据 List 功能当前选择的工作模式,选择不同的量程。CP 模式下无量程选择。

- 若模式选择"CC",不同的型号量程不同。量程选择: DL3021/DL3021A: 低量程 (0 至 4 A): 高量程 (0 至 40 A) DL3031/DL3031A: 低量程(0至6A); 高量程(0至60A)
- 若模式选择"CV",量程选择: 低量程 (0 至 15 V): 高量程 (0 至 150 V)
- 若模式选择"CR",量程选择: 低量程(0.08 Ω 至 15 Ω); 高量程(2 Ω 至 15 kΩ)
- (1) 在 List 功能界面中, 按 量程 键切换参数焦点至"量程"。
- (2) 按 量程 键切换各模式的工作量程,也可使用左/右键或旋钮进行切换。

## 注:

- 设置较小值时,选择低量程可提供更好的解析度和精度。
- 若设定的参数值超过低量程的最大值,则必须选择高量程。

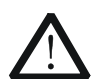

注意

切换量程前请关闭通道输入,以避免损坏仪器或被测设备。

## 设置执行次数

负载根据预设的电流/电压/电阻/功率完成定时输入的循环次数。可设范围为 0 至 99999。当设置执行次数为 0 时, 执行次数显示"Infinite",将自动切换至无 限循环模式。

- (1) 在 List 功能界面中, 按 执行次数 键切换参数焦点至"执行次数"。
- (2) 使用数字键、方向键或旋钮输入所需的数值。设置方法请参考仪器内置帮助 信息的说明或["参数设置方法"](#page-27-0)中的介绍。

#### 设置步数

负载在每个执行次数中输入的预设电流/电压/电阻/功率的步数。可设范围为 2 至 512。

- (1) 在 List 功能界面中, 按 步数 键切换参数焦点至"步数"。
- (2) 使用数字键、方向键或旋钮输入所需的数值。设置方法请参考仪器内置帮助 信息的说明或["参数设置方法"](#page-27-0)中的介绍。

#### 提示

- 总步数=步数\*执行次数
- 用户最多可编辑 512 组数据。

#### 设置最后状态

当执行次数为有限值时,负载完成总步数次电流/电压/电阻/功率输入之后所处 的状态。

Off (输入关闭): 完成输入后, 仪器自动关闭输入。

Last (保持最后一组): 完成输入后,仪器保持最后一组的输入状态。

- (1) 在 List 功能界面中, 按 最后状态 键切换参数焦点至"最后状态"。
- (2) 按 最后状态 键切换最后的工作状态,也可使用左/右键或旋钮进行切换。

#### 提示

执行次数设为"Infinite"时,"最后状态"菜单置灰禁用。

#### 设置触发源

在 List 功能下,提供三种触发选择:BUS、TRAN 和 DIGIO。

(1) 在 List 功能界面中, 按 触发源 键切换参数焦点至"触发源"。

(2) 按 触发源 键切换触发源类型,也可使用左/右键或旋钮进行切换。

#### 设置参数列表

参数列表的参数包括步数、单步的设置值、单步的持续时间、斜率(仅 CC 模式 下)和回读电流/电压。参数列表的右侧显示滚动条,表示当前界面未显示全部参 数,此时用户按上/下键可切换到下一页。

(1) 选择步数

参数列表中显示的"步数"值与菜单栏中的"步数"设置有关。例如按 步 数 键设置"步数"为 4, 则参数列表中的前 4 步及其参数高亮显示。

若设置的"步数"值较小,则使用左/右键或旋钮直接选择所需的步数。 若设置的"步数"值较大,则在列表中使用数字键输入所需的步数后,直接 跳转到所需步数列。例如设置的"步数"为 300,需要设置 250 步的参数值, 此时使用数字键输入 250 后,直接跳转到第 250 步,用户即可进行参数设置。

若当前参数焦点不在"步数"行,请先使用上/下键切换参数焦点至"步数" 行,然后选择所需的步数。

- (2) 输入设置值
	- CC 模式下, 设置值是电流, 默认单位为 A。
	- CV 模式下, 设置值是电压, 默认单位为 V。
	- $\bullet$  CR 模式下, 设置值是电阻, 默认单位为 Ω。
	- CP 模式下, 设置值是功率, 默认单位为 W。
	- a) 使用上/下键切换参数焦点至"设置值"行。
	- b) 使用数字键输入所需的数值。设置方法请参考"[参数设置方法"](#page-27-0)中的介 绍。

注:当前参数焦点在"设置值"行时,按左/右键或旋钮可切换参数焦点至相 邻步的"设置值"。

(3) 设置持续时间

持续时间的默认单位为 s。

- 使用上/下键切换参数焦点至"持续时间"行。
- 使用数字键输入所需的数值。设置方法请参考"[参数设置方法"](#page-27-0)中的介 绍。

注:当前参数焦点在"持续时间"行时,按左/右键或旋钮可切换参数焦点至 相邻步的"持续时间"。

- (4) 设置斜率(仅 CC 模式下) 斜率的默认单位为 A/μs。
	- 使用上/下键切换参数焦点至"斜率"行。
	- 使用数字键输入所需的数值。设置方法请参考"[参数设置方法"](#page-27-0)中的介 绍。

注:当前参数焦点在"斜率"行时,按左/右键或旋钮可切换参数焦点至相邻 步的"斜率"。

#### (5) 回读电压**/**电流

List 功能运行结束后,参数列表中自动显示最后一次循环中每一步的回读值 (稳定显示每一步最后一次的采样值)。CC 模式下显示回读电压,CV 模式下 显示回读电流, CR 模式和 CP 模式下显示回读电压和回读电流。

## **4.** 打开触发

完成参数设置后,打开触发,负载将根据当前的设置进行输入。在执行列表操作 的过程中关闭触发后,若再次打开触发,负载将从暂停处的参数开始继续输入。

- 界面实时显示负载的实际输入电压、电流、电阻和功率,并在参数预览区实 时显示参数列表中设置的参数变化。
- 参数列表中,当前输入绿色高亮显示。
- 执行次数设为指定值时,完成总步数次输入后,将终止输入。此时,负载的 终止状态由"最后状态"决定;执行次数设为无限时,负载将根据当前参数 设置连续进行输入,终止状态无效。

#### 提示

- 用户可直接打开触发,此时负载输入自动打开(负载先输入第1步数据, 然后再按照设定的规则运行),或者首先按负载前面板的 **ON/OFF** 键打 开输入,然后再打开触发(负载先输入第1步数据,然后等待触发,打开 触发后再按照设定的规则运行)。
- 打开触发前请确认输入的改变不会对被测设备造成影响。
- 请在打开触发前完成参数设置。执行列表操作的过程中,不允许修改参数。

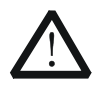

警告

注意

为避免电击,请确认被测设备与电子负载输入端子正确连接后,再打 开触发。

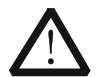

当风扇停止工作时,通道开关不能打开,系统会提示"风扇停止转 动!"。

## **5.** 保存与读取参数文件

在 List 功能界面中,用户可以通过按 保存 键将设置的 List 模式参数保存到内部 或外部存储器中, 并在需要时按 **读取** 键读取调用。

## **(1)** 保存

参数设置完成后, 按保存 键, 进入存储与调用界面, 保存的文件格式为 ".LST", 具体保存操作请参考["保存"](#page-98-0)一节的介绍。

## **(2)** 读取

按 读取 键, 进入存储与调用界面, 选择格式为".LST"的文件或以"LST"

开头的".RSF"文件进行读取调用, 具体读取操作请参考"[读取"](#page-100-0)一节的介 绍。读取调用的文件允许用户进行编辑。

通过按负载前面板 Store 键进行保存和读取的操作请参考["存储与调用"](#page-97-0)一节 的内容。

## **6.** 记录数据文件

在 List 功能界面中,用户可以通过按 记录 键将数据文件以 CSV 格式保存到外部 存储器 U 盘中。记录过程中, 界面上方显示"Record"。再次按记录 键停止记录, 界面上方无"Record"显示。

## 提示

将外部存储器U盘与PC连接,在PC上读取CSV格式的数据文件。

## **7.** 退出 **List** 模式

按负载前面板的任一按键即可退出 List 模式。

# 应用功能

负载支持以下三个应用功能,按 **APP** 键可切换这三个应用功能。

- OCP 测试功能
- OPP 测试功能
- Battery 测试功能

# **OCP**测试功能

OCP 测试功能原理(如图 [2-28](#page-65-0) 所示):

开始 OCP 测试后, 当输入电压达到启动电压时, 延时一段时间, 负载开始拉载电流, 且电流每隔一定时间按步进值递增,同时将检测到的被测电压值与 OCP 保护电压值进 行比较。如果高于保护电压值,则继续运行,并且电流继续延时递增,直至运行到保 护电压为止。

若被测设备发生 OCP 保护,则再判断被测电流是否在设置的最大电流和最小电流范围 内。若在范围内, 则 OCP 测试通过, 否则 OCP 测试失败。

若被测设备未发生 OCP 保护,并超过负载设定的保护时间,则负载自动停止拉载, OCP 测试失败,结束测试。

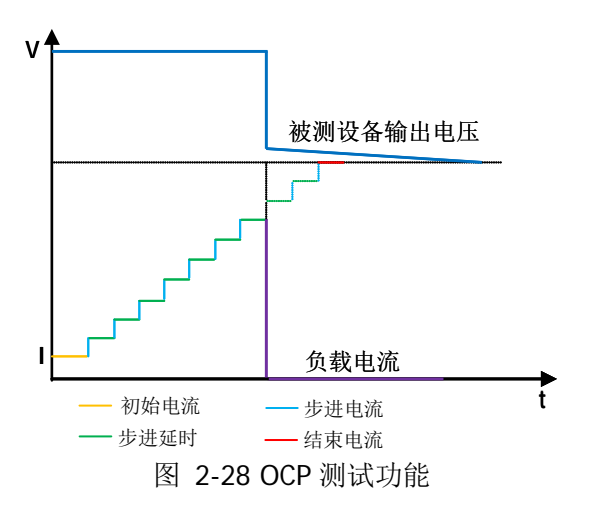

## <span id="page-65-0"></span>操作步骤:

## **1.** 连接被测设备与负载通道输入端子

关闭仪器,如图 [2-2](#page-30-0) 所示,将被测设备与电子负载前面板通道输入端子连接。

注意 连接时注意正负极性,以避免损坏仪器或被测设备。

## **2.** 启动仪器

按电子负载前面板的电**源开/关键**[0], 启动仪器。

## **3.** 进入向导界面设置通道参数

按 APP 键切换至 OCP 测试功能向导界面, 如图 [2-29](#page-66-0) 所示。在向导界面中, 用 户可以在参数配置列表中设置相关参数,并通过参数配置向导图直观的进行查 看。参数配置列表的右侧显示滚动条,表示当前界面未显示全部参数,此时用户 按上/下键可切换到下一页。

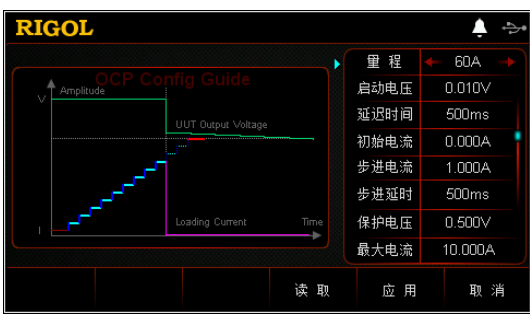

图 2-29 OCP 测试功能向导界面

<span id="page-66-0"></span>OCP 测试功能的参数包括量程、启动电压、延迟时间、初始电流、步进电流、步 进延时、保护电压、最大电流、最小电流和保护时间。

## 设置量程

OCP 测试功能的电流工作量程。有两个电流量程可供选择: DL3021/DL3021A: 低量程 (0 至 4 A): 高量程 (0 至 40 A) DL3031/DL3031A: 低量程(0至 6 A): 高量程(0至 60 A) (1) 在向导界面中, 按上/下键切换参数焦点至"量程"。 (2) 使用左/右键或旋钮切换电流工作量程。

## 注:

- 设置较小电流时,选择低量程可提供更好的解析度和精度。
- 若设定的电流值超过低量程的最大值,则必须选择高量程。

## 设置启动电压

当输入电压高于启动电压的设定值时,负载开始拉载。启动电压的默认单位为 V, 范围:0~150 V。默认的启动电压为 0.01 V。

- (1) 在向导界面中, 按上/下键切换参数焦点至"启动电压"。
- (2) 使用数字键输入所需的数值。设置方法请参考"[参数设置方法"](#page-27-0)中的介绍。

## 设置延迟时间

当输入电压达到启动电压时,延时一段时间,负载开始拉载电流。延迟时间的默 认单位为 ms。

(1) 在向导界面中, 按上/下键切换参数焦点至"延迟时间"。

(2) 使用数字键输入所需的数值。设置方法请参考"参**数设置方法**"中的介绍。

## 设置初始电流

在 OCP 测试功能下,负载启动时的电流值。默认单位为 A。

- (1) 在向导界面中, 按上/下键切换参数焦点至"初始电流"。
- (2) 使用数字键输入所需的数值。设置方法请参考["参数设置方法"](#page-27-0)中的介绍。

## 设置步进电流

OCP 测试功能下电流的步进值。默认单位为 A。

- (1) 在向导界面中, 按上/下键切换参数焦点至"步进电流"。
- (2) 使用数字键输入所需的数值。设置方法请参考["参数设置方法"](#page-27-0)中的介绍。

## 设置步进延时

OCP 测试功能下电流步进的延迟时间。默认单位为 ms。

- (1) 在向导界面中, 按上/下键切换参数焦点至"**步进延时**"。
- (2) 使用数字键输入所需的数值。设置方法请参考["参数设置方法"](#page-27-0)中的介绍。

## 设置保护电压

OCP 测试功能下的保护电压值。默认单位为 V。

- (1) 在向导界面中, 按上/下键切换参数焦点至"保护电压"。
- (2) 使用数字键输入所需的数值。设置方法请参考"参**数设置方法**"中的介绍。

## 设置最大电流

OCP 测试功能下保护电流的最大值。默认单位为 A。

- (1) 在向导界面中, 按上/下键切换参数焦点至"最大电流"。
- (2) 使用数字键输入所需的数值。设置方法请参考["参数设置方法"](#page-27-0)中的介绍。

## 设置最小电流

OCP 测试功能下保护电流的最小值。默认单位为 A。

- (1) 在向导界面中, 按上/下键切换参数焦点至"**最小电流**"。
- (2) 使用数字键输入所需的数值。设置方法请参考["参数设置方法"](#page-27-0)中的介绍。

## 设置保护时间

OCP 测试功能下最大的过流保护的时间, 超过这个时间保护未动作, 负载自动停 止拉载电流。默认单位为 μs。

- (1) 在向导界面中, 按上/下键切换参数焦点至"保护时间"。
- (2) 使用数字键输入所需的数值。设置方法请参考"参**数设置方法**"中的介绍。

#### **4.** 进入主界面

在向导界面中,参数设置完成后按 应用 键进入主界面,如图 [2-30](#page-68-0) 所示,主界面 上方显示"OCP",此时表示在向导界面中设置的参数已生效。在向导界面中,若 放弃已设置的参数, 按 取消 键也可进入主界面。

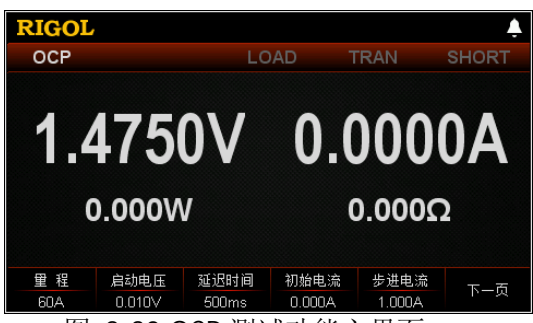

图 2-30 OCP 测试功能主界面

<span id="page-68-0"></span>主界面中的菜单分三页显示:

第一页菜单包括:量程、启动电压、延迟时间、初始电流、步进电流、下一页。 第二页菜单包括:步进延时、保护电压、最大电流、最小电流、返回、下一页。 第三页菜单包括:保护时间、向导、读取、保存、返回。

其中, 按 下一页 键切换到下一页菜单; 按 返回 键退出当前菜单页返回到上一 页菜单; 按 向导 键可返回向导界面。

在主界面中,用户根据需求也可对参数进行设置。参数设置的具体方法如下:

#### 设置量程

- (1) 在主界面中, 按量程 键切换参数焦点至"量程"。
- (2) 按 暈程 键切换电流工作量程, 也可使用左/右键或旋钮进行切换。

#### 设置启动电压

- (1) 在主界面中, 按 启动电压 键切换参数焦点至"启动电压"。
- (2) 使用数字键、方向键或旋钮输入所需的数值。设置方法请参考仪器内置帮助 信息的说明或["参数设置方法"](#page-27-0)中的介绍。

#### 设置延迟时间

- (1) 在主界面中,按 **延迟时间** 键切换参数焦点至 "延迟时间"。
- (2) 使用数字键、方向键或旋钮输入所需的数值。设置方法请参考仪器内置帮助 信息的说明或"[参数设置方法"](#page-27-0)中的介绍。

#### 设置初始电流

- (1) 在主界面中, 按 初始电流 键切换参数焦点至"初始电流"。
- (2) 使用数字键、方向键或旋钮输入所需的数值。设置方法请参考仪器内置帮助 信息的说明或["参数设置方法"](#page-27-0)中的介绍。

#### 设置步进电流

- (1) 在主界面中, 按 步进电流 键切换参数焦点至"步进电流"。
- (2) 使用数字键、方向键或旋钮输入所需的数值。设置方法请参考仪器内置帮助 信息的说明或["参数设置方法"](#page-27-0)中的介绍。

#### 设置步进延时

- (1) 在主界面中, 按 步进延时 键切换参数焦点至"步进延时"。
- (2) 使用数字键、方向键或旋钮输入所需的数值。设置方法请参考仪器内置帮助 信息的说明或["参数设置方法"](#page-27-0)中的介绍。

## 设置保护电压

- (1) 在主界面中, 按 保护电压 键切换参数焦点至"保护电压"。
- (2) 使用数字键、方向键或旋钮输入所需的数值。设置方法请参考仪器内置帮助 信息的说明或["参数设置方法"](#page-27-0)中的介绍。

#### 设置最大电流

- (1) 在主界面中, 按 **最大电流** 键切换参数焦点至"最大电流"。
- (2) 使用数字键、方向键或旋钮输入所需的数值。设置方法请参考仪器内置帮助 信息的说明或["参数设置方法"](#page-27-0)中的介绍。

## 设置最小电流

- (1) 在主界面中, 按 最小电流 键切换参数焦点至"最小电流"。
- (2) 使用数字键、方向键或旋钮输入所需的数值。设置方法请参考仪器内置帮助 信息的说明或["参数设置方法"](#page-27-0)中的介绍。

## 设置保护时间

- (1) 在主界面中, 按 保护时间 键切换参数焦点至"保护时间"。
- (2) 使用数字键、方向键或旋钮输入所需的数值。设置方法请参考仪器内置帮助 信息的说明或["参数设置方法"](#page-27-0)中的介绍。

#### 提示

在向导界面中,参数的数值输入只能通过数字键;在主界面中,参数的数值输 入既可通过数字键,也可通过方向键或旋钮。

## **5.** 打开通道输入

按 **On/Off** 键打开通道输入,主界面将实时显示电子负载的实际输入电压、电 流、电阻和功率。

若测试通过,负载界面弹出"OCP 测试通过!"提示,被测设备会自动断开输出。 若测试失败, 负载界面弹出"越高限, OCP 测试失败!"或"越低限, OCP 测试 失败!"或"超时,OCP 测试失败!"提示,负载通道输入自动关闭。

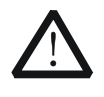

警告 为避免电击,请确认被测设备与电子负载输入端子正确连接后,再打 开通道输入。

注意

当风扇停止工作时,通道开关不能打开,系统会提示"风扇停止转 动!"。

#### **6.** 查看波形显示

进入主界面后按波形显示按键 ,进入波形显示界面,如图 [2-31](#page-70-0) 所示,可以 看到电流呈阶梯段上升。若 OCP 测试成功,电流上升到被测设备的保护电流为止; 若 OCP 测试失败,电流上升到设置的最大电流为止。具体操作请参考["波形显示](#page-87-0) [功能"](#page-87-0)一节的介绍。再次按波形显示按键 , 退出波形显示界面, 返回 OCP 测 试功能的主界面。

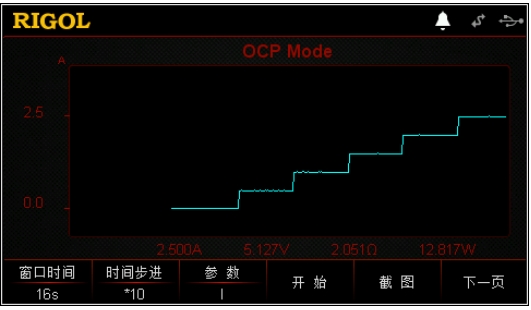

图 2-31 OCP 波形显示界面

## <span id="page-70-0"></span>**7.** 保存与读取参数文件

在 OCP 测试功能的向导界面和主界面中,用户可以通过按 保存 键将设置的 OCP 测试功能参数保存到内部或外部存储器中,并在需要时按 读取 键读取调用。

**(1)** 保存

参数设置完成后, 按保存 键, 进入存储与调用界面, 保存的文件格式为 ".OCP", 具体保存操作请参考["保存"](#page-98-0)一节的介绍。

**(2)** 读取

按 读取 键, 讲入存储与调用界面, 洗择格式为".OCP"的文件或以"OCP" 开头的".RSF"文件进行读取调用,具体读取操作请参考"[读取"](#page-100-0)一节的介 绍。读取调用的文件允许用户进行编辑。

通过按负载前面板 Store 键进行保存和读取的操作请参考"**存储与调用**"一节 的内容。

## **8.** 退出 **OCP** 测试功能

按负载前面板的任一按键即可退出 OCP 测试功能。

## **OPP**测试功能

OPP 测试功能原理(如图 [2-32](#page-71-0) 所示):

开始 OPP 测试后,当输入电压达到启动电压时,延时一段时间,被测设备按照初始功 率开始工作,且每隔一定时间按步进值递增,同时将检测到的被测电压值与 OPP 保护 电压值进行比较。如果高于保护电压值,则继续运行,并且继续延时递增,直至运行 到保护电压为止。

若被测设备发生 OPP 保护,则再判断被测功率是否在设置的最大功率和最小功率范围 内。若在范围内, 则 OPP 测试通过, 否则 OPP 测试失败。

若被测设备未发生 OPP 保护,并超过负载设定的保护时间,则负载自动停止拉载, OPP 测试失败,结束测试。

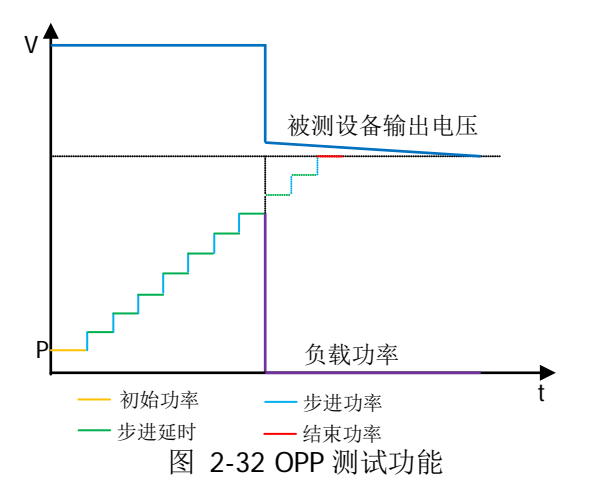

## <span id="page-71-0"></span>操作步骤:

#### **1.** 连接被测设备与负载通道输入端子

关闭仪器,如图 [2-2](#page-30-0) 所示,将被测设备与电子负载前面板通道输入端子连接。

注意 连接时注意正负极性,以避免损坏仪器或被测设备。

#### **2.** 启动仪器

按电子负载前面板的电**源开/关键<sup>[00]</sup>,**启动仪器。

## **3.** 进入向导界面设置通道参数

按 APP 键切换至 OPP 测试功能向导界面, 如图 [2-33](#page-72-0) 所示。在向导界面中, 用 户可以在参数配置列表中设置相关参数,并通过参数配置向导图直观的进行查 看。参数配置列表的右侧显示滚动条,表示当前界面未显示全部参数,此时用户
按上/下键可切换到下一页。

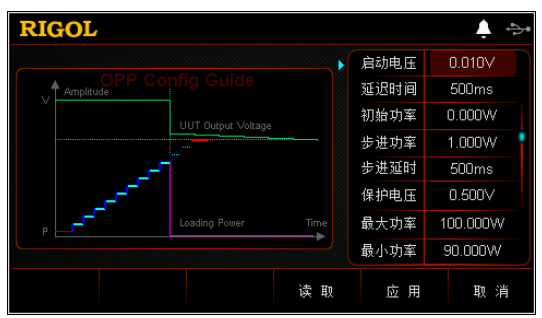

图 2-33 OPP 测试功能向导界面

OPP 测试功能的参数包括启动电压、延迟时间、初始功率、步进功率、步进延时、 保护电压、最大功率、最小功率和保护时间。

#### 设置启动电压

当输入电压高于启动电压的设定值时,负载开始拉载。启动电压的默认单位为 V, 范围:0~150 V。默认的启动电压为 0.01 V。

- (1) 在向导界面中, 按上/下键切换参数焦点至"启动电压"。
- (2) 使用数字键输入所需的数值。设置方法请参考"参**数设置方法**"中的介绍。

#### 设置延迟时间

当输入电压达到启动电压时,延时一段时间,负载开始拉载电流。延迟时间的默 认单位为 ms。

- (1) 在向导界面中, 按上/下键切换参数焦点至"延迟时间"。
- (2) 使用数字键输入所需的数值。设置方法请参考"[参数设置方法"](#page-27-0)中的介绍。

#### 设置初始功率

在 OPP 测试功能下,负载启动时的功率。默认单位为 W。

- (1) 在向导界面中, 按上/下键切换参数焦点至"初始功率"。
- (2) 使用数字键输入所需的数值。设置方法请参考"[参数设置方法"](#page-27-0)中的介绍。

#### 设置步进功率

OPP 测试功能下功率的步进值。默认单位为 W。

- (1) 在向导界面中, 按上/下键切换参数焦点至"步进功率"。
- (2) 使用数字键输入所需的数值。设置方法请参考"[参数设置方法"](#page-27-0)中的介绍。

#### 设置步进延时

OPP 测试功能下功率步进的延迟时间。默认单位为 ms。

- (1) 在向导界面中, 按上/下键切换参数焦点至"步讲延时"。
- (2) 使用数字键输入所需的数值。设置方法请参考"[参数设置方法"](#page-27-0)中的介绍。

#### 设置保护电压

OPP 测试功能下的保护电压值。默认单位为 V。

- (1) 在向导界面中, 按上/下键切换参数焦点至"保护电压"。
- (2) 使用数字键输入所需的数值。设置方法请参考"[参数设置方法"](#page-27-0)中的介绍。

#### 设置最大功率

OPP 测试功能下保护功率的最大值。默认单位为 W。

- (1) 在向导界面中, 按上/下键切换参数焦点至"最大功率"。
- (2) 使用数字键输入所需的数值。设置方法请参考"[参数设置方法"](#page-27-0)中的介绍。

#### 设置最小功率

OPP 测试功能下保护功率的最小值。默认单位为 W。

- (1) 在向导界面中, 按上/下键切换参数焦点至"最小功率"。
- (2) 使用数字键输入所需的数值。设置方法请参考"[参数设置方法"](#page-27-0)中的介绍。

#### 设置保护时间

OPP 测试功能下最大的过功率保护的时间,超过这个时间保护未动作,负载自动 停止拉载电流。默认单位为 μs。

- (1) 在向导界面中, 按上/下键切换参数焦点至"**保护时间**"。
- (2) 使用数字键输入所需的数值。设置方法请参考"[参数设置方法"](#page-27-0)中的介绍。

#### **4.** 进入主界面

在向导界面中,参数设置完成后按 应用 键进入主界面,如图 [2-34](#page-73-0) 所示,主界 面上方显示"OPP",此时表示在向导界面中设置的参数已生效。在向导界面中, 若放弃已设置的参数, 按 取消 键也可进入主界面。

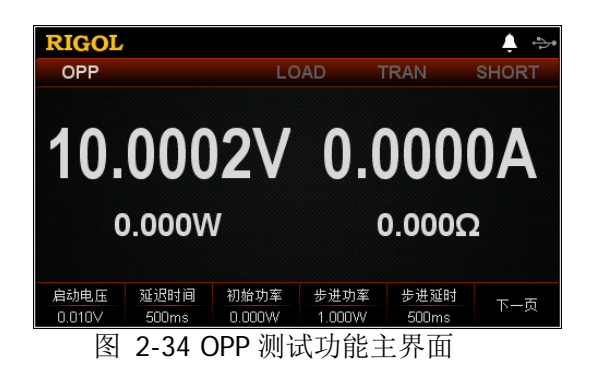

<span id="page-73-0"></span>主界面中的菜单分三页显示:

第一页菜单包括:启动电压、延迟时间、初始功率、步进功率、步进延时、下一 页。

第二页菜单包括:保护电压、最大功率、最小功率、保护时间、返回、下一页。 第三页菜单包括: 向导、读取、保存、返回。

其中, 按 下一页 键切换到下一页菜单; 按 返回 键退出当前菜单页返回到上一 页菜单: 按 向导 键返回向导界面。

在主界面中,用户根据需求也可对参数进行设置。参数设置的具体方法如下:

#### 设置启动电压

- (1) 在主界面中, 按 启动电压 键切换参数焦点至"启动电压"。
- (2) 使用数字键、方向键或旋钮输入所需的数值。设置方法请参考仪器内置帮助 信息的说明或"[参数设置方法"](#page-27-0)中的介绍。

#### 设置延迟时间

- (1) 在主界面中, 按 延迟时间 键切换参数焦点至"延迟时间"。
- (2) 使用数字键、方向键或旋钮输入所需的数值。设置方法请参考仪器内置帮助 信息的说明或"[参数设置方法"](#page-27-0)中的介绍。

#### 设置初始功率

- (1) 在主界面中, 按 初始功率 键切换参数焦点至"初始功率"。
- (2) 使用数字键、方向键或旋钮输入所需的数值。设置方法请参考仪器内置帮助 信息的说明或"[参数设置方法"](#page-27-0)中的介绍。

#### 设置步进功率

- (1) 在主界面中, 按 步进功率 键切换参数焦点至"步进功率"。
- (2) 使用数字键、方向键或旋钮输入所需的数值。设置方法请参考仪器内置帮助 信息的说明或"[参数设置方法"](#page-27-0)中的介绍。

#### 设置步进延时

- (1) 在主界面中, 按 步进延时 键切换参数焦点至"步进延时"。
- (2) 使用数字键、方向键或旋钮输入所需的数值。设置方法请参考仪器内置帮助 信息的说明或"[参数设置方法"](#page-27-0)中的介绍。

#### 设置保护电压

- (1) 在主界面中, 按 保护电压 键切换参数焦点至"保护电压"。
- (2) 使用数字键、方向键或旋钮输入所需的数值。设置方法请参考仪器内置帮信 息的说明或"[参数设置方法"](#page-27-0)中的介绍。

#### 设置最大功率

- (1) 在主界面中, 按 **最大功率** 键切换参数焦点至"最大功率"。
- (2) 使用数字键、方向键或旋钮输入所需的数值。设置方法请参考仪器内置帮助 信息的说明或"[参数设置方法"](#page-27-0)中的介绍。

#### 设置最小功率

- (1) 在主界面中, 按 最小功率 键切换参数焦点至"最小功率"。
- (2) 使用数字键、方向键或旋钮输入所需的数值。设置方法请参考仪器内置帮助 信息的说明或"[参数设置方法"](#page-27-0)中的介绍。

#### 设置保护时间

- (1) 在主界面中, 按 保护时间 键切换参数焦点至"保护时间"。
- (2) 使用数字键、方向键或旋钮输入所需的数值。设置方法请参考仪器内置帮助 信息的说明或"[参数设置方法"](#page-27-0)中的介绍。

#### 提示

在向导界面中,参数的数值输入只能通过数字键;在主界面中,参数的数值输 入既可通过数字键,也可通过方向键或旋钮。

### **5.** 打开通道输入

按 **On/Off** 键打开通道输入,主界面将实时显示电子负载的实际输入电压、电 流、电阻和功率。

若测试通过,负载界面会弹出"OPP 测试通过!"提示,被测设备会断开输出。 若测试失败, 负载界面会弹出"越高限, OPP 测试失败!"或"越低限, OPP 测 试失败!"或"超时, OPP 测试失败!"提示。

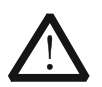

为避免电击,请确认被测设备与电子负载输入端子正确连接后,再打 开通道输入。

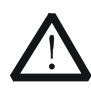

#### 注意

警告

当风扇停止工作时,通道开关不能打开,系统会提示"风扇停止转 动!"。

#### **6.** 查看波形显示

进入主界面后按波形显示按键 ,,进入波形显示界面, 如图 [2-35](#page-75-0) 所示, 可以 看到功率呈阶梯段上升。若 OPP 测试成功,功率上升到被测设备的保护功率为止; 若 OPP 测试失败,功率上升到设置的最大功率为止。具体操作请参考["波形显示](#page-87-0) [功能"](#page-87-0)一节的介绍。再次按波形显示按键 ■ 退出波形显示界面, 返回 OPP 测 试功能的主界面。

<span id="page-75-0"></span>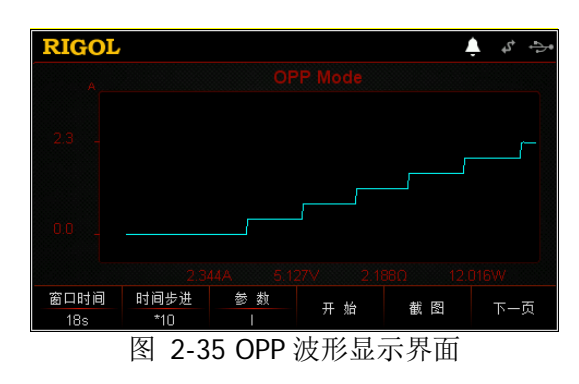

#### **7.** 保存与读取参数文件

在 OPP 测试功能的向导界面和主界面中,用户可以通过按 保存 键将设置的 OPP 测试功能参数保存到内部或外部存储器中,并在需要时按 读取 键读取调用。

#### **(1)** 保存

参数设置完成后, 按 保存 键, 进入存储与调用界面, 保存的文件格式为 ".OPP",具体保存操作请参考["保存"](#page-98-0)一节的介绍。

#### **(2)** 读取

按 读取 键, 进入存储与调用界面, 选择格式为".OPP"的文件或以"OPP\_" 开头的".RSF"文件进行读取调用, 具体读取操作请参考"[读取"](#page-100-0)一节的介 绍。读取调用的文件允许用户进行编辑。

通过按负载前面板 Store 键进行保存和读取的操作请参考"存储与调用"一节 的内容。

#### **8.** 退出 **OPP** 测试功能

按负载前面板的任一按键即可退出 OPP 测试功能。

# **Battery**测试功能

Battery 测试功能原理(如图 [2-36](#page-77-0) 所示):

使用 CC 模式可以对电池进行放电测试,可设置终止条件: 截止电压、电池容量和放 电时间。当三者中的任意一种条件满足,则放电停止,负载自动停止拉载。当放电测 试仅需以其中一种或两种条件作为终止判断条件时,其他不用的终止条件需设置为 " $O$ FF $"_{\circ}$ 

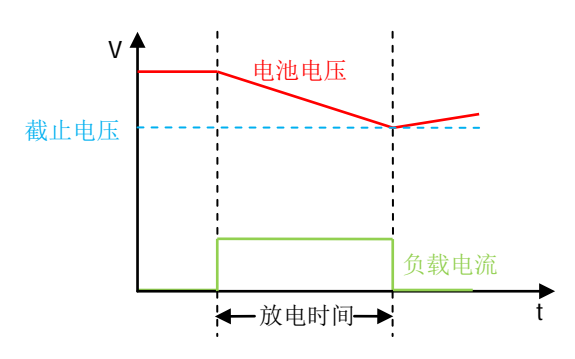

图 2-36 Battery 测试功能

<span id="page-77-0"></span>Battery 测试功能可以反映电池的可靠度及剩余寿命,因此在更换电池前应进行此 类测试。

# 操作步骤:

### **1.** 连接电池与负载通道输入端子

关闭仪器,如图 [2-2](#page-30-0) 所示,将电池与电子负载前面板通道输入端子连接。

注意 连接时注意正负极性,以避免损坏负载或电池。

**2.** 启动仪器

按电子负载前面板的电源开/关键 ,<br>图, 启动仪器。

### **3.** 设置通道参数

按 **APP** 键切换至 Battery 测试功能主界面, 如图 [2-37](#page-78-0) 所示, 主界面上方显示 "Battery"。

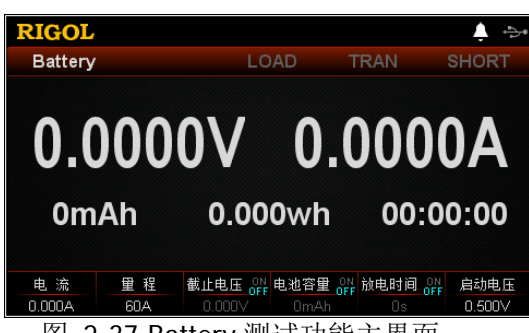

图 2-37 Battery 测试功能主界面

<span id="page-78-0"></span>Battery 测试功能的参数包括电流、量程、截止电压、电池容量、放电时间和启动 电压。

#### 设置电流值

放电电流值,默认单位为 A。

- (1) 在主界面中, 按 电流 键切换参数焦点至"电流"。
- (2) 使用数字键、方向键或旋钮输入所需的数值。设置方法请参考仪器内置帮助 信息的说明或"[参数设置方法"](#page-27-0)中的介绍。

#### 设置量程

Battery 测试功能的电流工作量程,有两个电流量程可供选择: DL3021/DL3021A: 低量程 (0 至 4 A); 高量程 (0 至 40 A) DL3031/DL3031A: 低量程(0至 6 A): 高量程(0至 60 A) (1) 在主界面中, 按 量程 键切换参数焦点至"量程"。

(2) 按 暈程 键切换电流工作量程, 也可使用左/右键或旋钮进行切换。

#### 注:

- 设置较小电流时,选择低量程可提供更好的解析度和精度。
- 若设定的电流值超过低量程的最大值,则必须选择高量程。

切换量程前请关闭通道输入,以避免损坏仪器或电池。

#### 设置截止电压

当将截止电压设为终止条件时,电池电压达到截止电压后,电子负载的输入自动 关闭,电池停止放电。截止电压的默认单位为 V。

若将截止电压设为终止条件:

注意

- (1) 在主界面中, 按 截止电压 键切换参数焦点至"截止电压"。
- (2) 按 截止电压 键切换选择"ON",将截止电压作为终止条件。
- (3) 使用数字键、方向键或旋钮输入所需的数值。设置方法请参考仪器内置帮助 信息的说明或"[参数设置方法"](#page-27-0)中的介绍。
- 若不需将截止电压设为终止条件:
- (1) 在主界面中, 按 截止电压 键切换参数焦点至"截止电压"。
- (2) 按 截止电压 键切换选择"OFF",数值输入框置灰无法进行输入。

#### 提示

若以截止电压作为终止条件,当电池电压过低时,系统确定电池达到设定值时, 会自动中断测试。

#### 设置电池容量

当将电池容量设为终止条件时,达到设定的电池容量后,电子负载的输入自动关 闭,电池停止放电。电池容量的默认单位为 mAh。

- 若将电池容量设为终止条件:
- (1) 在主界面中, 按 电池容量 键切换参数焦点至"电池容量"。
- (2) 按 电池容量 键切换选择 "ON", 将电池容量作为终止条件。
- (3) 使用数字键、方向键或旋钮输入所需的数值。设置方法请参考仪器内置帮助 信息的说明或"[参数设置方法"](#page-27-0)中的介绍。
- 若不需将电池容量设为终止条件:
- (1) 在主界面中, 按 电池容量 键切换参数焦点至"电池容量"。
- (2) 按 电池容量 键切换选择 "OFF", 数值输入框置灰无法进行输入。

#### 设置放电时间

当将放电时间设为终止条件时,达到所设定的放电时间后,电子负载的输入自动 关闭,电池停止放电。放电时间的默认单位为 s。

- 若将放电时间设为终止条件:
- (1) 在主界面中, 按 放电时间 键切换参数焦点至"放电时间"。
- (2) 按 放电时间 键切换选择 "ON", 将放电时间作为终止条件。
- (3) 使用数字键、方向键或旋钮输入所需的数值。设置方法请参考仪器内置帮助 信息的说明或"[参数设置方法"](#page-27-0)中的介绍。
- 若不需将放电时间设为终止条件:
- (1) 在主界面中, 按 放电时间 键切换参数焦点至"放电时间"。
- (2) 按 放电时间 键切换选择 "OFF", 数值输入框置灰无法进行输入。

#### 设置启动电压

当输入电压高于启动电压的设定值时,负载开始拉载。启动电压的默认单位为 V, 范围:0~150 V。默认的启动电压为 0.5 V。

- (1) 在主界面中, 按 启动电压 键切换参数焦点至"启动电压"。
- (2) 使用数字键、方向键或旋钮输入所需的数值。设置方法请参考仪器内置帮助 信息的说明或"[参数设置方法"](#page-27-0)中的介绍。

# **4.** 打开通道输入

按 **On/Off** 键打开通道输入,主界面将实时显示电子负载的实际电流、放电电 压、电池放电时间、电池已放电容量和电池电能。

若满足电池放电的终止条件,测试完成后,负载界面弹出"电池放电测试完成!" 提示框。用户按 确定 键退出提示框。

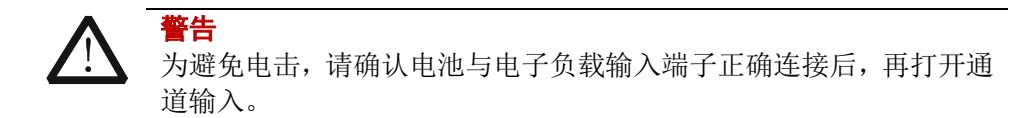

#### **5.** 查看波形显示

按波形显示按键 ,,进入波形显示界面,如图 [2-38](#page-80-0) 所示(默认显示电流波形), 可以看到, 当"参数"选择"I"时, 电池以恒流放电。具体操作请参考["波形显](#page-87-0) [示功能"](#page-87-0)一节的介绍。再次按波形显示按键 ■ 退出波形显示界面, 返回 Battery 测试功能的主界面。

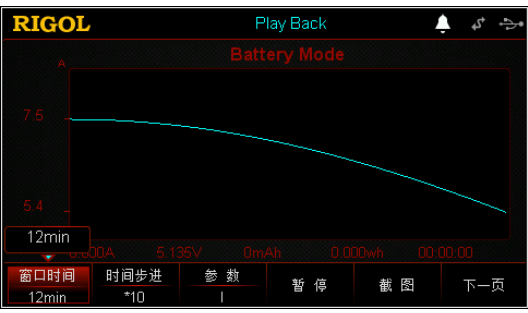

图 2-38 Battery 波形显示界面

<span id="page-80-0"></span>**6.** 退出 **Battery** 测试功能

按负载前面板的任一按键即可退出 Battery 测试功能。

# 高级功能

负载支持的高级功能包括工厂测试功能和 CC+CV 功能。按 **Option** 键进入高级功能 界面,如图 [2-39](#page-81-0) [所](#page-81-0)示。

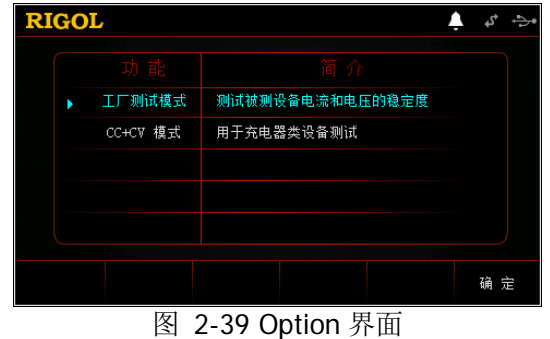

# <span id="page-81-0"></span>工厂测试功能

在 CC/CV 模式下,负载支持工厂测试功能,用于测试被测设备电流和电压的稳定度。

### 操作步骤:

#### **1.** 连接被测设备与负载通道输入端子

关闭仪器,如图 [2-2](#page-30-0) 所示,将被测设备与电子负载前面板通道输入端子连接。

注意 连接时注意正负极性,以避免损坏仪器或被测设备。

#### **2.** 启动仪器

按电子负载前面板的电**源开/关键**[0], 启动仪器。

#### **3.** 设置通道参数

<span id="page-81-1"></span>按 **Option** 键进入高级功能界面,按 确定 键或者 **OK** 键进入工厂测试功能主 界面, 如图 [2-40](#page-81-1) 所示, 主界面上方显示"Factory"。

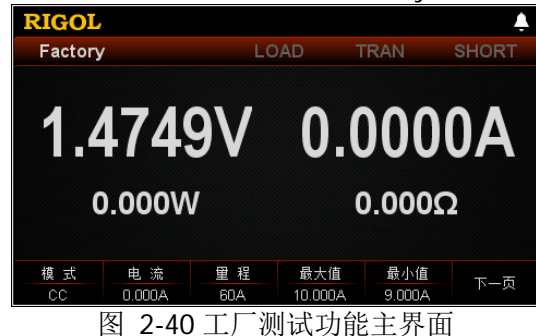

主界面中的菜单分两页显示:

第一页菜单包括:模式、电流、量程、最大值、最小值、下一页。 第二页菜单包括:提示通过、提示失败、通过音响、失败音响、返回。 其中, 按 下一页 键切换到下一页菜单; 按 返回 键退出当前菜单页返回到上一 页菜单。

#### 设置模式

- 工厂测试功能支持 CC/CV 模式。
- (1) 在主界面中, 按 模式 键切换参数焦点至"模式"。
- (2) 按 模式 键切换工厂测试功能的模式, 也可使用左/右键或旋钮进行切换。

#### 设置电流值或电压值

根据工厂测试功能当前选择的工作模式,设置当前模式下的工作电压或电流值。 电流的默认单位为 A, 电压的默认单位为 V。

- 若模式选择"CC":
- (1) 在主界面中, 按 电流 键切换参数焦点至"电流"。
- (2) 使用数字键、方向键或旋钮输入所需的数值。设置方法请参考仪器内置帮助 信息的说明或"[参数设置方法"](#page-27-0)中的介绍。
- 若模式选择"CV":
- (1) 在主界面中, 按 电压 键切换参数焦点至"电压"。
- (2) 使用数字键、方向键或旋钮输入所需的数值。设置方法请参考仪器内置帮助 信息的说明或"[参数设置方法"](#page-27-0)中的介绍。

#### 设置量程

根据工厂测试功能当前选择的工作模式,设置当前模式下的电压量程或电流量 程。

- **若模式选择"CC":**
- (1) 在主界面中, 按量程 键切换参数焦点至"量程"。
- (2) 按 量程 键切换电流工作量程, 也可使用左/右键或旋钮进行切换。
- 若模式选择"CV":
- (1) 在主界面中, 按量程 键切换参数焦点至"量程"。
- (2) 按 量程 键切换电压工作量程, 也可使用左/右键或旋钮进行切换。

#### 注:

- 设置较小电流或电压值时,选择低量程可提供更好的解析度和精度。
- 若设定的电流或电压值超过低量程的最大值,则必须选择高量程。

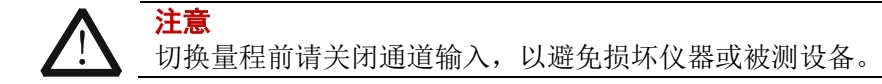

#### 设置最大值

根据工厂测试功能当前选择的工作模式,设置当前模式下的工作电压或电流的上 限值。

- (1) 在主界面中, 按 最大值 键切换参数焦点至"最大值"。
- (2) 使用数字键、方向键或旋钮输入所需的数值。设置方法请参考仪器内置帮助 信息的说明或"[参数设置方法"](#page-27-0)中的介绍。

#### 设置最小值

根据工厂测试功能当前选择的工作模式,设置当前模式下的工作电压或电流的下 限值。

- (1) 在主界面中, 按 最小值 键切换参数焦点至"最小值"。
- (2) 使用数字键、方向键或旋钮输入所需的数值。设置方法请参考仪器内置帮助 信息的说明或"[参数设置方法"](#page-27-0)中的介绍。

#### 设置提示通过

若测试通过,用户可选择是否需要弹出通过提示框。

- (1) 在主界面中, 按 提示通过 键切换参数焦点至"提示通过"。
- (2) 按 **提示通过** 键切换 ON/OFF, 也可使用左/右键或旋钮进行切换。

#### 设置提示失败

若测试失败,用户可选择是否需要弹出失败提示框

- (1) 在主界面中, 按 提示失败 键切换参数焦点至"提示失败"。
- (2) 按 提示失败 键切换 ON/OFF, 也可使用左/右键或旋钮进行切换。

#### 设置通过音响

若测试通过,用户可选择是否需要声音提示。

- (1) 在主界面中, 按 通过音响 键切换参数焦点至"通过音响"。
- (2) 按 通过音响 键切换 ON/OFF, 也可使用左/右键或旋钮进行切换。

#### 设置失败音响

若测试失败,用户可选择是否需要声音提示。

- (1) 在主界面中, 按 失败音响 键切换参数焦点至"失败音响"。
- (2) 按 失败音响 键切换 ON/OFF, 也可使用左/右键或旋钮进行切换。

#### **4.** 打开通道输入

按 **On/Off** 键打开通道输入,主界面将显示电子负载的实际输入电压、电流、 电阻和功率。

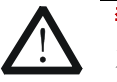

警告

为避免电击,请确认被测设备与电子负载输入端子正确连接后,再打 开通道输入。

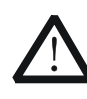

注意 当风扇停止工作时,通道开关不能打开,系统会提示"风扇停止转 动!"。

#### **5.** 退出工厂测试功能

按负载前面板的任一按键即可退出工厂测试功能。

# **CC+CV**功能

负载支持 CC+CV 功能,模拟充电的两个阶段:设置负载处于 CC 模式模拟恒流方式充 电, 然后检测回读电压值, 当回读电压值达到用户设定的电压值后, 负载切换到 CV 模式模拟恒压方式充电。此功能主要用于测试充电器类设备。

#### 操作步骤:

#### **1.** 连接被测设备与负载通道输入端子

关闭仪器,如图 [2-2](#page-30-0) 所示,将被测设备与负载前面板通道输入端子连接。

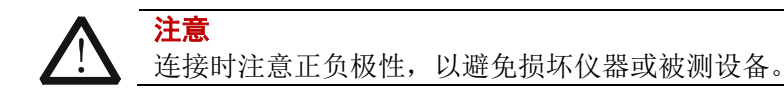

#### **2.** 启动仪器

按负载前面板的电源开/关键<sup>[90]</sup>, 启动仪器。

#### **3.** 设置通道参数

按 **Option** 键进入高级功能界面, 然后使用上/下键或旋钮切换高级功能到 "CC+CV 模式"。按 确定 键或者 **OK** 键进入 CC+CV 功能主界面,如图 [2-41](#page-84-0) 所示, 主界面上方显示"CC+CV"。

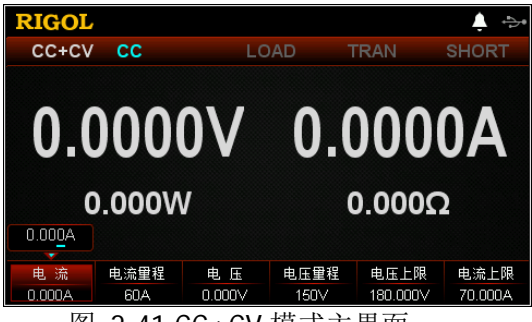

图 2-41 CC+CV 模式主界面

<span id="page-84-0"></span>在 CC+CV 功能模式下需设置的参数包括电流、电流量程、电压、电压量程、电 压上限、电流上限。

#### 设置电流值

CC+CV 功能模式下的定电流值。电流的默认单位为 A。

- (1) 在主界面中, 按 电流 键切换参数焦点至"电流"。
- (2) 使用数字键、方向键或旋钮输入所需的数值。设置方法请参考仪器内置帮助 信息的说明或["参数设置方法"](#page-27-0)中的介绍。

#### 提示

在 CC+CV 功能模式下,当设置的负载电流大于被测设备的输出电流时,被测 设备短路。

#### 设置电流量程

CC+CV 功能模式下的电流工作量程,不同的型号量程不同。 DL3021/DL3021A: 低量程 (0 至 4 A): 高量程 (0 至 40 A) DL3031/DL3031A: 低量程 (0 至 6 A); 高量程 (0 至 60 A)

- (1) 在主界面中, 按 电流量程 键切换参数焦点至"电流量程"。
- (2) 按 电流量程 键切换电流工作量程, 也可使用左/右键或旋钮进行切换。

#### 注:

- 设置较小电流时,选择低量程可提供更好的解析度和精度。
- 若设定的电流值超过低量程的最大值,则必须选择高量程。

注意

切换电流量程前请关闭通道输入,以避免损坏仪器或被测设备。

#### 设置电压值

CC+CV 功能模式下的定电压值。电压的默认单位为 V。

- (1) 在主界面中, 按 电压 键切换参数焦点至"电压"。
- (2) 使用数字键、方向键或旋钮输入所需的数值。设置方法请参考仪器内置帮助 信息的说明或"[参数设置方法"](#page-27-0)中的介绍。

#### 提示

在 CC+CV 功能模式下,当设置的负载电压大于被测设备的输出电压时,被测 设备断路。

#### 设置电压量程

CC+CV 功能模式下的电压工作量程,有两个电压量程可供选择:低量程(0 至 15 V)和高量程(0 至 150 V)。

- (1) 在主界面中, 按 电压量程 键切换参数焦点至"电压量程"。
- (2) 按 电压量程 键切换电压工作量程, 也可使用左/右键或旋钮进行切换。

#### 注:

设置较小电压时,选择低量程可提供更好的解析度和精度。

若设定的电压值超过低量程的最大值,则必须选择高量程。

注意 切换电压量程前请关闭通道输入,以避免损坏仪器或被测设备。

#### 设置电压上限

CC+CV 功能模式下的电压工作上限。电压上限的默认单位为 V,范围:0~180 V。

- (1) 在主界面中, 按 电压上限 键切换参数焦点至"电压上限"。
- (2) 使用数字键、方向键或旋钮输入所需的数值。设置方法请参考仪器内置帮助 信息的说明或["参数设置方法"](#page-27-0)中的介绍。

#### 设置电流上限

CC+CV 功能模式下的电流工作上限。电流上限的默认单位为 A,范围:0~70 A。

- (1) 在主界面中, 按 电流上限 键切换参数焦点至"电流上限"。
- (2) 使用数字键、方向键或旋钮输入所需的数值。设置方法请参考仪器内置帮助 信息的说明或["参数设置方法"](#page-27-0)中的介绍。

#### **4.** 打开通道输入

按 **On/Off** 键打开通道输入,主界面将显示负载的实际输入电压、电流、电阻 和功率。

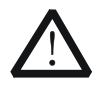

为避免电击,请确认被测设备与负载的输入端子正确连接后,再打开 通道输入。

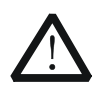

注意

警告

当风扇停止工作时,通道开关不能打开,系统会提示"风扇停止转 动!"。

#### **5.** 查看波形显示

按波形显示按键 , 进入波形显示界面, 如图 [2-42](#page-86-0) 所示。具体操作请参考["波](#page-87-0) [形显示功能"](#page-87-0)一节的介绍。再次按波形显示按键 , 退出波形显示界面, 返回 CC+CV 功能的主界面。

<span id="page-86-0"></span>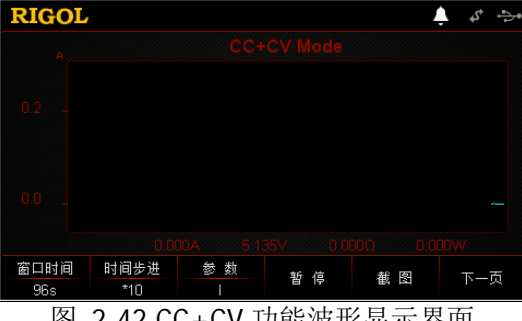

### **6.** 退出 **CC+CV** 模式

按负载前面板的其他按键即可退出 CC+CV 模式。

# <span id="page-87-0"></span>波形显示功能

电子负载提供波形显示功能,并支持对波形进行暂停、记录和截图等操作,方便用户 通过动态波形来观察参数的变化趋势。波形显示功能适用于 CC/CV/CR/CP/Con/Pul/Tog/Battery/OCP/OPP/CC+CV 模式。

在 CC/CV/CR/CP/Battery/CC+CV 模式下, 按波形显示按键 ,进入波形显示界面。 在 Con/Pul/Tog/OCP/OPP 模式下,进入主界面后按波形显示按键 ,进入波形显示 界面。如图 [2-43](#page-87-1) 所示, 其中, 图 [2-43\(](#page-87-1)a)适用于

CC/CV/CR/CP/Pul/Tog/Battery/OCP/OPP/CC+CV 模式(以 CC 模式为例); 图 [2-43\(](#page-87-1)b) 仅适用于 Con 模式。

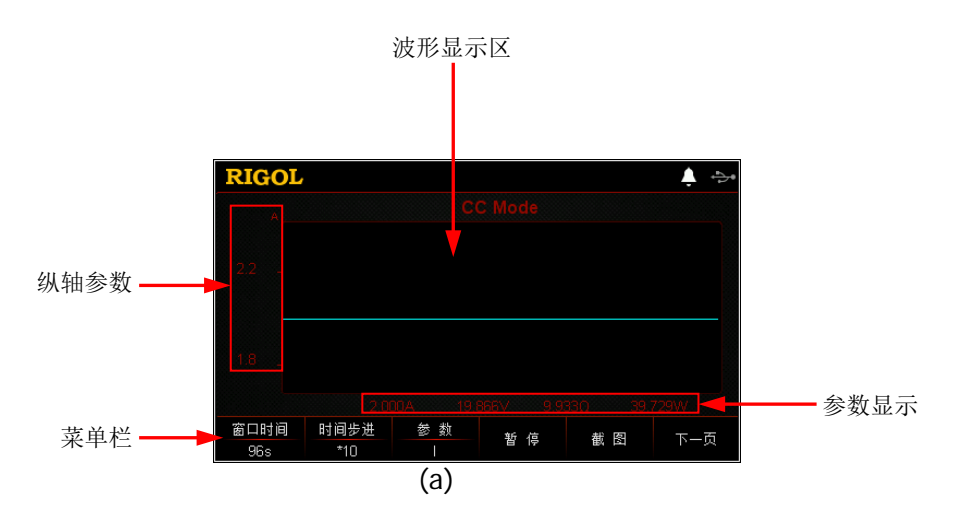

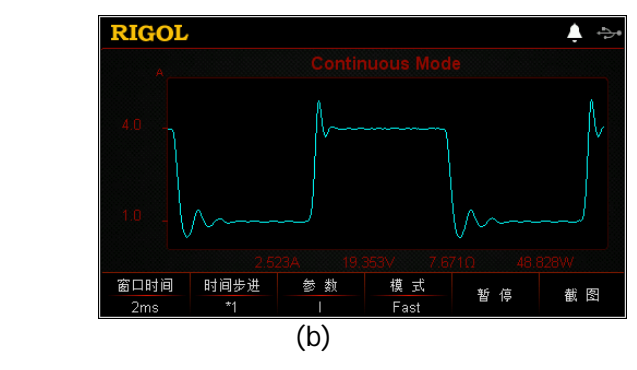

<span id="page-87-1"></span>图 2-43 波形显示界面

#### 提示

对于Con/Pul/Tog/OCP/OPP模式,在向导界面中,按波形显示按键 ■ 无法进入波 形显示界面,只有进入主界面后按**波形显示按键 ◙**, 才可进入波形显示界面。

### 操作方法:

#### **1.** 设置窗口时间

CC/CV/CR/CP/Pul/Tog/Battery/OCP/OPP/CC+CV 模式窗口时间的设置范围:8 s~80 h,Con 模式的窗口时间设置范围与选择的模式有关。

- (1) 在波形显示界面, 按窗口时间 键切换参数焦点至"窗口时间"。
- (2) 使用数字键直接输入所需的数值。输入过程中, 按返回键 □ 可删除已输入 的数值。
- (3) 按相应的菜单键选择单位 s 或 min 或 h 即可。

另外,您也可以使用方向键或旋钮设置窗口时间数值,但数值的变化以固定的时 间步进增加或减小。

#### 提示

当窗口时间设置大于120 s时, 自动转换为分钟min显示; 当窗口时间设置大于 120 min时, 自动转换为小时h显示。

#### **2.** 设置时间步进

时间步进的档位包括\*1 或\*10。当时间步进设置为"\*1"时,表示窗口时间以步 进 1 变化;当时间步进设置为"\*10"时,表示窗口时间以步进 10 变化。

- (1) 在波形显示界面, 按 时间步进 键切换参数焦点至"时间步进"。
- (2) 按 时间步进 键切换时间步进的档位,也可使用左/右键或旋钮进行切换。

#### 提示

当窗口时间显示的单位为s时,时间步进不支持1倍时间步进变化(\*1)。

#### **3.** 设置参数

按 参数 键,切换纵轴显示内容,即显示不同的参数波形,也可使用左/右键或旋 钮进行切换。

在 CC/CV/CR/CP/Pul/Tog/Battery/OCP/OPP/CC+CV 模式下,"参数"菜单项包括 I、U、R 和 P。在 Con 模式下, "参数"菜单项包括 I 和 U。

- (1) 若"参数"菜单项选择 |, 则纵轴表示电流参数, 界面显示电流波形。
- (2) 若"参数"菜单项选择 U, 则纵轴表示电压参数, 界面显示电压波形。
- (3) 若"参数"菜单项选择 R, 则纵轴表示电阻参数, 界面显示电阻波形。
- (4) 若"参数"菜单项选择 P, 则纵轴表示功率参数, 界面显示功率波形。

#### **4.** 设置模式

仅适用于 Con 模式。按 模式 键, 切换波形输出模式, 有两种模式可供选择: Fast 模式和 Roll 模式。

- Fast 模式: 以高速采样的方式显示参数的变化趋势, 适用于变化率高的波形。
- Roll 模式: 以滚动的方式显示参数的变化趋势, 适用于变化率低的波形。

当选择 Fast 模式时,窗口时间以单位 ms 显示,且无法通过数字键进行设置,只 能通过方向键和旋钮进行设置。

#### 提示

只有 Con 操作模式下波形的输出模式默认是 Fast 模式, 其他操作模式都默认 是 Roll 模式。

### **5.** 暂停**/**开始

按 暂停 键, 波形停止继续输出, 当再次按 开始 键时, 波形重新输出。

#### **6.** 截图

插入 U 盘后, 按 截图 键可将截图以 BMP 格式保存到外部存储器 U 盘中,同时 将对应的数据文件以 CSV 格式进行保存。

#### **7.** 记录

插入 U 盘后, 按 记录 键将数据文件自动以 CSV 格式保存到外部存储器 U 盘中。 记录过程中,界面上方显示"Record"。再次按 记录 键停止记录,界面上方无 "Record"显示。

#### 提示

记录时,数据文件的文件名自动生成。

#### **8.** 回放

插入 U 盘后, 按 回放 键可以回放己记录的数据文件。回放过程中, 界面上方显 示"Play Back"。再次按 回放 键停止回放, 界面上方无"Play Back"显示。

- (1) 记录完成后, 按 回放 键进入记录与回放界面。
- (2) 使用方向键或旋钮切换目录至"D 盘"。
- (3) 按 光标 键, 将光标切换至文件, 选择需要回放的 CSV 数据文件。
- (4) 按 读取 键,仪器将读取当前选中的数据文件显示在波形显示界面中。

### 提示

开启记录功能时,回放功能禁止;开启回放功能时,记录功能禁止。

#### **9.** 设置起始点

回放数据文件时,用户可设置开始回放的起始点。

- (1) 在波形显示界面, 按 起始点 键切换参数焦点至"起始点"。
- (2) 使用数字键直接输入所需的数值。输入过程中, 按返回键 □ 可删除已输入 的数值。
- (3) 按 **OK** 键确认输入即可。

另外,您也可以使用方向键或旋钮设置起始点数值,但数值的变化以步进1或步 进10 变化。当时间步进设置为"\*1"时,起始点的数值以步进 1 变化;当时间 步进设置为"\*10"时,起始点的数值以步进 10 变化。

#### **10.** 返回主界面

再次按波形显示按键 ■ 可退出波形显示界面,返回到主界面。

注: 若按负载前面板的其他按键, 输入会自动关闭。

# 输入控制

# 打开**/**关闭输入

负载开启后处于未拉载状态,用户可以通过按前面板的 **ON/OFF** 键来控制电子负载 的输入。当负载打开输入(**ON/OFF** 键灯亮),且达到启动电压时,负载开始拉载电 流,此时主界面上方的"LOAD"高亮显示。当负载关闭输入(**ON/OFF** 键灯灭)时, 负载停止拉载,此时主界面上方的"LOAD"变灰。

# 提示

打开/关闭输入不影响当前参数的设定值。

# **Von Latch**功能

当测试电压上升或下降速度较慢的电源产品时,可能会出现电源拉保护的现象。负载 提供了 Von Latch 功能,用户可以通过设置启动电压来控制电子负载的拉载,从而保 护被测设备。启动电压的设定在 CC 模式、Battery 模式、OCP 模式和 OPP 模式中, 默认单位为 V, 范围: 0~150 V。

### 打开 **Von Latch** 功能

当输入电压高于启动电压的设定值时,负载开始拉载。当输入电压下降且低于启 动电压的设定值时,负载不会卸载。如图 [2-44](#page-91-0)所示。

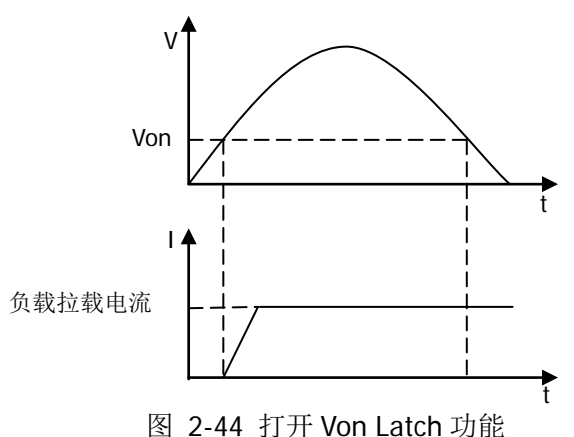

### <span id="page-91-0"></span>关闭 **Von Latch** 功能

当输入电压高于启动电压的设定值时,负载开始拉载。当输入电压下降且低于启 动电压的设定值时,负载卸载。如图 [2-45](#page-92-0)所示。

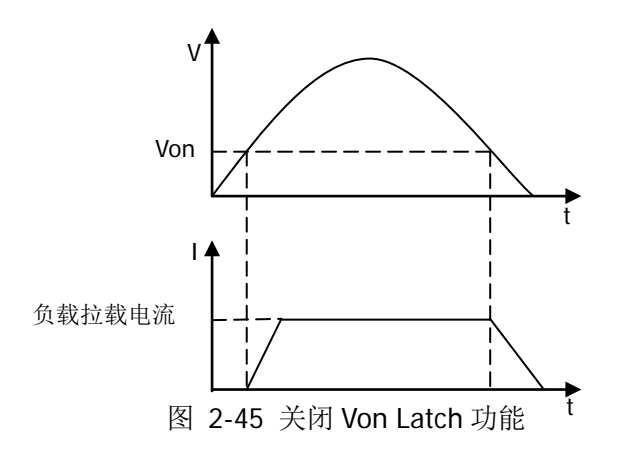

#### <span id="page-92-0"></span>提示

若负载不能进行拉载,请首先检查是否已设定启动电压。如有设定,请将启动电压 设置为最小值。

# 短路操作

负载可以在输入端模拟一个短路电路,用来测试当被测设备输出端子发生短路时,被 测设备的保护功能是否可以正常运行。

按负载前面板的 **SHORT** 键来切换短路状态:当 **SHORT** 键灯亮时,表示开启短路 功能,负载进入短路状态,此时主界面上方的"SHORT"高亮显示;当 **SHORT** 键 灯灭时,表示关闭短路功能,此时主界面上方的"SHORT"变灰。

负载在非 CC 模式下发生短路时,会自动切换至原模式。DL3021/DL3021A 的最大短 路电流为 44 A, DL3031/DL3031A 的最大短路电流为 64 A。

注: 在 CV 模式下打开短路功能,可能会导致负载消耗大量的电流, 从而可能会关闭 输入。

提示

短路操作不影响当前参数的设定值,当退出短路状态时,负载返回到原先的设定状 态。

# <span id="page-92-1"></span>触发操作

触发操作主要应用于动态测试功能(Con、Pul 和 Tog)和列表操作功能(List)。负载 支持三种触发方式来同步触发被测设备,负载触发功能支持的触发源包括:按键触发

(TRAN)、总线触发(BUS)和数字 I/O 触发(DIGIO)。在使用触发功能前,请用户 首先选择触发源的类型。

#### 按键触发(**TRAN**)

在本地操作模式下,按前面板的 **TRAN** 键,将会进行一次触发操作。主界面上 方的"TRAN"高亮显示。

#### 总线触发(**BUS**)

当负载从接口收到远程触发命令(:TRIG:IMM)时,负载将会进行一次触发操作。

#### 数字 **I/O** 触发(**DIGIO**)

负载后面板的数字 I/O 接口可接收外部触发信号。当外部触发方式有效时, 在触 发端子施加一个低脉冲,负载将进行一次触发操作。数字 I/O 接口的触发输出信 号可用于触发外部设备,如示波器和其他电子负载产品等。

#### 斜率和最小转换时间

斜率定义了负载在两种设定参数之间切换的速度,可以通过改变斜率的大小来设定负 载从一个设定值转换到另一设定值的转换时间。图 [2-46](#page-93-0) 所示为斜率设定值与转换时 间的关系。斜率决定了两种设定参数之间的最小转换时间,将斜率设置为最大值时, 两种设定参数之间的转换时间最小。

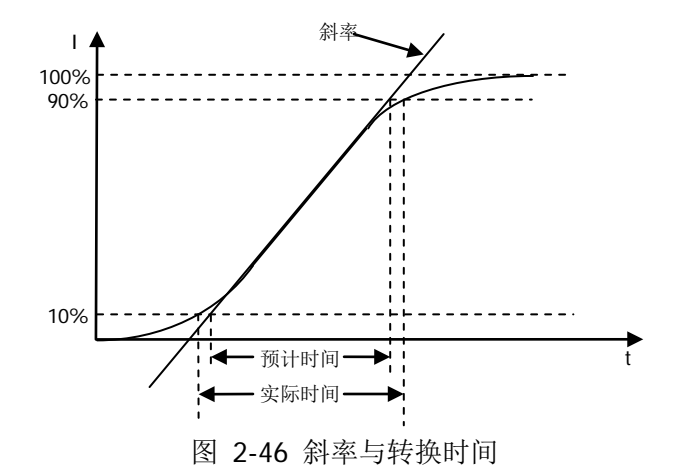

<span id="page-93-0"></span>注:当负载从当前的数值转换到一个新的设定值时,若两者数据相差较大,则最小转 换时间等于电流差值除以斜率;若两者数据相差较小,由于负载的小信号带宽限制, 则最小转换时间会比按公式计算的时间长。

实际转换时间定义为输入数值的 10%变化到 90%或从 90%变化到 10%所需的时 间。

提示

# 保护功能

负载的保护功能包括:过流保护(OCP)、过压保护(OVP)、过功率保护(OPP)、过温度 保护(OTP)、输入极性反接保护(LRV/RRV)。若发生保护,负载会发生相应的动作, 进入自我保护模式。

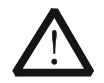

#### 注意

为避免损坏负载,输入电压不得超过最大额定输入电压,且禁止从通道 输入端子接入交流电压。

#### 过电流保护**(OCP)**

当输入电流超过保护电流时,负载会立即自动关闭输入停止拉载,此时蜂鸣器鸣 叫,界面弹出"过流保护,关闭输入!"提示。用户按确定 键可退出过电流保 护提示。

#### 过电压保护**(OVP)**

当输入电压超过保护电压时,负载会立即自动关闭输入停止拉载,此时蜂鸣器鸣 叫, 界面弹出"过压保护, 关闭输入!"提示。用户按 确定 键可退出过电压保 护提示。

#### 过功率保护**(OPP)**

过功率保护功能主要用于保护硬件,以防止元器件长时间处于过功率状态而导致 迅速老化或损坏。

当输入功率超过保护功率时,负载会立即自动关闭输入停止拉载,此时蜂鸣器鸣 叫,界面弹出"过功率保护,关闭输入!"提示。用户按 确定 键可退出过功率 保护提示。

#### 过温度保护**(OTP)**

负载内部具有温度检测电路,当内部温度超过安全限制时,负载会立即自动关闭 输入停止拉载,此时蜂鸣器鸣叫,界面弹出"过温度保护,关闭输入!"提示。 用户按 确定 键可退出过温度保护提示。

#### 输入极性反接保护**(LRV/RRV)**

注意

当负载输入端子(Sense 端子除外)与被测设备输出端子的连接线正负极接反时, 负载会立即自动关闭输入停止拉载,此时蜂鸣器鸣叫,界面弹出"反接告警!" 提示。用户按 确定 键可退出极性反接保护提示。

注:若反相电流超过负载的额定电流,可能会损坏负载。

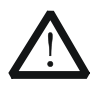

为避免损坏负载,当出现输入极性反接保护时,用户需关闭被测设备 和负载,将连接线重新进行正负极连接。

# **Sense**工作模式

当被测设备输出大电流时,负载引线上的压降将变得不可忽略。为确保准确测量被测 设备的输出电压,负载提供 Sense(远地敏感)工作模式。

在该模式下,Sense 端子直接连接在被测设备的输出端,这使仪器能自动补偿负载引 线引起的压降,从而确保被测设备输出电压与负载所获得的输入电压一致。

 $S+$ 负载引线引线等效电阻 Sense 引线 Sense 引线 负载引线 引线等效电阻 被测设备

前面板 Sense 连线方式如图 [2-47](#page-95-0) 所示。

图 2-47 Sense 连线方式

### <span id="page-95-0"></span>操作步骤:

- 1. 按上图所示将负载前面板的通道输入端子与 Sense 端子分别连接至被测设备两 端。连接时,请注意正负极性。
- 2. 按 **Utility** 键进入系统辅助功能界面,在"系统设置"选项卡中,使用上/下键 切换参数焦点至"Sense",然后使用左/右键或旋钮打开 Sense 功能。

注: 若打开 Sense 功能后, Sense 端子未连接被测设备输出端, 则负载在任何功 能下都将无法正确测量端子电压。

#### 提示

- 在被测设备输出大电流的情况下,负载引线应尽可能短,且最好双绞在一起, 以便获得最佳的输出特性。
- Sense 引线尽量采用双绞线,且最好不要与负载引线绞在一起。

# 后面板端子功能

### 外部触发功能

若选择负载后面板的数字 I/O 接口触发信号,首先应将负载的触发源选择"DIGIO", 详情请参考["触发操作"](#page-92-1)一节内容。

# 电流**/**电压监控功能

负载后面板提供电压监控输出端子(Vmon OUT)和电流监控输出端子(Imon OUT)。 端子提供 0 至 10 V 的电压输出信号,用来指示 0 到满量程的端子输入电压和电流。 输入电压和电流值与端子上的输出电压值成正比例关系。

使用电流/电压监控功能,用户可以方便地使用外部数字电压表或示波器来监视输入的 电流值或电压值。

# 存储与调用

负载允许用户将多种类型的文件保存至内部或外部存储器中,并在需要时对已保存的 文件进行读取调用。

负载提供一个内部非易失性存储器和一个外部存储器。内部存储器为 C 盘, 外部存储 器为 D 盘(仅当前面板 USB HOST 接口检测到 U 盘时可用)。

注: 本仪器支持 FAT32 格式的 Flash 型 U 盘。

#### **1. C** 盘

用户可以将当前设置的状态文件、Con/Pul/Tog/List/OCP/OPP 文件和系统日志文 件保存至 C 盘中。C 盘最多可存储 100 个文件。 (1) 状态文件:包括负载当前的系统设置、接口设置和当前模式。

- (2) Con/Pul/Tog/List/OCP/OPP 文件:包括 Con/Pul/Tog/List/OCP/OPP 模式的设 置值。
- (3) 系统日志文件:包括按键值(最多可存储 100 步按键值)和弹出的消息值。

#### **2. D** 盘

仅当前面板 USB HOST 接口检测到 U 盘时可用。用户可以将当前设置的状态文件 和各功能模式的数据文件保存到 U 盘中,同时还可以将 C 盘中的文件复制到 U 盘 中。可存储文件的数量由 U 盘的存储空间决定。

按负载前面板的 Store 键进入存储与调用界面, 如图 [2-48](#page-97-0) 所示。

<span id="page-97-0"></span>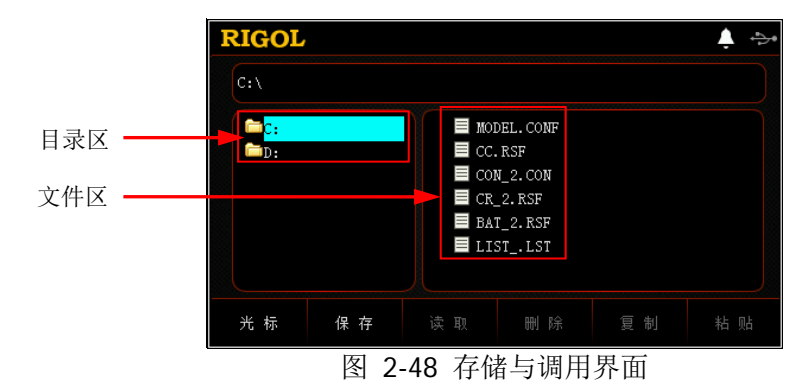

# 光标

#### 操作步骤:

- 1. 按 **Store** 键进入存储与调用界面;
- 2. 按 光标键切换光标位置至目录或文件;
- 3. 使用旋钮或上/下方向键选择需要的目录或文件。

# <span id="page-98-0"></span>保存

#### 操作步骤:

- 1. 按 **Store** 键进入存储与调用界面,然后按 光标 键切换光标位置至目录,选择 所需的目录。
- 2. 按 保存 键进入文件名输入界面,输入类型默认是"abc"小写英文输入,[如图](#page-98-1) [2-49](#page-98-1) 所示。

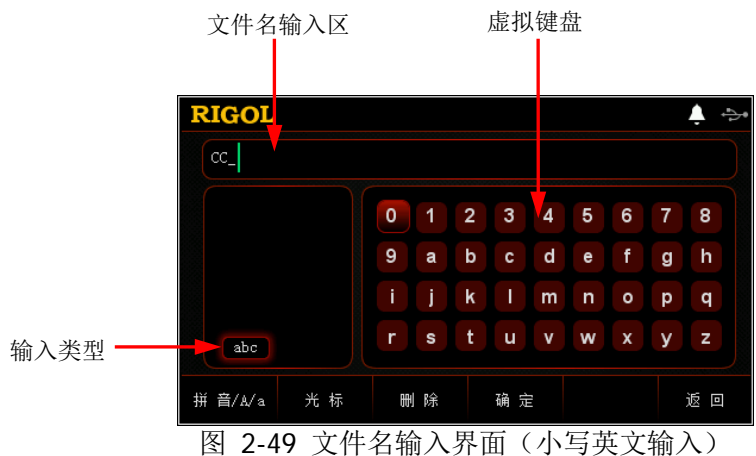

<span id="page-98-1"></span>3. 输入文件名。

在文件名输入界面中, 按 拼音/A/a 键, 可切换选择"拼音"、"ABC"或"abc" 输入类型。

 拼音输入: 在拼音输入法下(如图 [2-50](#page-99-0) 所示),使用方向键或旋钮在虚拟键盘中选择所 需的拼音字母后,按 **OK** 键选中该字母,选中的字母将出现在"拼音输入 区"(此时,按负载前面板的数字键中的 **0** 键可直接输入"拼音输入区" 中的英文字母)。输入完1个汉字的拼音后, 按 光标 键切换至汉字选择区,

然后使用负载前面板的数字键选择"汉字选择区"中所需汉字前的数字编号 (当"汉字选择区"右下方的翻页标识点亮时,表示可以使用上/下方向键进 行翻页查找), 则选中的汉字将出现在"文件名输入区"中。用户使用同样 的方法可输入文件名包含的其他汉字。

文件名长度限制为 30 个字符(1 个汉字占 2 个字符)。输入过程中,若当前 "拼音输入区"含有字母,连续按 删除 键或返回键 □ 将从右向左依次删 除"拼音输入区"中的字母;若当前"拼音输入区"没有字母,按删除键 或返回键 □ 将删除"文件名输入区"中当前光标左侧的汉字。

注: "拼音"输入法支持数字输入。

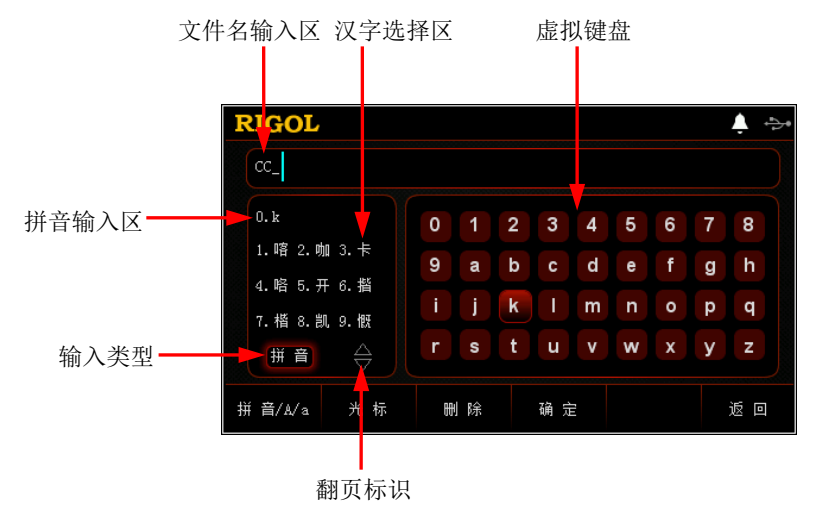

图 2-50 文件名输入界面(拼音输入)

#### <span id="page-99-0"></span>提示

在拼音输入法下,使用方向键或旋钮在虚拟键盘中选择数字后,按 **OK** 键选中 该数字,则选中的数字将直接出现在"文件名输入区"中。

 大小写英文输入: 在"ABC"或"abc"大小写英文输入法下(如图 [2-49](#page-98-1) 和图 [2-51](#page-100-1) 所示), 使 用方向键或旋钮在虚拟键盘中选择所需的英文字母后,按 **OK** 键选中该字 母,选中的字母将出现在"文件名输入区"。用户使用同样的方法可输入文 件名中包含的其他字母。

文件名长度限制为 30 个字符。输入过程中, 按 删除 键或返回键 □ 将删 除"文件名输入区"中当前光标左侧的字母。

注:"ABC"和"abc"输入法都支持数字输入。

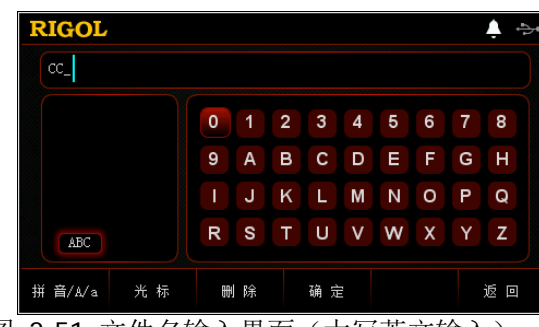

图 2-51 文件名输入界面(大写英文输入)

#### <span id="page-100-1"></span>提示

在大小写英文输入法下,使用方向键或旋钮在虚拟键盘中选择数字后,按 **OK** 键选中该数字,则选中的数字将直接出现在"文件名输入区"中。

4. 在文件名输入界面完成文件名输入后, 按 确定 键, 仪器将以指定的文件名和文 件类型将文件保存到当前选择的保存路径下。

若当前选中位置已存在有效文件,则仪器弹出"请确认是否覆盖现有文件?"提 示框, 提示用户是否覆盖原文件, 此时用户按 确定 键表示将替代原有文件, 按 取消 键,表示放弃保存文件,将重新进入文件名输入界面。

# <span id="page-100-0"></span>读取

#### 操作步骤

- 1. 按 **Store** 键进入存储与调用界面。
- 2. 按 光标 键, 将光标位置切换至目录, 选择需要读取的文件所在的目录后, 再次 按 光标 键,将光标切换至文件, 选择需要读取的文件。
- 3. 按 读取 键, 仪器将读取当前选中的文件。若当前位置没有已存文件或文件格式 不符, 则仪器界面弹出"文件读取失败!"提示。文件读取成功后, 仪器将进入 相应的界面(有向导界面的,将先进入向导界面)。

# 删除

允许用户删除 C 盘和 D 盘下的文件以及 D 盘下的空文件夹。

# 操作步骤:

- 1. 按 **Store** 键进入存储与调用界面。
- 2. 按 光标 键,将光标位置切换至目录,选择需要删除的文件所在的目录后,再次 按 光标 键, 将光标切换至文件, 选择需要删除的文件或空文件夹。
- 3. 按 删除 键, 仪器界面弹出"请确认是否删除文件?"提示, 提示用户是否确认 删除当前选中的文件或空文件夹,此时用户按 确定 键完成删除操作,按 取消 键,表示放弃删除操作。

# 复制与粘贴

仅允许用户将 C 盘下的文件复制并粘贴到 D 盘中。

# 操作步骤:

- 1. 按 **Store** 键进入存储与调用界面。
- 2. 按 光标 键,将光标位置切换至目录,选择 C 盘,再次按 光标 键,将光标切换 至文件,选择需要复制的文件。
- 3. 按 复制 键复制当前选中的文件。
- 4. 按 光标 键, 将光标位置切换至目录, 选择 D 盘。
- 5. 按 粘贴 键,将已复制的文件粘贴至 D 盘中,复制粘贴成功后,界面弹出"文件 复制成功!"提示。

若 D 盘中已存在相同文件, 则界面弹出"请确认是否覆盖现有文件?"提示框, 提示用户是否覆盖原文件, 此时用户按 确定 键表示将替代原有文件, 按 取消 键,表示放弃粘贴文件。

# 系统辅助功能

按 Utility 键进入系统辅助功能界面, 如图 [2-52](#page-102-0) 所示。

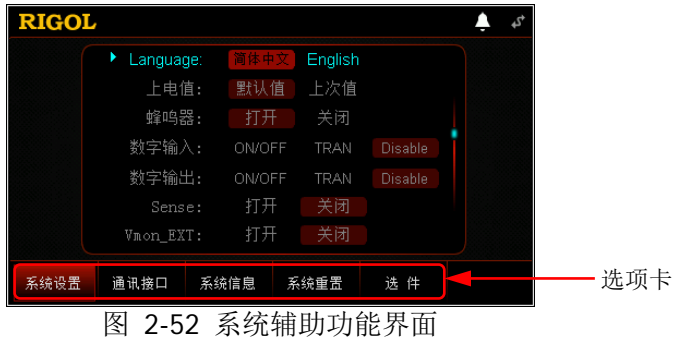

<span id="page-102-0"></span>在不同的选项卡中,可设置的参数和查看的信息见表 [2-1](#page-102-1)。

<span id="page-102-1"></span>表 2-1 选项卡说明

| 编号            | 名称   | 说明                                          |
|---------------|------|---------------------------------------------|
|               | 系统设置 | 系统设置选项卡<br>设置系统语言、上电值和屏幕亮度等, 打开/关闭蜂鸣器、Sense |
|               |      | 功能和日志记录等。                                   |
| $\mathcal{P}$ | 通讯接口 | 通讯接口设置选项卡                                   |
|               |      | 配置远程接口 (GPIB、USB、RS232、LAN) 参数。             |
| 3             | 系统信息 | 系统信息选项卡                                     |
|               |      | 查看厂商、设备型号和软硬件版本号等。                          |
| 4             | 系统重置 | 系统重置选项卡                                     |
|               |      | 将仪器设置恢复为出厂默认设置。                             |
| 5             | 选件   | 选件配置选项卡                                     |
|               |      | 查看选件安装信息, 安装选件。                             |

# 系统设置

按 **Utility** 键进入系统辅助功能界面,默认选择"系统设置"选项卡,如图 [2-52](#page-102-0) 所 示。界面右侧显示滚动条,表示当前界面未显示全部系统设置,此时用户按上/下键可 切换到下一页。

# 选择系统语言

仪器提供中文和英文界面显示、帮助信息和提示信息。该设置存储在非易失性存储器 中,不受恢复出厂值影响。

在 "系统设置"选项卡中,使用上/下键切换参数焦点至 "Language",然后使用左/ 右键或旋钮选择所需的语言类型:简体中文或 English。

# 选择上电值

选择仪器开机时使用的配置为"默认值"或"上次值"。

- 默认值: 仪器开机时恢复至出厂默认设置, 见表 [2-3](#page-115-0)。
- 上次值:仪器开机时恢复至上次关机前的系统配置。

在"系统设置"选项卡中,使用上/下键切换参数焦点至"上电值",然后使用左/右键 或旋钮选择所需的开机状态(默认值或上次值)。该设置保存在内部非易失性存储器 中。

# 打开**/**关闭蜂鸣器

蜂鸣器打开时, 仪器界面上方显示 】 图标, 在下列情况下仪器会发出提示声音。

- 按前面板按键时;
- 旋转旋钮时;
- 弹出提示框或警告时;
- 测试通过或失败时。

在"系统设置"选项卡中,使用上/下键切换参数焦点至"蜂鸣器",然后使用左/右键 或旋钮打开/关闭蜂鸣器。

# 设置数字输入和数字输出

仪器后面板提供数字 I/O 接口,支持数字触发输入和数字触发输出。

#### 数字输入

数字 I/O 接口的数据线可接收外部触发信号,在满足预设的触发条件时,输入通 道打开或关闭(ON/OFF)、触发功能打开或关闭(TRAN)。另外,若不需此功能, 为防止误操作, 您也可以通过设置禁用此功能(Disable)。

在"系统设置"选项卡中,使用上/下键切换参数焦点至"数字输入",然后使用 左/右键或旋钮设置数字输入为"ON/OFF"或"TRAN"或"Disable"。

#### ● 数字输出

当输入通道打开或关闭(ON/OFF)、触发功能打开或关闭(TRAN)时,数字 I/O 接口的数据线输出电平。另外,若不需此功能,为防止误操作,您也可以通过设 置禁用此功能(Disable)。

在"系统设置"选项卡中,使用上/下键切换参数焦点至"数字输出",然后使用 左/右键或旋钮设置数字输出为"ON/OFF"或"TRAN"或"Disable"。

# 打开**/**关闭**Sense**功能

当被测设备输出大电流时,打开 Sense 功能后, Sense 端子可用于准确测量被测设备 的输出端子电压,以补偿负载引线引起的电压降。

在"系统设置"选项卡中,使用上/下键切换参数焦点至"Sense",然后使用左/右键 或旋钮打开/关闭 Sense 功能。

### 打开**/**关闭电压监控输出端子

此端子输出 0 至 10 V 的电压信号, 指示 0 到满量程间的端子实时电压。

在"系统设置"选项卡中,使用上/下键切换参数焦点至"Vmon EXT",然后使用左/ 右键或旋钮打开/关闭电压监控功能。

# 打开**/**关闭电流监控输出端子

此端子输出 0 至 10 V 的电压信号, 指示 0 到满量程间的端子实时电流。

在"系统设置"选项卡中,使用上/下键切换参数焦点至"Imon EXT",然后使用左/ 右键或旋钮打开/关闭电流监控功能。

#### 设置短路

负载可以在输入端模拟一个短路电路。若设置短路为"TOGGLE",用户需手动一直 按负载前面板的 **SHORT** 键打开短路功能,手松开,短路功能关闭。若设置短路为 "HOLD",用户按负载前面板的 SHORT 键时,短路功能一直打开,当再次按 **SHORT** 键时, 短路功能关闭。

在"系统设置"选项卡中,使用上/下键切换参数焦点至"SHORT",然后使用左/右键 或旋钮设置短路为"TOGGLE"或"HOLD"。

# 打开**/**关闭日志记录

打开日志记录功能后,系统将记录的日志(包括按键步骤和提示信息等)存储在内部 非易失性存储器中,最多可记录 100 个日志文件。

在"系统设置"选项卡中,使用上/下键切换参数焦点至"日志记录",然后使用左/ 右键或旋钮打开/关闭日志记录功能。

# 打开/关闭**Von Latch**功能

负载提供 Von Latch 功能,用户可以通过设置启动电压来控制电子负载的拉载,从而 保护被测设备。

在"系统设置"选项卡中,使用上/下键切换参数焦点至"Von Latch",然后使用左/ 右键或旋钮打开/关闭 Von Latch 功能。

# 设置亮度

仪器的屏幕亮度可通过亮度条来设置。向左调节亮度条,屏幕亮度减小;向右调节亮 度条,屏幕亮度增大。该设置存储在非易失性存储器中,不受恢复出厂值影响。

在"系统设置"选项卡中,使用上/下键切换参数焦点至"亮度",然后使用左/右键或 旋钮设置所需的亮度。

# 通讯接口设置

按 **Utility** 键进入系统辅助功能界面,然后按 通讯接口 键进入"通讯接口"选项卡, 默认选择"GPIB"选项, 如图 [2-53](#page-106-0) 所示。

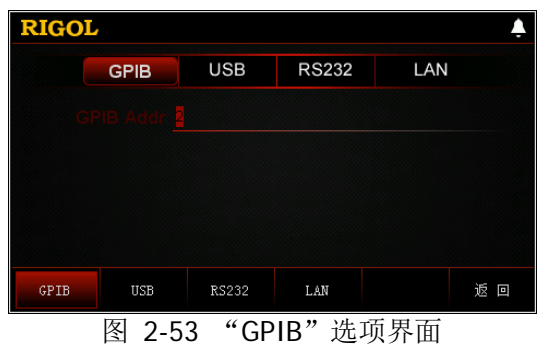

<span id="page-106-0"></span>仪器支持 GPIB(由 USB-GPIB 接口模块扩展出 GPIB 接口)、USB、RS232 和 LAN 接 口,用户可通过这些接口进行远程控制。当选择 GPIB、RS232 或 LAN 接口时,请首 先设置接口参数。

#### 提示

- USB 接口和 LAN 接口支持在带电情况下进行断开和连接。
- GPIB、USB、RS232 和 LAN 接口不可同时使用,每次只能使用一种接口。

### 设置**GPIB**地址

使用 GPIB 接口之前,请使用 USB-GPIB 接口模块扩展出 GPIB 接口, 然后使用 GPIB 电缆将仪器与计算机相连接。

设置 GPIB 地址的步骤:

(1) 按 通讯接口 键进入 "通讯接口"选项卡, 默认选择 "GPIB"选项(见图 [2-53](#page-106-0) "GPIB["选项界面,](#page-106-0)GPIB 地址高亮显示);

(2) 使用数字键设置所需的 GPIB 地址;

(3) 按 **OK** 键确认输入。

GPIB 地址可设置的范围为 0 至 30 之间的整数,默认值为 2。该设置存储在非易失性 存储器中,不受恢复出厂值设置的影响。

# 查看**USB ID**

使用 USB 数据线通过仪器后面板的 USB DEVICE 接口与 PC 相连,对仪器进行远程控 制。

按 通讯接口 键进入"通讯接口"选项卡,然后按 **USB** 键选择"USB"选项,如图 [2-54](#page-107-0) 所示。

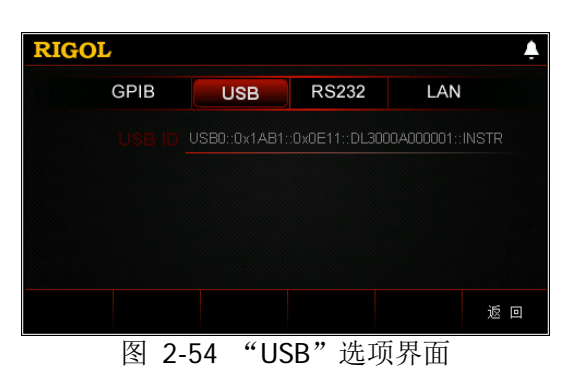

<span id="page-107-0"></span>在"USB"界面中,USB ID 以只读形式显示,用户只可查看,不允许编辑。
#### 设置**RS232** 参数

使用 9 针 RS232 电缆(母头-母头、交叉式)将 RS232 接口与计算机相连,并设置与 计算机相匹配的接口参数(包括波特率和校验位等)。此时,用户可对仪器进行远程 控制。RS232 接口如图 [2-55](#page-108-0) 所示,引脚说明见表 [2-2](#page-108-1)。

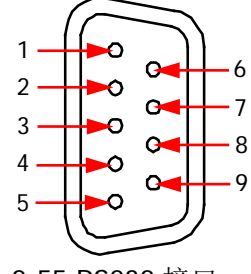

图 2-55 RS232 接口

<span id="page-108-1"></span><span id="page-108-0"></span>表 2-2 RS232 接口引脚说明

| 引脚 | 名称                    | 说明   |
|----|-----------------------|------|
|    | <b>NC</b>             | 无连接  |
| 2  | TXD (Transmit Data)   | 传输数据 |
| 3  | RXD (Receive Data)    | 接收数据 |
|    | <b>NC</b>             | 无连接  |
| 5  | <b>SGND</b>           | 信号接地 |
| 6  | <b>NC</b>             | 无连接  |
|    | CTS (Clear To Send)   | 清除发送 |
| 8  | RTS (Request To Send) | 请求发送 |
| 9  | <b>NC</b>             | 无连接  |

按 通讯接口 键进入"通讯接口"选项卡,然后按 RS232 键选择"RS232"选项, 如图 [2-56](#page-108-2) 所示。

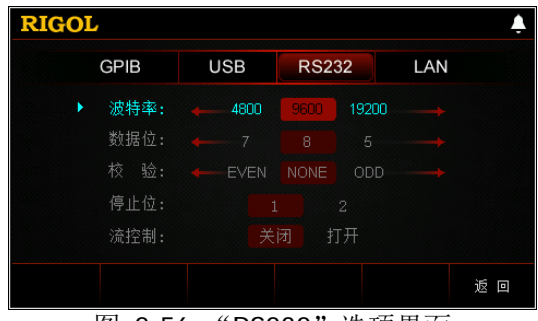

图 2-56 "RS232"选项界面

<span id="page-108-2"></span>在"RS232"界面中,可以设置和查看 RS232 的相关接口参数。设置的参数存储在非 易失性存储器中,不受恢复出厂值设置的影响。

#### **1.** 波特率

可选的波特率包括:4800 bps、9600 bps、19200 bps、38400 bps、57600 bps 和 115200 bps。

使用上/下键切换参数焦点至"波特率",然后使用左/右键或旋钮选择所需的波特 率。

#### **2.** 数据位

可选的数据位数包括:5、6、7 或 8。

使用上/下键切换参数焦点至"数据位",然后使用左/右键或旋钮选择所需的数据 位数。

#### **3.** 校验

可选的校验方式包括:NONE(无)、EVEN(奇校验)和 ODD(偶校验)。

使用上/下键切换参数焦点至"校验",然后使用左/右键或旋钮选择所需的校验方 式。

#### **4.** 停止位

可选的停止位包括:1 或 2。

使用上/下键切换参数焦点至"停止位",然后使用左/右键或旋钮选择所需的停止 位。

#### **5.** 流控制

仪器采用 RTS/CTS 硬件流控制方式, 仪器监视 CTS 引脚的状态。状态为"真" 时,仪器发送数据;状态为"假"时,仪器停止发送数据。当输入缓冲区将满时, 将 CTS 引脚设置为"假",当输入缓存区再次可用时,将 CTS 引脚设置为"真"。

使用上/下键切换参数焦点至"流控制",然后使用左/右键或旋钮打开/关闭流控 制功能。

#### 设置**LAN**参数

用户在使用 LAN 接口前,请用网线将仪器连接至计算机或计算机所在的局域网中。

按 通讯接口 键进入"通讯接口"选项卡, 然后按 LAN 键选择"LAN"选项, 进入 图 [2-57](#page-110-0) 所示的网络参数设置界面。

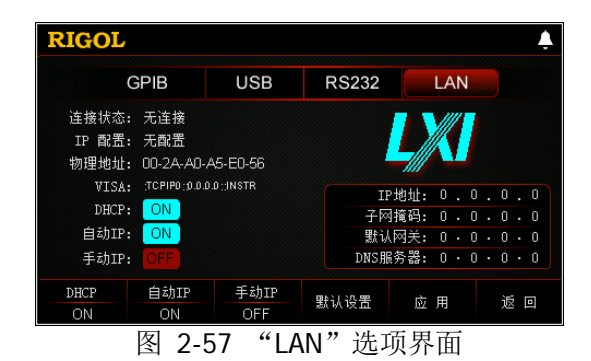

<span id="page-110-0"></span>在此界面中,用户可以查看网络连接状态并配置网络参数(包括 IP 配置、IP 地址、 子网掩码和默认网关等参数)。设置的参数存储在非易失性存储器中,不受恢复出厂 值设置的影响。

#### **1.** 连接状态

仪器会根据当前网络的连接状态给出不同的提示:

- 已连接:表示网络成功连接。
- 无连接:表示没有连接网络或网络连接失败。
- 正在配置网络…:表示网络正在配置连接中。
- **IP 分配失败:表示获取 IP 地址失败。**
- **IP 地址冲突: 表示 IP 地址与网络上的其他系统有冲突。**

#### **2. IP** 配置

IP 配置模式包括以下三种:

- DHCP (动态配置)
- 自动 IP (自动配置)
- 手动 IP (手动配置)

不同的 IP 配置模式下,IP 地址等网络参数的配置方式不同。

#### 提示

若当前网络连接状态显示"无连接", 则 IP 配置显示为"无配置"。 三种 IP 配置模式不能同时设置为"ON"或"OFF"。

#### **(1) DHCP**(动态配置)

该模式下,由当前网络中的 DHCP 服务器向仪器分配 IP 地址等网络参数。按 **DHCP** 键, 选择打开或关闭 DHCP 配置模式, 默认为"ON"。

#### **(2)** 自动 **IP**(自动配置)

该模式下, 仪器根据当前的网络配置自动获取从 169.254.0.1 到 169.254.255.254 之间的 IP 地址和子网掩码 255.255.0.0。按 自动 **IP** 键, 选择打开或关闭自动 IP 配置模式, 默认为"ON"。

#### 提示

当同时打开 DHCP(动态配置)和自动 IP(自动配置)模式时,仪器优先使用 动态配置模式。因此,若需启用自动配置模式,请先将 DHCP 设置为"OFF"。

#### **(3)** 手动 **IP**(手动配置)

该模式下,用户需自定义 IP 地址等网络参数。按 手动 IP 键, 选择打开或 关闭手动 IP 配置模式,默认为"OFF"。

若启用该模式, 界面右侧显示的"IP 地址""子网掩码""默认网关"和"DNS 服 务器"为可编辑状态。

#### 提示

若设置手动 IP 为"ON", 则 DHCP 和自动 IP 均自动设为"OFF"; 若设置手动 IP 为"OFF", 则 DHCP 和自动 IP 均自动设为"ON"

#### 设置 **IP** 地址

手动 IP 模式下,用户需要从网络管理员处获取一个可用的 IP 地址, 然后手 动设置 IP 地址。IP 地址的格式为 nnn.nnn.nnn.nnn, 第一个 nnn 的范围为 1 至 223 (127 除外), 其他三个 nnn 的范围为 0 至 255。

在手动 IP 模式下, 使用上/下键切换参数焦点至"IP 地址", 然后按左/右键 切换光标位置,使用数字键或旋钮输入所需的 IP 地址。

该设置保存在非易失性存储器中。若上电值设置为"上次值",下次开机时, DHCP 和自动 IP 均设置为"OFF", 则仪器将自动加载所设的 IP 地址。

#### ● 设置子网掩码

手动 IP 模式下,用户需要从网络管理员处获取一个可用的子网掩码, 然后手 动设置子网掩码。子网掩码的格式为 nnn.nnn.nnn.nnn,其中 nnn 的范围为 0 至 255。

在手动 IP 模式下, 使用上/下键切换参数焦点至"子网掩码", 然后按左/右 键切换光标位置,使用数字键或旋钮输入所需的子网掩码。 该设置保存在非易失性存储器中。若上电值设置为"上次值",下次开机时, DHCP 和自动 IP 均设置为"OFF", 则仪器将自动加载所设的子网掩码。

#### 提示

若输入的子网掩码无效,则系统会弹出"子网掩码无效,子网掩码必须是 相邻的!"提示框。

#### 设置默认网关

手动 IP 模式下,用户需要从网络管理员处获取一个可用的网关地址,然后手 动设置默认网关。默认网关的格式为 nnn.nnn.nnn.nnn,第一个 nnn 的范围 为 1 至 223 (127 除外), 其他三个 nnn 的范围均为 0 至 255。

在手动 IP 模式下,使用上/下键切换参数焦点至"默认网关",然后按左/右 键切换光标位置,使用数字键或旋钮输入所需的网关地址。

该设置保存在非易失性存储器中。若上电值设置为"上次值",下次开机时, DHCP 和自动 IP 均设置为"OFF", 则仪器将自动加载所设的网关地址。

#### 设置 DNS 服务器(Domain Name Service,域名服务器)

手动 IP 模式下,用户需要从网络管理员处获取一个可用的 DNS 地址, 然后 手动设置 DNS 的地址。DNS 地址的格式为 nnn.nnn.nnn.nnn, 第一个 nnn 的范围为 1 至 223 (127 除外), 其他三个 nnn 的范围为 0 至 255。

在手动 IP 模式下,使用上/下键切换参数焦点至"DNS 服务器",然后按左/ 右键切换光标位置,使用数字键或旋钮(微调)输入所需的 DNS 地址。

该设置保存在非易失性存储器中。若上电值设置为"上次值",下次开机时, DHCP 和自动 IP 均设置为"OFF", 则仪器将自动加载所设的 DNS 地址。

#### 提示

三种 IP 配置模式不能同时设置为"ON"或"OFF"。

#### **3.** 物理地址

物理地址即 MAC (Media Access Control) 地址, 也称为硬件地址, 用于定义网 络设备的位置。对于一台仪器,物理地址总是唯一的,用户不可修改。为仪器分 配 IP 地址时,总是通过物理地址来识别仪器。物理地址(48 位,即 6 个字节) 通常以十六进制表示, 如: 00-2A-A0-A5-E0-56。

#### **4. VISA**

VISA (Virtual Instrument Software Architecture) 是美国国家仪器 NI (National Instrument)公司开发的一种用来与各种仪器总线进行通信的高级应用编程接口, 它以相同的方法与仪器通信而不考虑仪器的接口类型(GPIB、USB、LAN/以太网 或者 RS232)。通过 GPIB、USB、LAN/以太网或者 RS232 等接口与之通信的仪器, 称为"资源"。

VISA 指资源名称,描述了资源的准确名称与位置。如当前使用 LAN 接口与仪器 通信, VISA 显示 TCPIP::172.16.3.100::INSTR。

#### **5.** 应用

按 应用 键, 当前设置的网络参数将生效。

注: 网络参数设置完成后,用户须按 应用 键应用当前设置的网络参数, 新的参数设 置才会生效。

### 系统信息

按 Utility 键进入系统辅助功能界面,然后按 系统信息 键,进入"系统信息"选项 卡,如图 [2-58](#page-114-0) 所示。

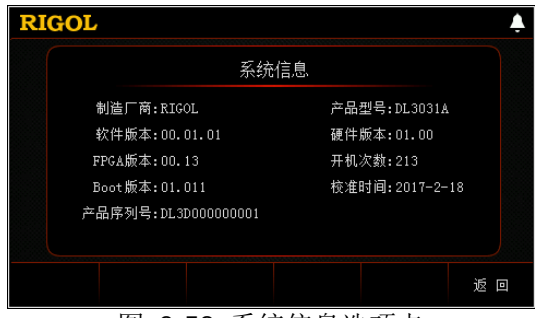

图 2-58 系统信息选项卡

<span id="page-114-0"></span>在"系统信息"选项卡中,用户可查看仪器的系统信息,包括厂商、产品型号、软硬 件版本号、FPGA 版本号、Boot 版本号、开机次数、校准时间和产品序列号。

### 系统重置

按 Utility 键进入系统辅助功能界面, 然后按 系统重置 键, 弹出图 [2-59](#page-115-0) 所示的对 话框, 提示用户是否将仪器所有设置恢复为出厂默认设置。出厂默认值见表 [2-3](#page-115-1)。

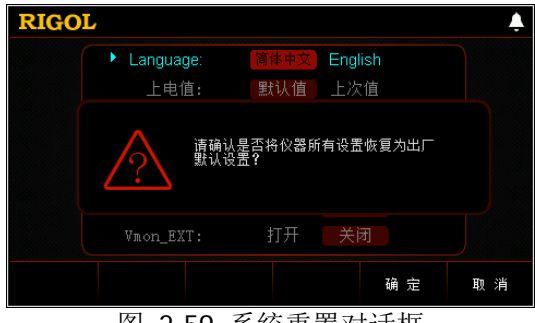

图 2-59 系统重置对话框

<span id="page-115-1"></span><span id="page-115-0"></span>表 2-3 出厂默认值

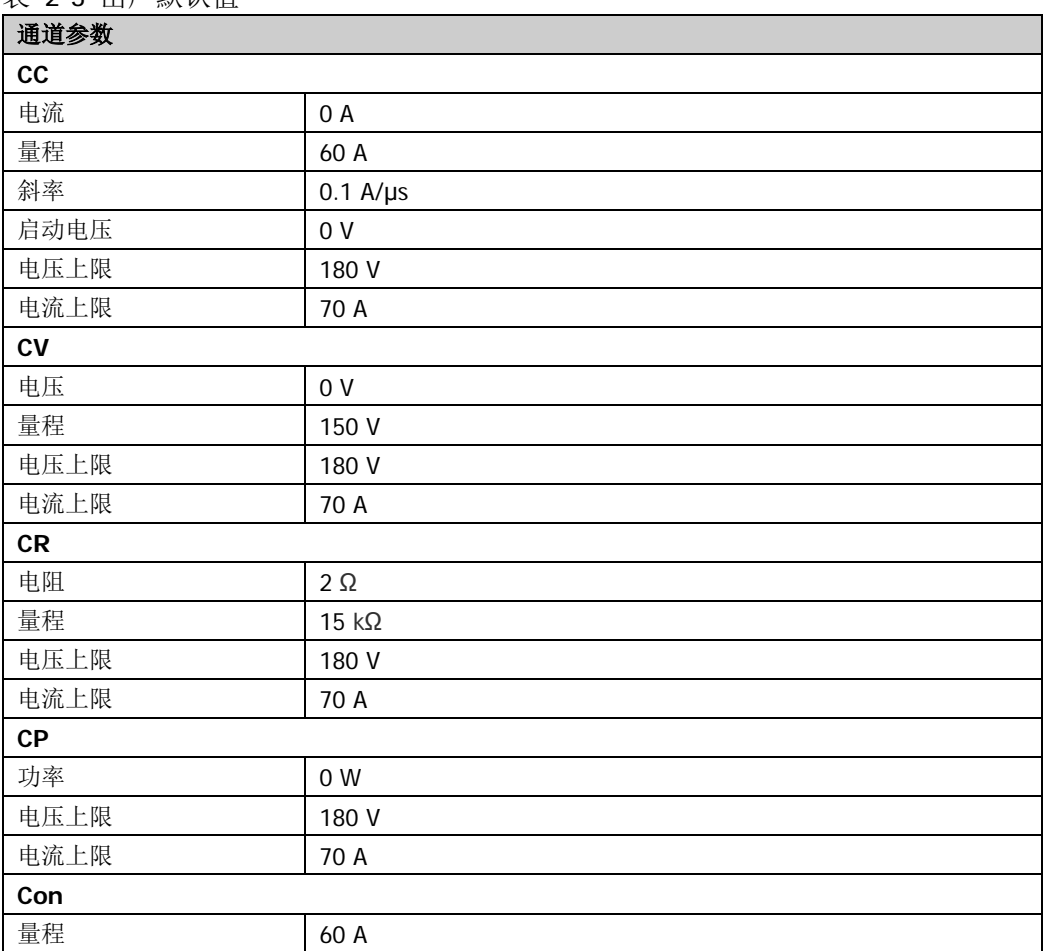

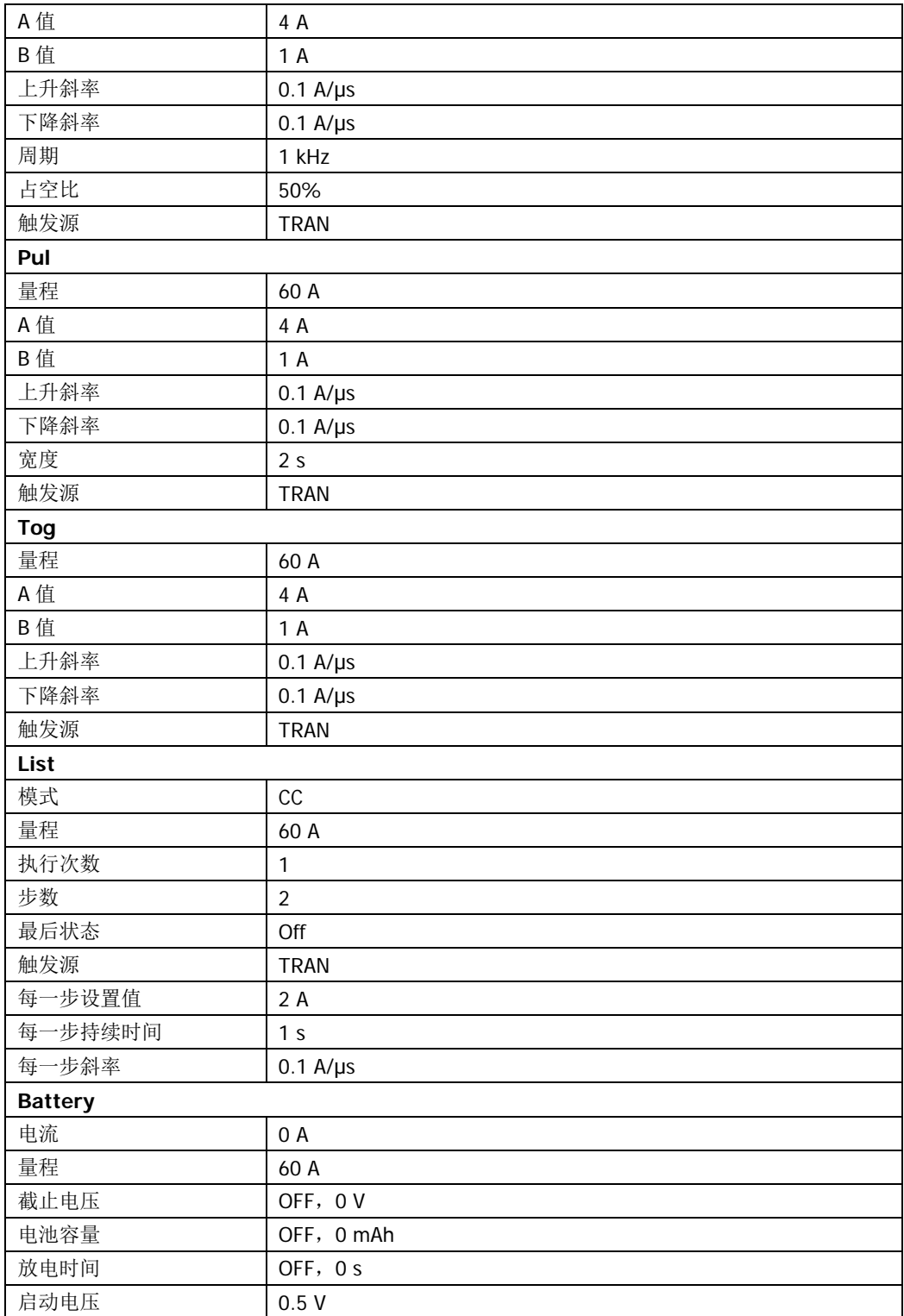

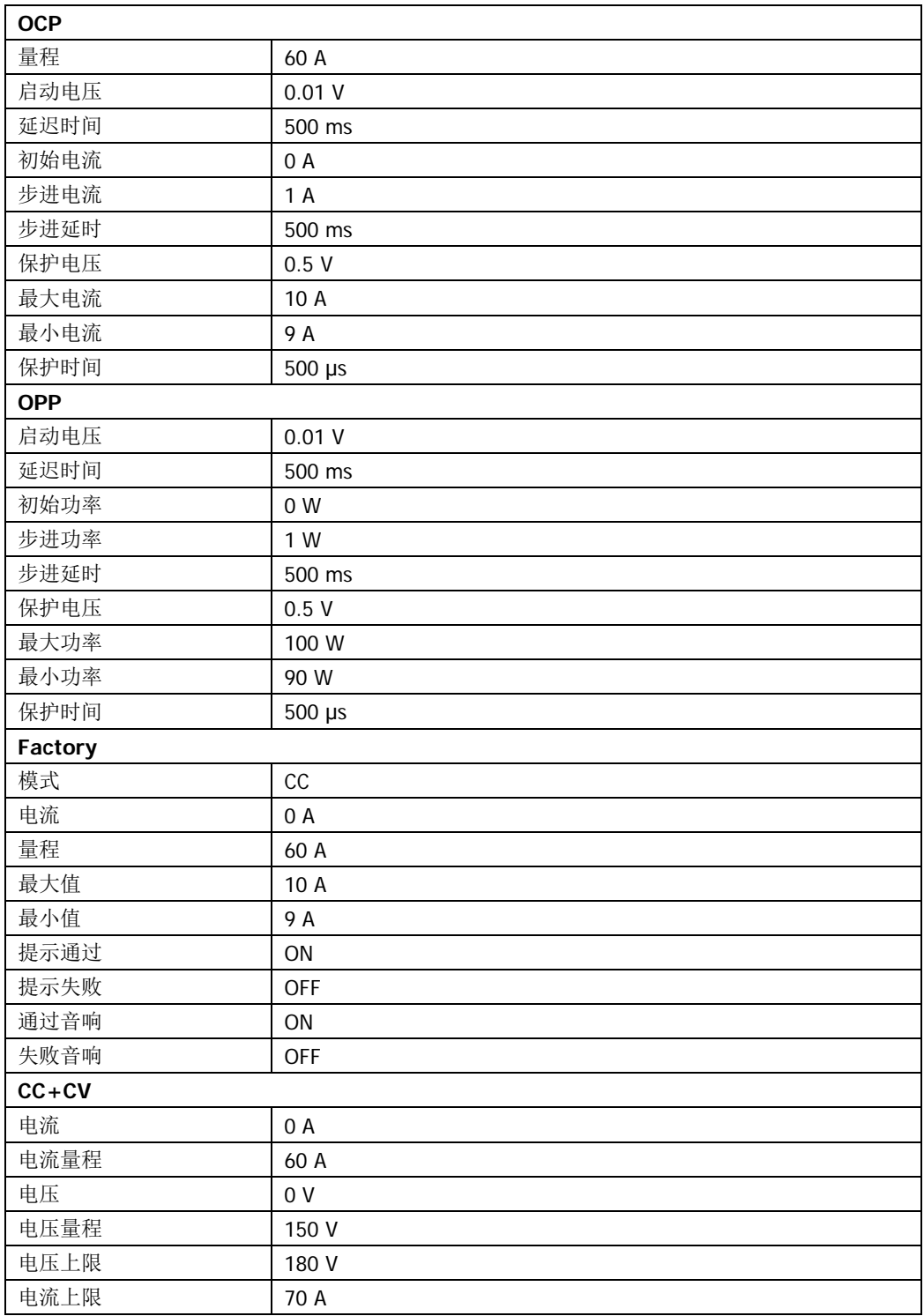

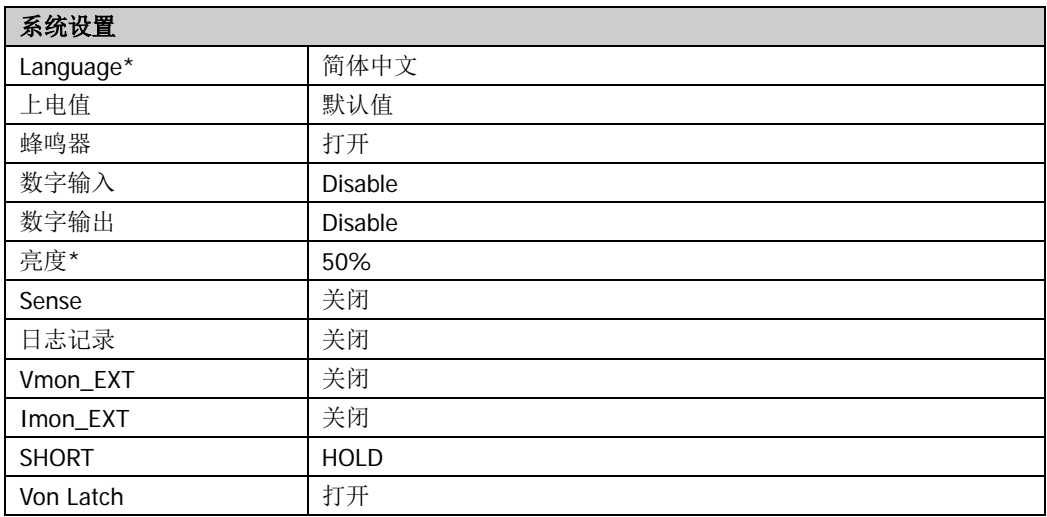

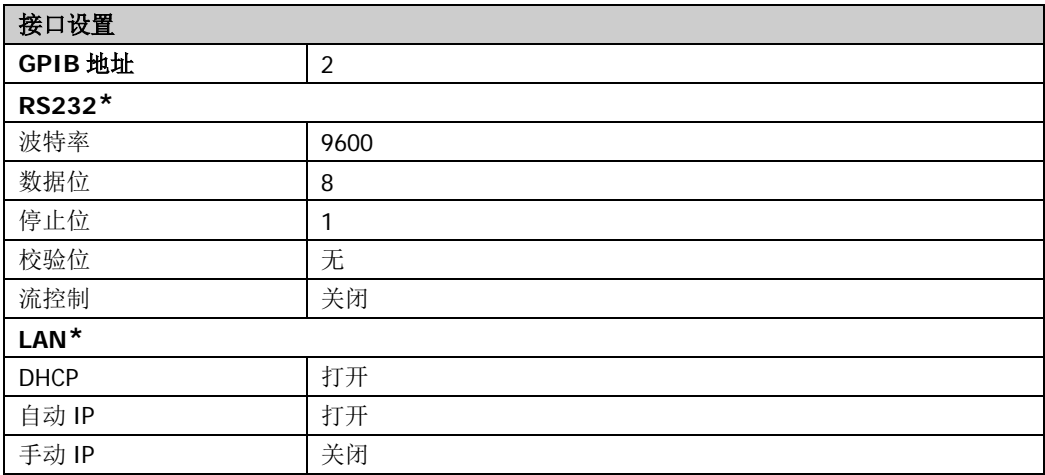

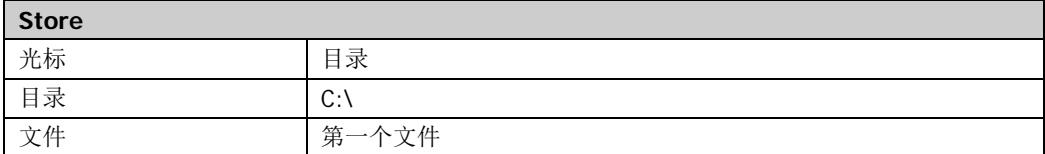

注\*: 此类参数不受恢复出厂默认值操作的影响(当仪器 Utility → 系统设置 → 上电值 中选择 "默认值"时,重新开机可将仪器恢复为出厂默认状态)。

### 选件配置

DL3000 系列电子负载提供如下选件:

- 局域网选件:将仪器连接至计算机或计算机所在的局域网中,进行远程控制。
- Digital-IO 选件: 提供触发输入和触发输出功能。
- 回读分辨率选件:提高仪器的分辨率。
- 高斜率选件:提供高斜率选件功能。
- 高频率选件:提供高频率的选件功能。

如需使用选配功能,请首先根据"附录 **A**[:订货信息"](#page-140-0)中提供的订货号订购相应选件, 然后按照本节说明进行安装。

按 Utility 键进入系统辅助功能界面, 然后按 选件 键, 进入"选件"选项卡, [如图](#page-119-0) [2-60](#page-119-0) 所示。

| <b>RIGOL</b> |            |     |        |  |  |
|--------------|------------|-----|--------|--|--|
|              |            |     |        |  |  |
|              | 局域网        | 正式版 |        |  |  |
|              | Digital-IO | 正式版 |        |  |  |
|              | 回读分辨率      | 正式版 |        |  |  |
|              | 高斜率        | 正式版 |        |  |  |
|              | 高频率        | 正式版 |        |  |  |
|              |            |     |        |  |  |
|              |            |     |        |  |  |
|              | 安装         |     | 返<br>回 |  |  |

图 2-60 选件配置选项卡

<span id="page-119-0"></span>在选件配置选项卡中,您可以查看所有选件的安装状态(正式版、试用版、未安装) 以及安装选件。

选件安装需使用选件授权码(License,每台仪器对应一个)。选件授权码是一个长度 为 28 字符的字符串,仅可能包含英文字母和数字。成功购买选件后,您将获得相应 的密匙(用于获取选件授权码),请按照如下步骤安装选件。

#### **1.** 获取选件授权码

- (1) 登录 RIGOL 官网 ([www.rigol.com](http://www.rigol.com/)) 后, 单击 客户服务 → 产品授权码注 册,进入软件授权码注册界面。
- (2) 在软件授权码注册界面中输入正确的密匙、仪器序列号(按 **Utility** 键,然 后按 系统信息 键, 进入"系统信息"选项卡,即可查看产品序列号)和验 证码,点击生成 即可获取选件授权码。

注: 选件授权码不包含中间的连字符。

#### **2.** 安装选件

#### 方法 **1**:前面板操作

(1) 在"选件"选项卡中, 按 安装 键进入 License 输入界面, 如图 [2-61](#page-120-0) 所示。

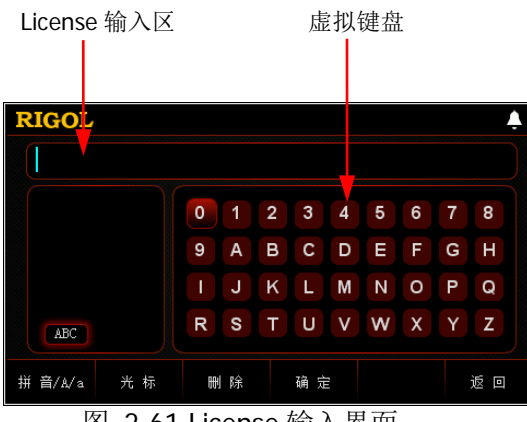

图 2-61 License 输入界面

<span id="page-120-0"></span>(2) 在 License 输入界面中,使用方向键或旋钮在虚拟键盘中选择所需字符(英 文字母不区分大小写),然后按 **OK** 键输入所选字符。已输入的字符将显示 在"License 输入区"中。输入过程中, 按 删除 键或返回键 □ 删除当前 光标左侧已输入的字符。

注: 选件授权码(License)不包含中间的连字符。

(3) 完成 License 输入后, 按 确定 键即可。

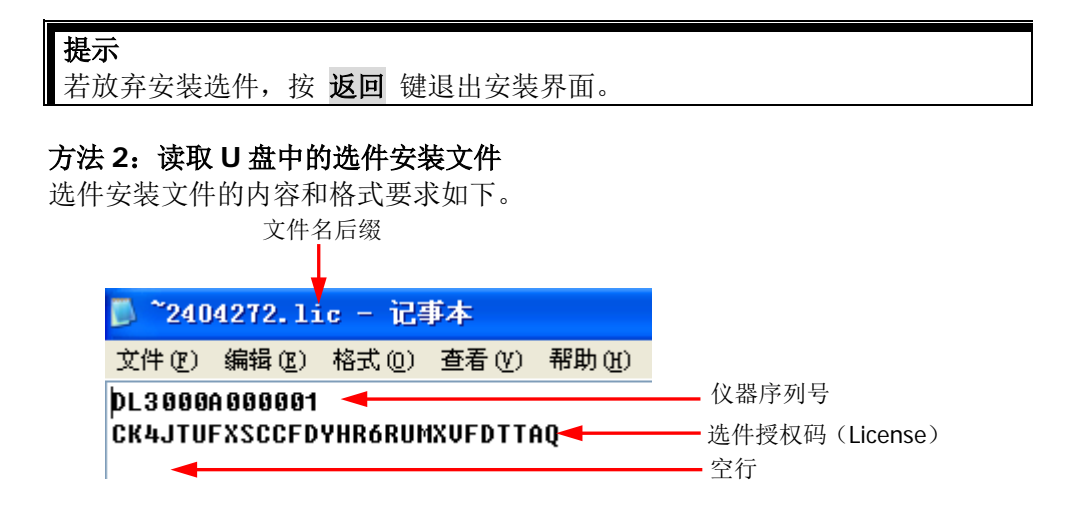

 文件名后缀必须为"**.lic**"。 文件内容要求: 第1行: 仪器序列号(按 Utility → 系统信息, 即可获取产品序列号); 第 2 行: 选件授权码 (License): 第 3 行: 空行(不可省)。

注: 选件授权码(License)不包含中间的连字符。

#### 选件安装步骤:

- 编辑符合上述要求的选件安装文件并保存到 U 盘中。
- 开机并插入 U 盘后,按 **Store** 键进入存储和调用界面。
- 在存储和调用界面中,参考["存储与调用"](#page-97-0)一节的内容按如下步骤完成 选件安装文件的读取。 选择"D:" → 选择上述文件 → 按 读取 键。

#### 方法 **3**:发送 **SCPI** 命令

请参考["远程控制"](#page-122-0)一章的内容打开远程控制窗口并发送选件安装命 令:LIC:SET <license>。 其中, <license>为选件授权码(license), 注意必须去掉中间的连字符。 例如::LIC:SET UVF2L3N3XXKYTB73PPRSA4XDMSRT。

若安装成功,会弹出选件安装成功的提示消息;否则,会弹出相应的错误消息。

# <span id="page-122-0"></span>第**3**章 远程控制

电子负载可通过以下两种方式进行远程控制。

#### 用户自定义编程

用户可以通过标准 SCPI (Standard Commands for Programmable Instruments)命令 对仪器进行编程控制。有关命令和编程的详细说明请参考《DL3000 编程手册》。

#### 操作步骤:

(1) 建立仪器与计算机的通信。

(2) 使用 LabVIEW、MATLAB 等编程语言编程发送命令。

#### 使用 **PC** 软件

用户可以直接使用 PC 软件发送命令对仪器进行远程控制。推荐使用 **RIGOL** 提供的 PC 软件 Ultra Sigma。您可以登录 RIGOL 官网([www.rigol.com](http://www.rigol.com/))下载该软件。

#### 操作步骤:

- (1) 建立仪器与计算机的通信。
- (2) 运行 Ultra Sigma 并搜索仪器资源。
- (3) 打开远程命令控制面板,发送命令。

电子负载可以通过以下接口与 PC 进行通信:

- [通过](#page-123-0) USB 控制
- [通过](#page-126-0) LAN 控制
- 通过 [GPIB](#page-129-0) 控制
- 通过 [RS232](#page-131-0) 控制

本章将详细介绍如何使用 Ultra Sigma 软件通过各种接口对负载进行远程控制。

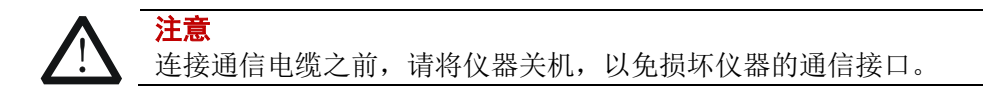

# <span id="page-123-0"></span>通过**USB**控制

#### **1.** 连接设备

使用 USB 数据线通过负载后面板的 USB DEVICE 接口与 PC 相连。

#### **2.** 安装 **USB** 驱动

本仪器为 USB-TMC 设备。首次将仪器与 PC 正确连接并且开机后(负载将自动配 置为 USB 接口), PC 将弹出下图所示的硬件更新向导对话框, 请按照向导的提示 安装"USB Test and Measurement Device (IVI)"驱动程序。步骤如下:

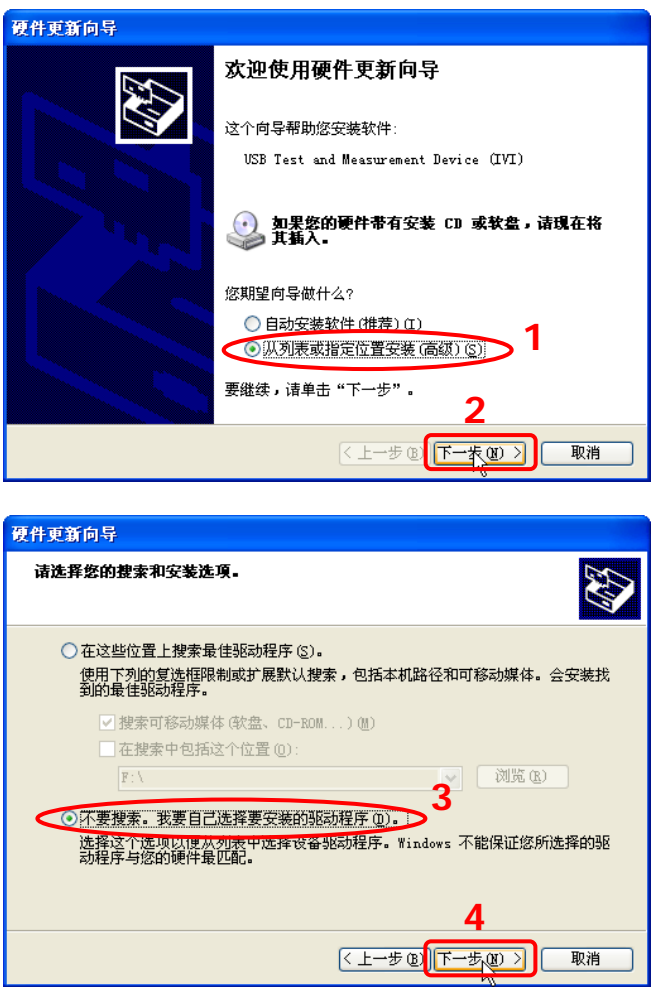

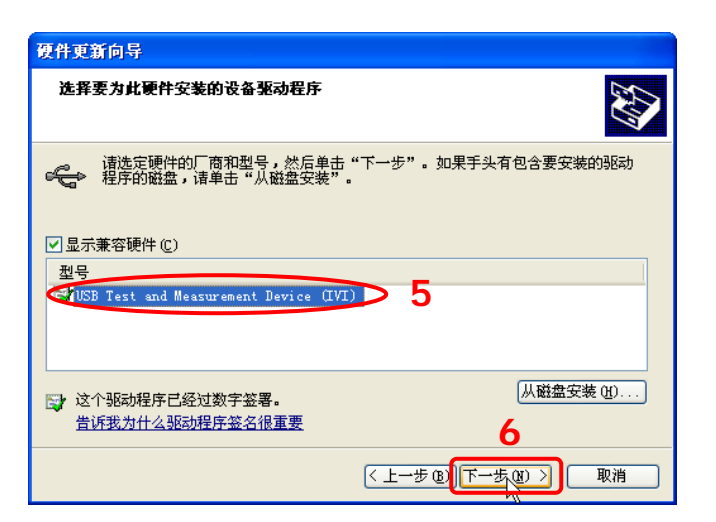

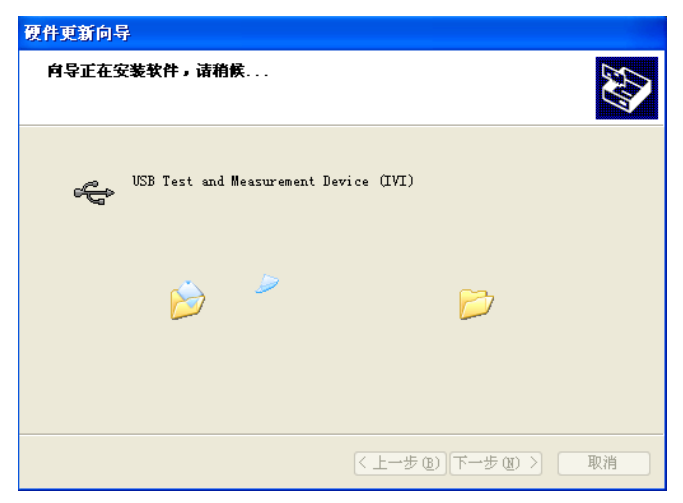

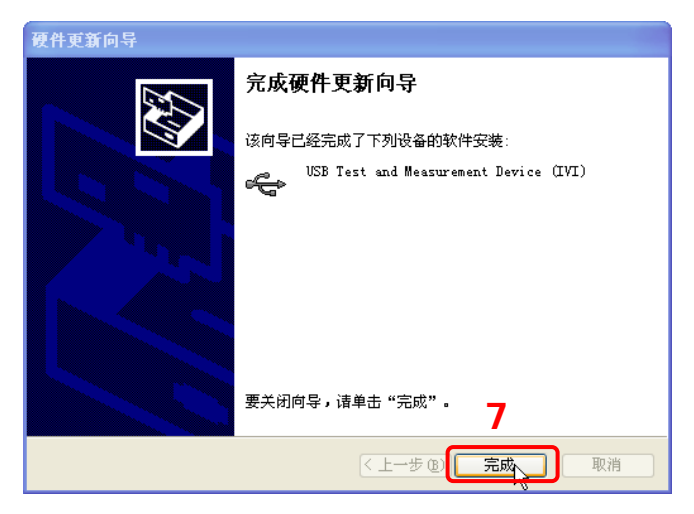

#### **3.** 搜索设备资源

打开 Ultra Sigma,软件将自动搜索当前通过 USB 接口连接至 PC 的仪器资源, 您 也可以点击 USB-TMC 进行搜索。

#### **4.** 查看设备资源

已搜索到的资源将出现在"RIGOL Online Resource"目录下,并且显示仪器的型 号和 USB 接口信息, 如下图所示。

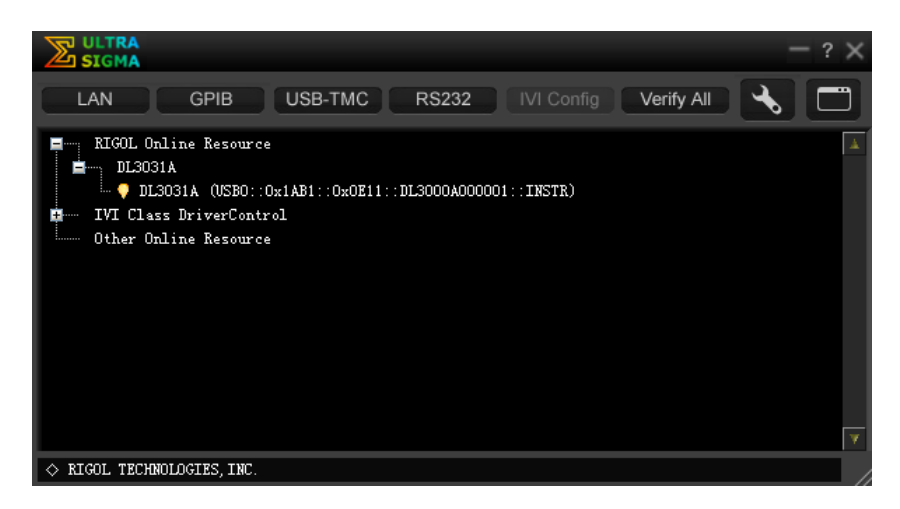

#### **5.** 进行远程控制

右键单击资源名"DL3031A

(USB0::0x1AB1::0x0E11::DL3000A000001::INSTR)",在弹出的菜单中选择 "SCPI Panel Control",打开远程命令控制面板,如下图所示,即可通过该面板 发送命令和读取数据。

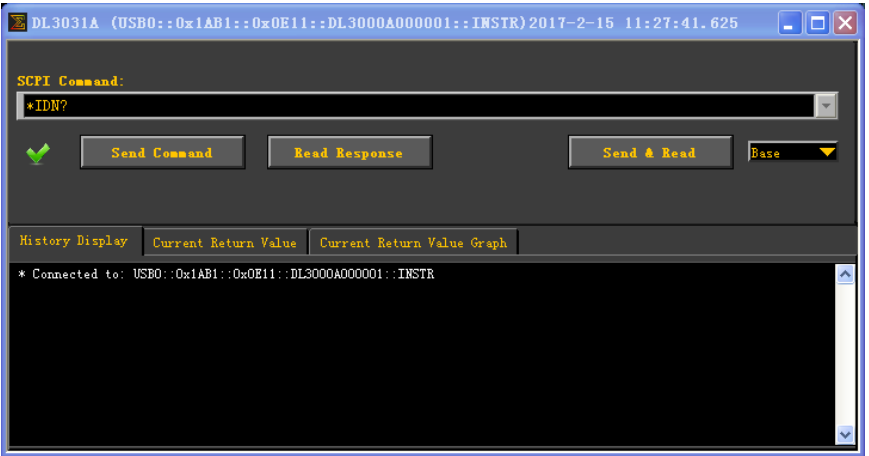

## <span id="page-126-0"></span>通过**LAN**控制

#### **1.** 连接设备

使用网线将电子负载连接到您的计算机或计算机所在的局域网中。

#### **2.** 配置网络参数

1) DHCP 模式:

若网络支持 DHCP, DHCP 服务器自动向负载分配网络参数(IP 地址、子网 掩码、默认网关和 DNS 服务器)。

2) 自动 IP 模式:

若网络不支持 DHCP, 或负载 DHCP 模式关闭, 或将负载与计算机直接连接 时,负载自动选择自动 IP 模式,自动获取从 169.254.0.1 到 169.254.255.254 的 IP 地址和子网掩码 255.255.0.0。

3) 手动 IP 模式:

打开手动 IP 模式,关闭 DHCP 和自动 IP 模式,然后手动设置网络参数。

若负载与计算机直接连接,则分别设置计算机和负载的 IP 地址、子网掩码和 默认网关。二者的子网掩码和默认网关必须相同,且二者的 IP 地址必须处于 同一网段内,详情请参阅 TCP/IP 网络协议的相关知识。如下给出一组参数 设置示例:

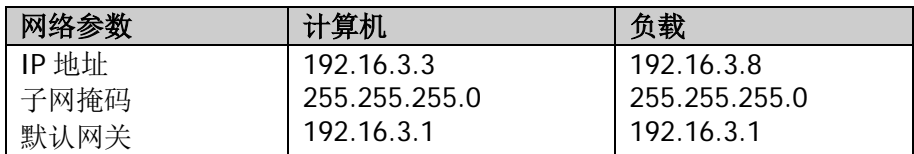

若负载被连接至计算机所在的局域网中,请从您的网络管理员处获取可用的 IP 地址等网络参数, 根据"设置 LAN 参数"一节中的说明配置负载的网络 参数。

#### **3.** 搜索设备资源

打开 Ultra Sigma, 点击 **, LAN ,** 打开图(a) 所示窗口。在该窗口中, 点击 Search , 软件将自动搜索当前通过网线连接至计算机或计算机所在局域网中 的仪器资源,搜索到的仪器资源名将显示在窗口右侧(如图(b)所示),点击 **10K 即可完成添加。** 

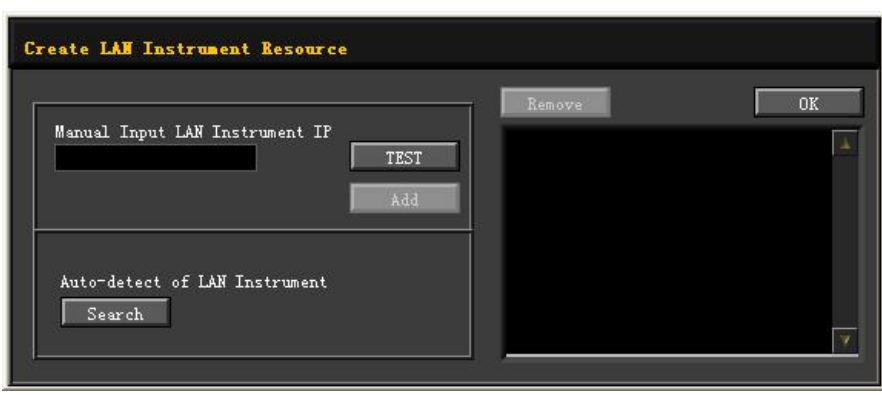

$$
(a)
$$

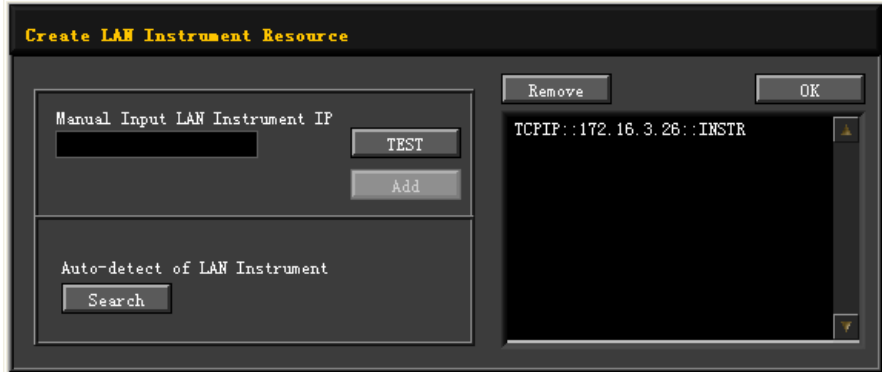

(b)

注: 如果您想要移除不需要的资源,请点击以选中相应资源名, 然后点击 Remove 即可。

#### **4.** 查看设备资源

已搜索到的资源将出现在"RIGOL Online Resource"目录下,如下图所示。

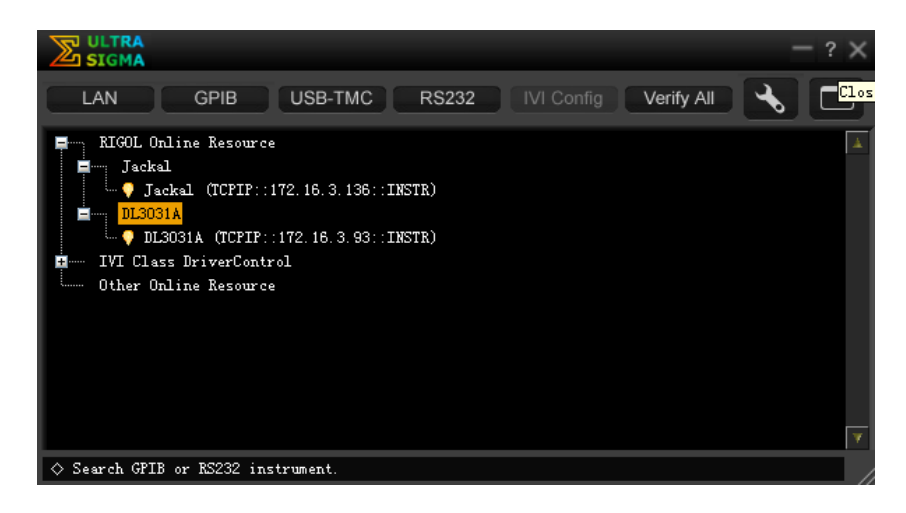

#### **5.** 进行远程控制

右键单击资源名"DL3031A (TCPIP::172.16.3.93::INSTR)",在弹出的菜单中选 择"SCPI Panel Control",打开远程命令控制面板,如下图所示,即可通过该面 板发送命令和读取数据。

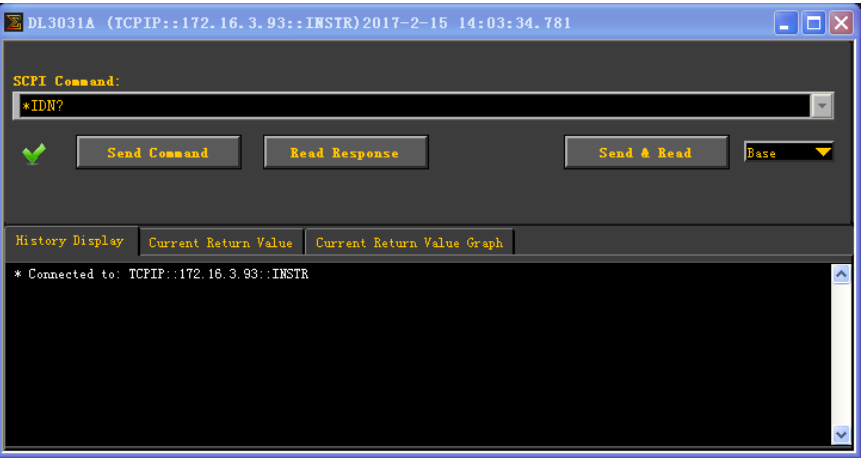

#### **6.** 加载 **LXI** 网页

仪器符合 LXI Core 2011 Device 仪器标准。通过 Ultra Sigma 可以加载 LXI 网页 (右键单击仪器资源名, 在弹出的菜单中选择"LXI-Web");或者直接在计算机 浏览器中输入仪器的 IP 地址也可以加载 LXI 网页。网页上显示仪器的各种重要信 息,包括仪器型号、制造商、序列号、说明、MAC 地址和 IP 地址等。

# <span id="page-129-0"></span>通过**GPIB**控制

#### **1.** 连接设备

使用 USB-GPIB 接口模块为负载扩展出 GPIB 接口,然后使用 GPIB 电缆将负载与 PC 相连。

#### **2.** 安装 **GPIB** 卡驱动程序

请正确安装连接到 PC 中的 GPIB 卡驱动程序。

#### **3.** 设置 **GPIB** 地址

请根据"设置 **GPIB** 地址"一节中的介绍设置负载的 GPIB 地址。

#### **4.** 搜索设备资源

打开 Ultra Sigma, 点击 <sup>GPIB</sup>, 打开图(a)所示窗口。在该窗口中, 点击 Search , 软件将自动搜索当前通过 GPIB 接口连接至 PC 的仪器资源, 搜索到 的仪器资源名将显示在窗口右侧(如图(b)所示), 点击 OK 即可完成 添加。

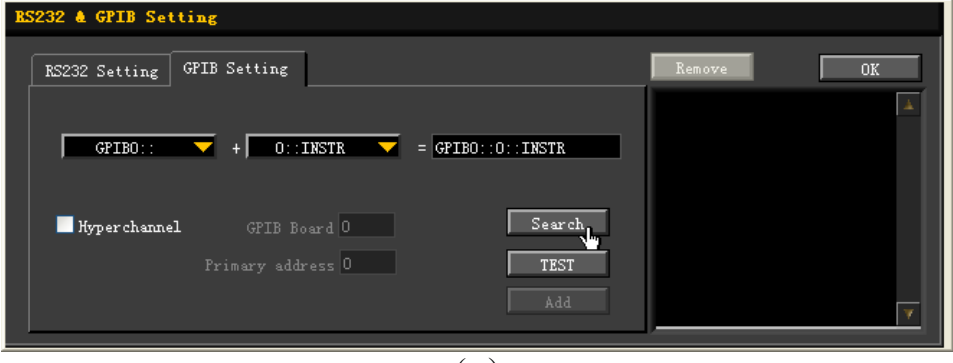

(a)

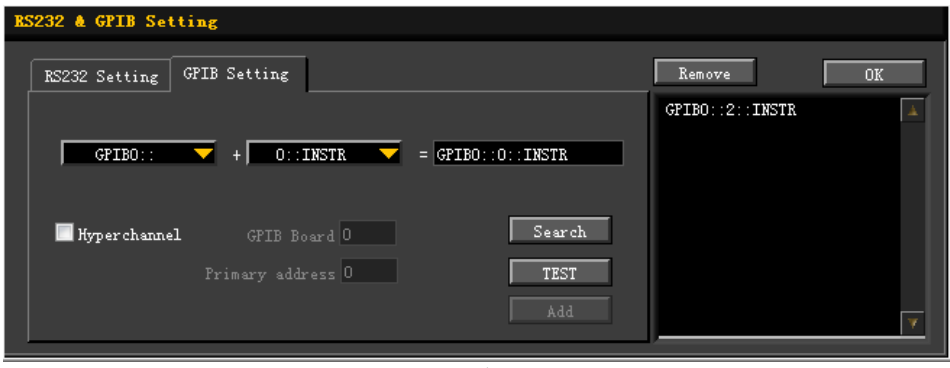

(b)

注: 如果您想要移除不需要的资源,请点击以选中相应资源名,然后点击 Remove 即可。

#### 无法自动搜索到资源时:

- 请在"GPIB0::"下拉框中选择 PC 中的 GPIB 卡地址, 在"0::INSTR"下拉 框中选择负载中设置的 GPIB 地址。
- 点击 TEST , 测试 GPIB 通信是否成功, 如不成功, 请根据相应的提示 信息处理。

#### **5.** 查看设备资源

已搜索到的 GPIB 仪器资源将出现在"RIGOL Online Resource"目录下,如下图 所示。

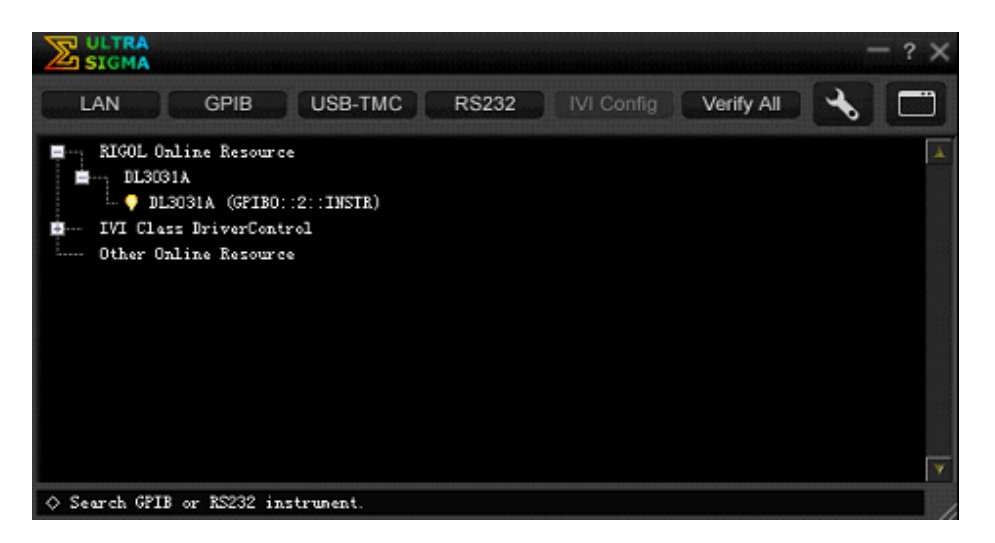

#### **6.** 进行远程控制

右键单击资源名"DL3031A (GPIB0::2::INSTR)",在弹出的菜单中选择"SCPI Panel Control",打开远程命令控制面板,如下图所示,即可通过该面板发送命令 和读取数据。

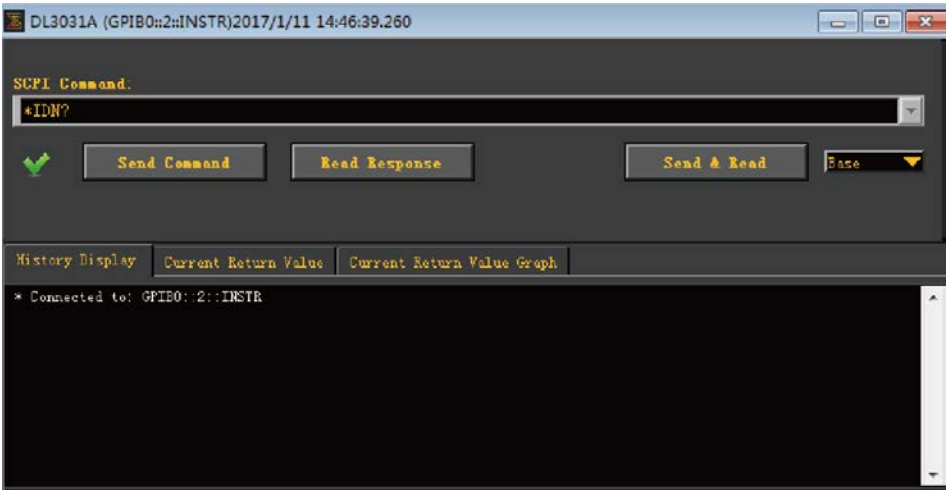

## <span id="page-131-0"></span>通过**RS232** 控制

#### **1.** 连接设备

使用 9 针 RS232 电缆(母头-母头、交叉式)通过负载后面板的 RS232 接口将负 载与 PC 相连。

#### **2.** 设置 **RS232** 参数

请根据"设置 **RS232** 参数"一节的介绍设置 RS232 接口的相关参数。

#### **3.** 添加设备资源

打开 Ultra Sigma,点击 RS232 ,打开如图(a)所示的窗口。

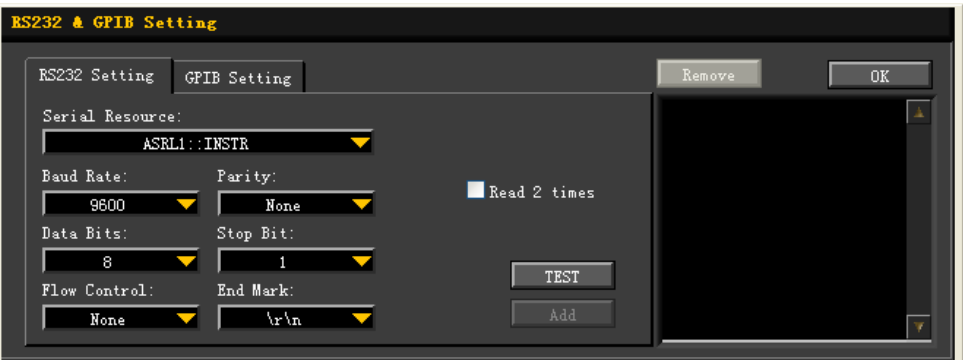

(a)

在图(a)所示窗口中的"RS232 Setting"选项卡中,根据仪器当前的 RS232 参 数设置来设置 Baud Rate (波特率)、Parity (校验位)、Data Bits(数据位)和 Stop Bits(停止位),使其与仪器匹配(注:Flow Control(流控制)必须选择"None", End Mark(结束符)必须选择"\r\n")。设置完成后,点击"TEST"按钮。若测 试通过,则弹出图(b)所示的对话框。

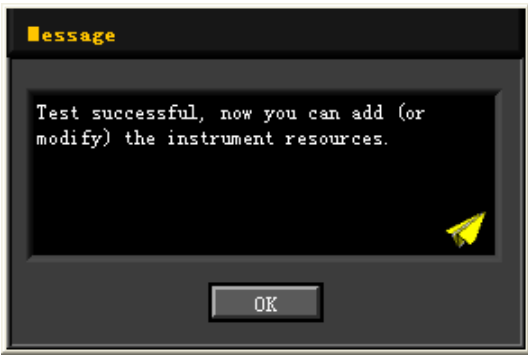

(b)

注:若未能通过测试,请检查仪器是否能够通过 RS232 电缆与 PC 进行正常通信 以及软件 Ultra Sigma 当前的 RS232 参数设置是否与仪器当前的 RS232 设置相匹 配。

在图(b)所示的对话框中点击"OK",此时,"RS232 Setting"选项卡中的"Add" 按钮将切换为可用状态。点击"Add",仪器资源名将显示在窗口右侧(如图(c) 所示),点击"OK"即可完成添加。

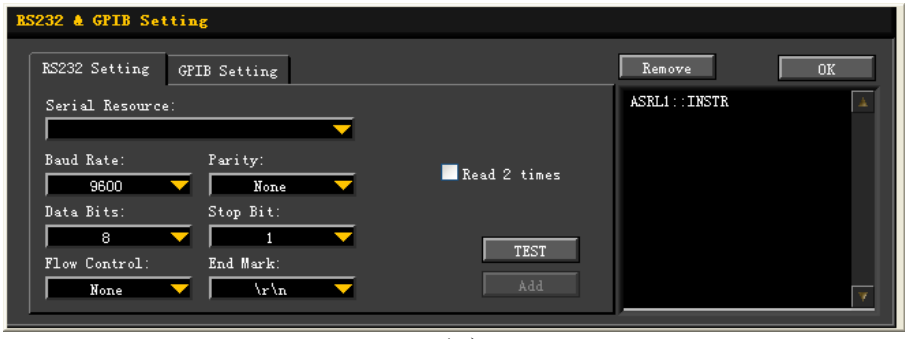

 $(c)$ 

#### **4.** 查看设备资源

已添加的 RS232 仪器资源名将出现在"RIGOL Online Resource"目录下,如下 图所示。

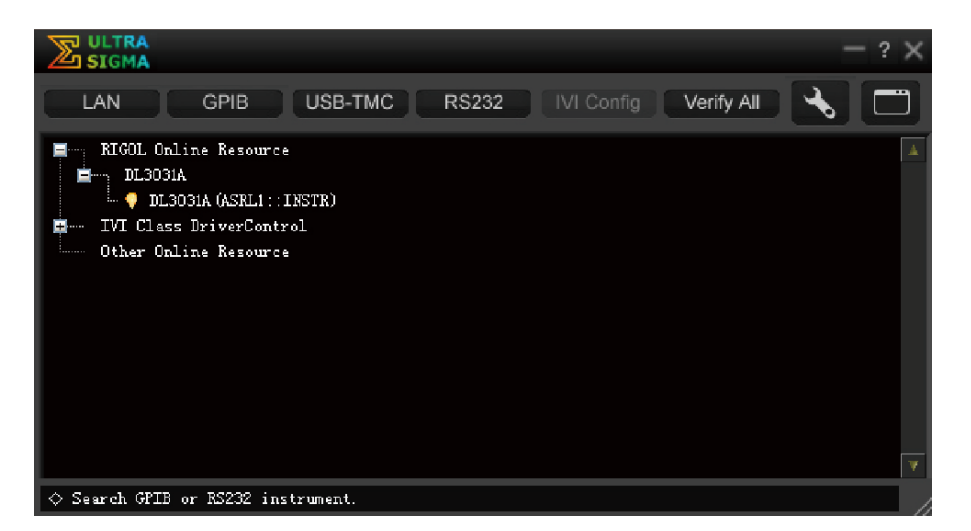

#### **5.** 进行远程控制

右键单击资源名"DL3031A (ASRL1::INSTR)",在弹出的菜单中选择"SCPI Panel Control",打开远程命令控制面板,如下图所示,即可通过该面板发送命令和读 取数据。

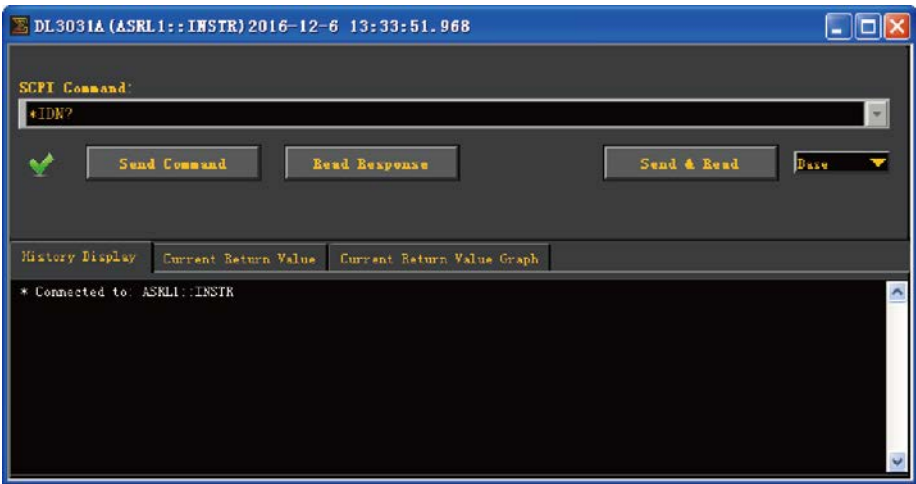

# <span id="page-134-0"></span>第**4**章 故障处理

警告

警告

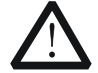

严禁用户自行拆机,否则可能遭受电击。任何维护、调整或零件更换必须 由 **RIGOL** 授权的维修人员执行。

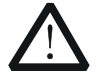

仅允许使用本产品专用的电源线。如需更换电源线,请与 **RIGOL** 联系。

本仪器在使用过程中可能出现如下故障,请首先按照下述方法处理,如果故障依然存 在,请与**RIGOL**联系,同时请提供您仪器的设备信息(获取方法:**Utility** 系统信 息)。

- **1.** 仪器无法开机。
	- (1) 检查电源线是否已正确连接。
	- (2) 检查前面板电源开关键是否打开。
	- (3) 拔掉电源线,检查电压选择器(Voltage Selector)是否处在正确的档位,保 险丝的规格是否正确及是否完好无损。如需更换保险丝,请参考["更换保险](#page-24-0) [丝"](#page-24-0)。
	- (4) 如果故障仍然存在,请与**RIGOL**联系。
- **2.** 恒流拉载不正常。
	- (1) 检查仪器与被测设备的连接线是否接反,导致仪器出现反接报警。
	- (2) 检查输入电压和拉载的电流值是否超过了仪器的额定功率,导致仪器出现过 功率保护。
	- (3) 检查负载电流的量程范围设置是否合适。
	- (4) 若问题仍无法解决,请与**RIGOL**联系。
- **3.** 恒压输入不正常。
	- (1) 检查仪器与被测设备的连接线是否接反,导致仪器出现反接报警。
	- (2) 检查被测设备的最高输出电压是否小于电子负载设置的电压。
	- (3) 检查被测设备是否出现问题。
	- (4) 若问题仍无法解决,请与**RIGOL**联系。
- **4.** 恒阻输入不正常。
	- (1) 检查被测设备输出是否正常,比如设备出现振荡等情况。
	- (2) 检查仪器的电阻量程设置是否合适。
	- (3) 若问题仍无法解决,请与**RIGOL**联系。
- **5.** 恒功率输入不正常。

(1) 检查仪器与被测设备的连接线是否接反,导致仪器出现反接报警。

- (2) 检查被测设备输出是否正常,比如电源出现振荡,或者电源的额定功率达不 到电子负载的设置功率。
- (3) 若问题仍无法解决,请与**RIGOL**联系。

#### **6.** 恒流动态特性测试不正常。

- (1) 检查仪器与被测设备的连接线是否接反,导致仪器出现反接报警。
- (2) 实测恒流的斜率如果无法达到规格书标准,请将被测设备与仪器之间的连接 导线尽量缩短,因为过长的导线会导致斜率变慢。
- (3) 查看负载电流的量程范围设置是否合适。
- (4) 若问题仍无法解决,请与**RIGOL**联系。

#### **7.** 无法正确识别**U**盘。

- (1) 检查U盘是否可以正常工作。
- (2) 确认使用的是FAT32格式Flash型U盘,本仪器不支持硬盘型U盘。
- (3) 重新启动仪器后,再插入U盘进行检查。
- (4) 如果仍然无法正常使用U盘,请与**RIGOL**联系。

# <span id="page-136-0"></span>第**5**章 性能指标

仪器在规定的操作温度下连续运行 30 分钟以上时,所有技术指标才能得到保证。

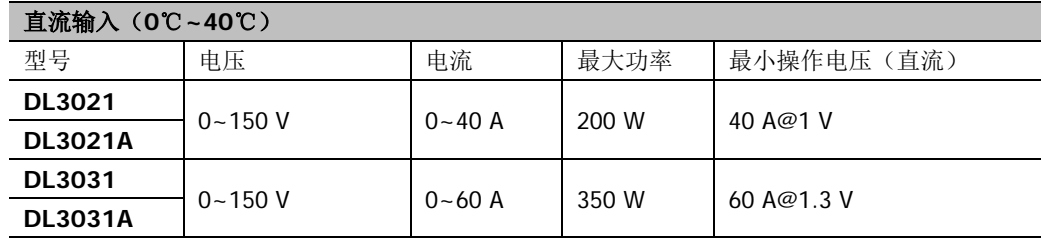

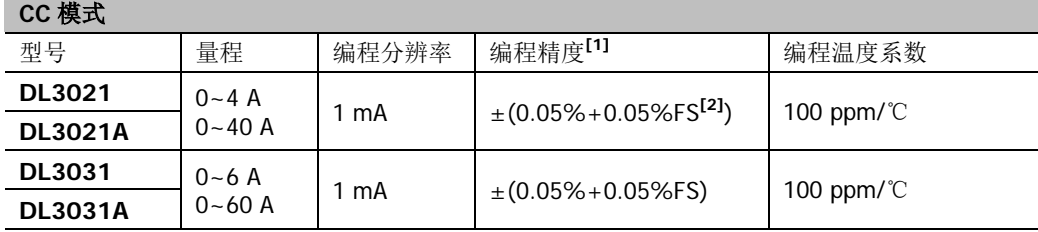

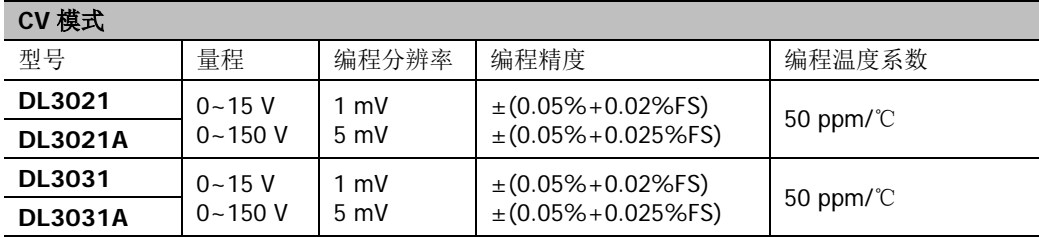

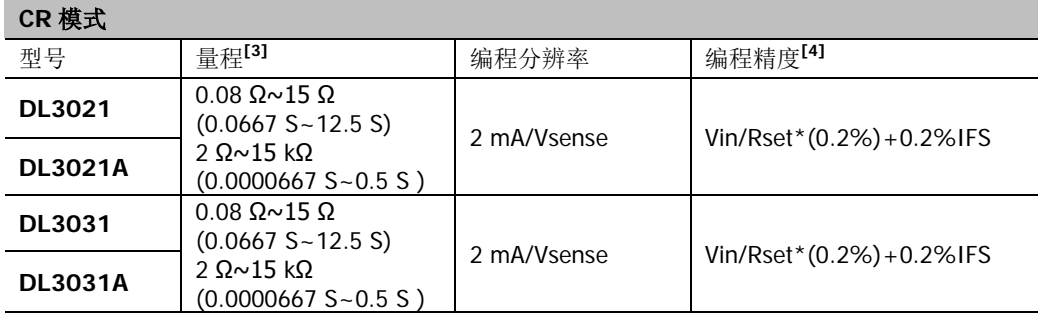

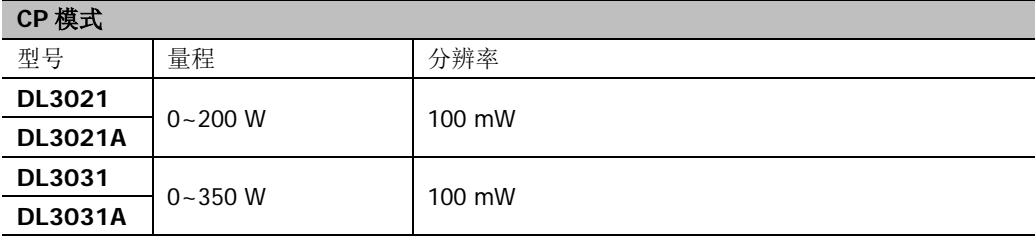

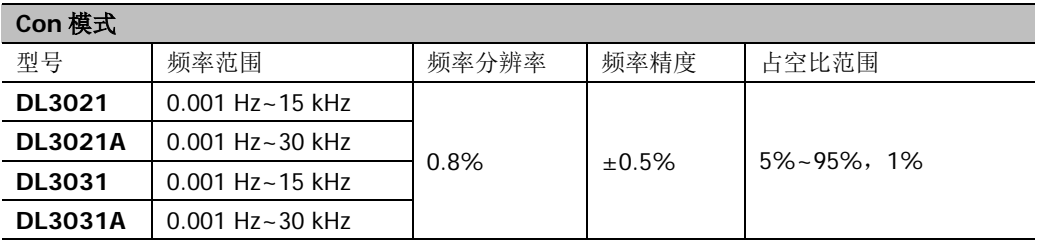

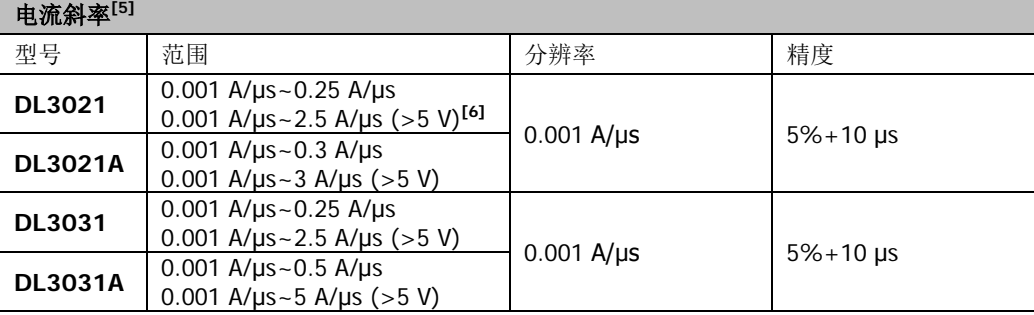

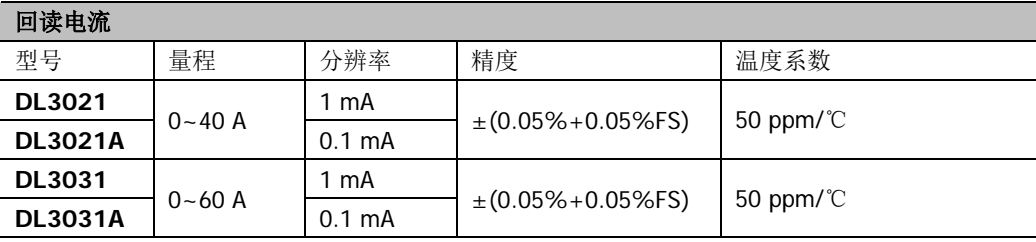

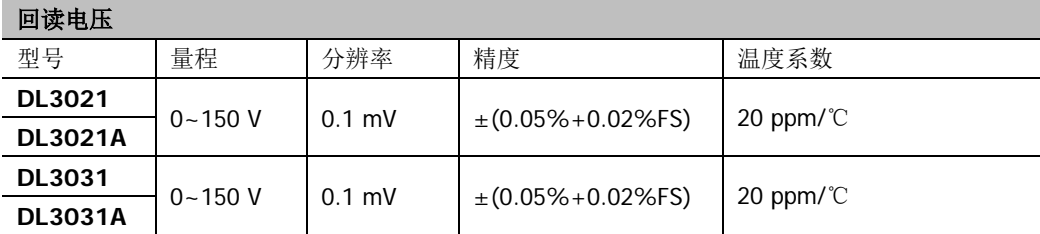

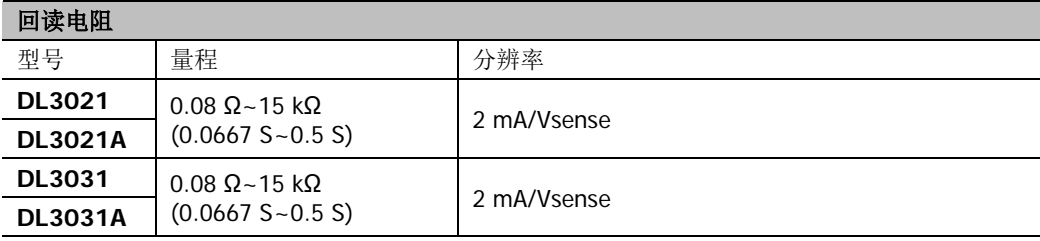

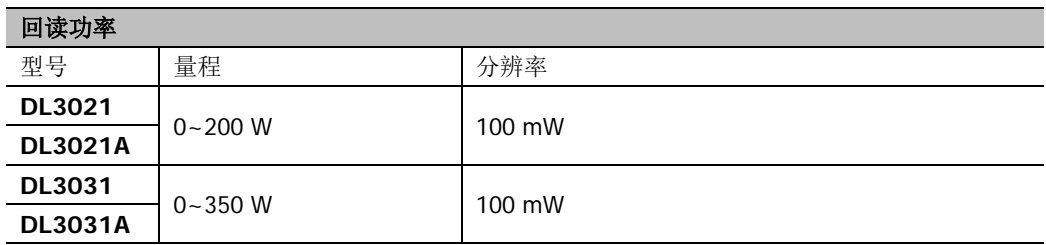

#### 保护功能

过流保护(OCP)、过压保护(OVP)、过功率保护(OPP)、过温度保护(OTP)、输入极性反接保护 (LRV/RRV)

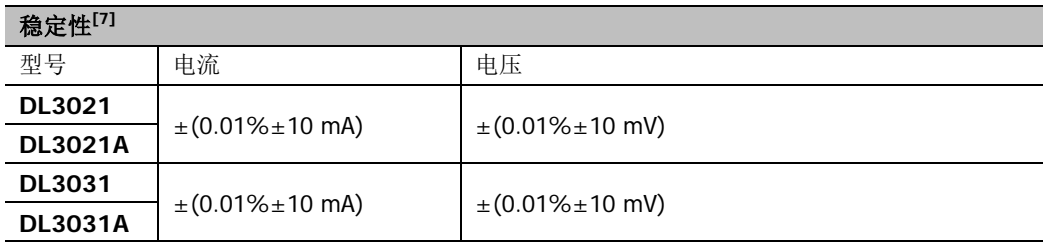

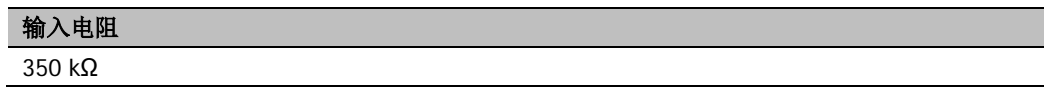

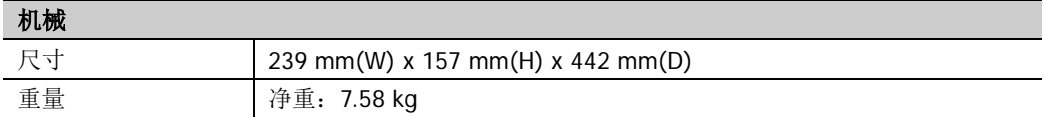

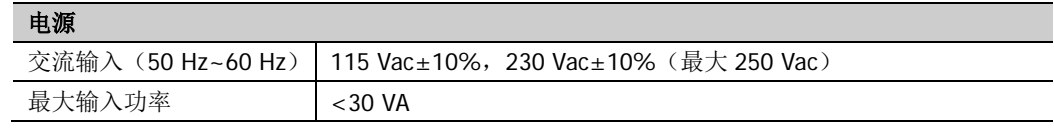

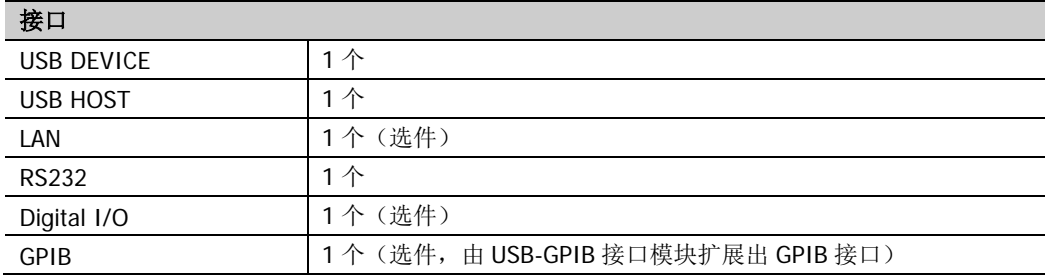

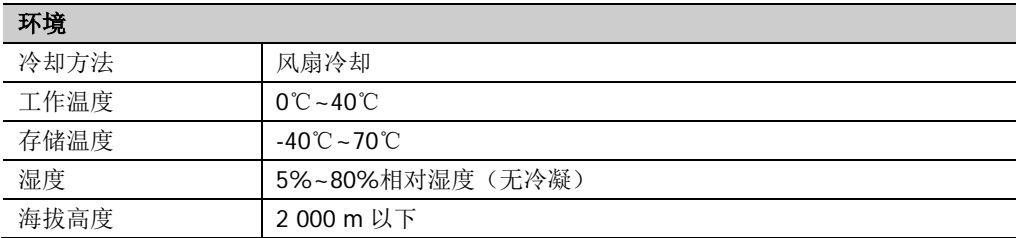

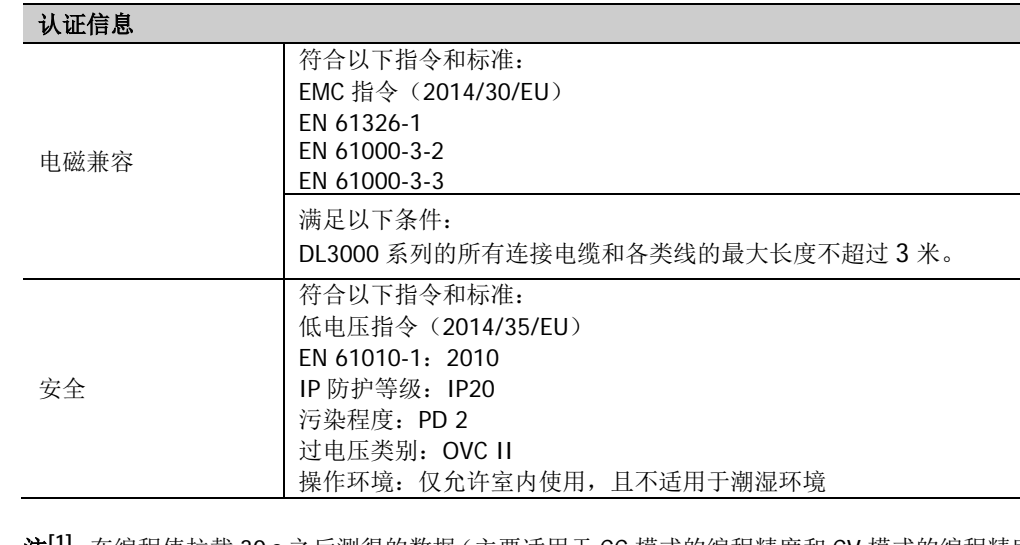

注**[1]**:在编程值拉载 30 s 之后测得的数据(主要适用于 CC 模式的编程精度和 CV 模式的编程精度)。

注<sup>[2]</sup>: FS (Full Scale) 为相应量程内的满量程值。

注**[3]**:CR 模式下的低量程输入电压需小于 8 V。

注**[4]**:CR 的编程精度还取决于输入电源电压的精度。

注**[5]** :电流斜率:为 0 到最大电流时,10%~90%电流的上升斜率。

注**[6]** :在输入电压大于 5 V 条件下,电流斜率可以满足最高 5 A/μs;在输入电压大于 4 V 条件下, 电流斜率可以满足最高 2.5 A/μs; 在输入电压大于 2 V 条件下, 电流斜率可以满足最高 0.1 A/μs。

注**[7]** :在负载、线路及环境温度恒定的条件下,设备稳定拉载 30 min 后,测得拉载电流或电压在 8 h 内的变化。

# <span id="page-140-1"></span>第**6**章 附录

# <span id="page-140-0"></span>附录**A**:订货信息

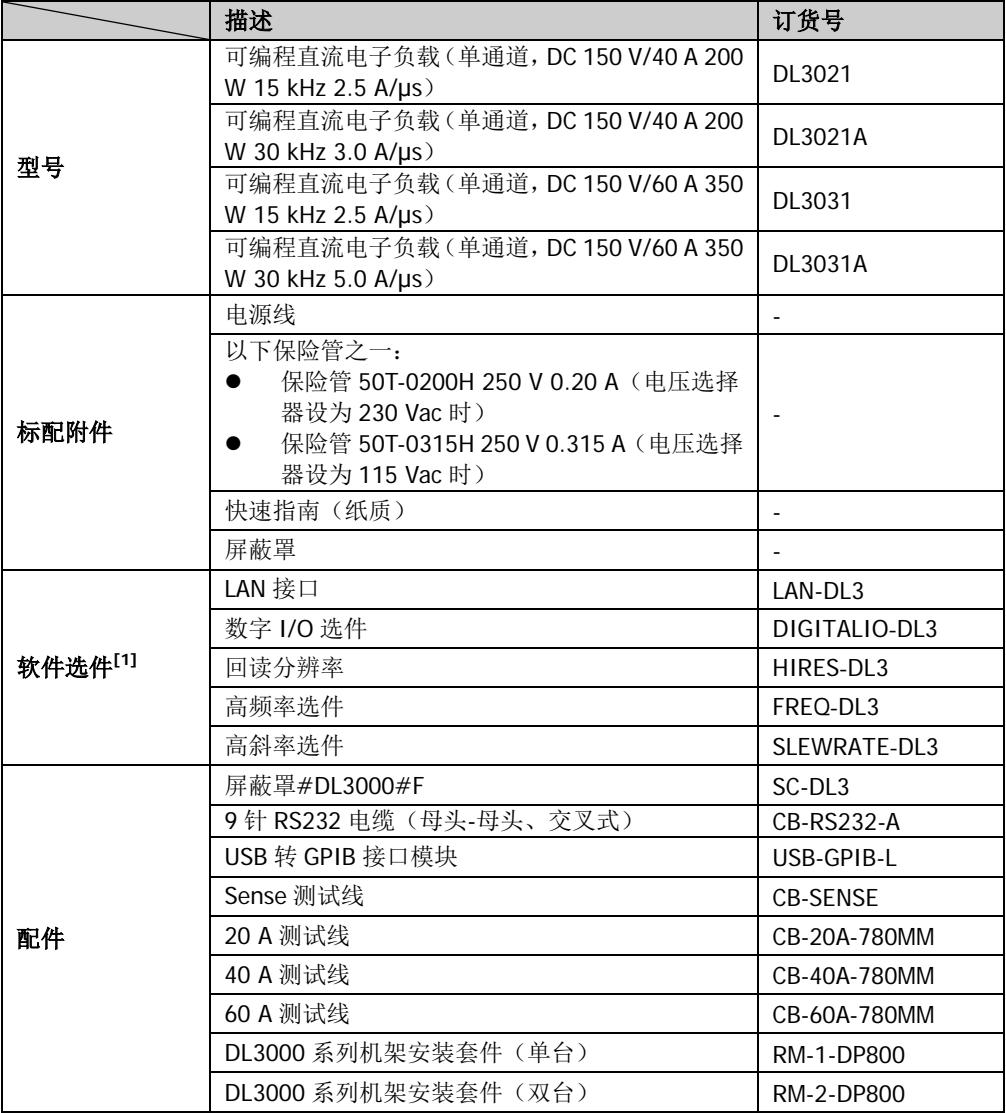

注**[1]**:带 A 的机型(DL3021A/DL3031A)出厂前已安装软件选件。

#### 注:

- (1) 当被测设备输出大电流时,连接导线请使用附件提供的测试线。
- (2) 带 A 的机型(DL3021A/DL3031A)和不带 A 的机型(DL3021/DL3031)界面主题配色不同。
- (3) 所有附件和选件,请向当地的 **RIGOL** 办事处订购。

# 配件描述

#### **20 A/40 A/60 A** 测试线

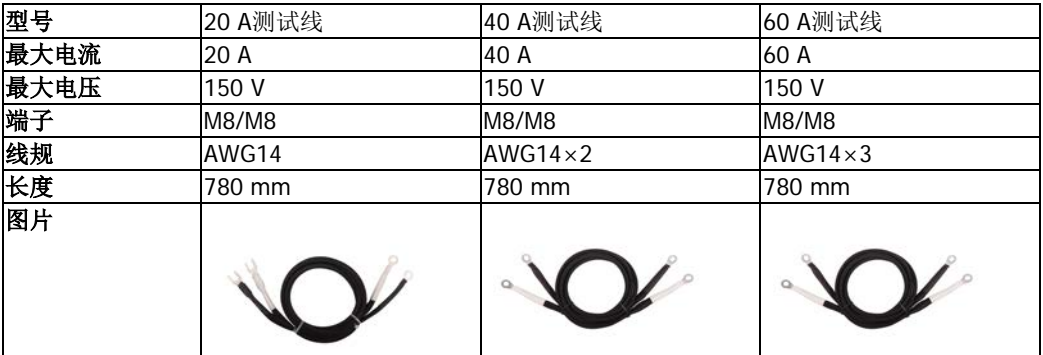

#### **Sense** 测试线

打开 Sense 功能后, Sense 测试线用于连接 Sense 端子和被测设备的输出端,可以自动补偿 电子负载引线引起的压降。 Sense 测试线的长度:780 mm

#### **USB** 转 **GPIB** 接口模块

使用USB转GPIB接口模块可以为电子负载扩展 出 GPIB 接口, 然后使用 GPIB 线缆将电子负载 与 PC 相连建立通信,进行远程控制。

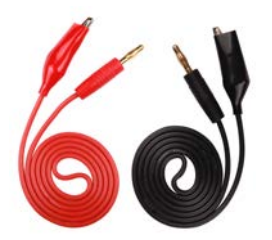

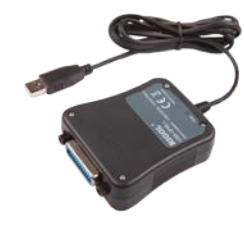

#### 屏蔽罩

为了保证安全,应安装屏蔽罩。

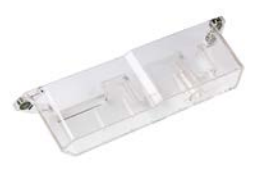

#### **9** 针 **RS232** 电缆

使用 9 针 RS232 电缆通过电子负载后面板的 RS232 接口将电子负载与 PC 相连建立通信,进 行远程控制。

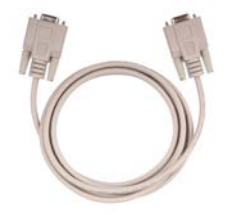

#### 单台机架安装套件

用于安装单台仪器。

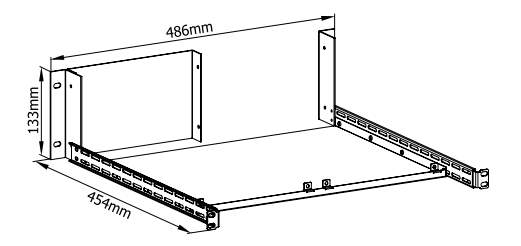

#### 双台机架安装套件

用于安装双台仪器。

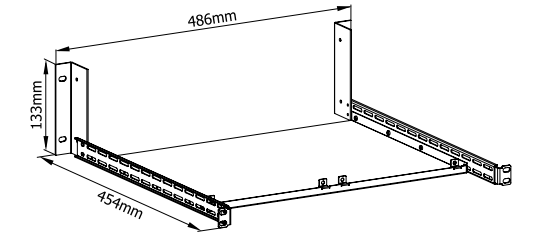

## 附录**B**:保修概要

北京普源精电科技有限公司及其授权生产的苏州普源精电科技有限公司(**RIGOL** TECHNOLOGIES, INC.,以下简称 **RIGOL**)承诺其产品在保修期内无任何材料和工艺 缺陷。在保修期内,若产品被证明有缺陷,**RIGOL** 将为用户免费维修或更换。

详细保修条例请参见 **RIGOL** 官方网站或产品保修卡的说明。欲获得维修服务或保修 说明全文,请与 **RIGOL** 维修中心或当地办事处联系。

除本概要或其他适用的保修卡所提供的保证以外,**RIGOL** 公司不提供其他任何明示 或暗示的保证,包括但不局限于对产品可交易性和特殊用途适用性之任何暗示保证。 在任何情况下,**RIGOL** 公司对间接的、特殊的或继起的损失不承担任何责任。
## <span id="page-144-0"></span>索引

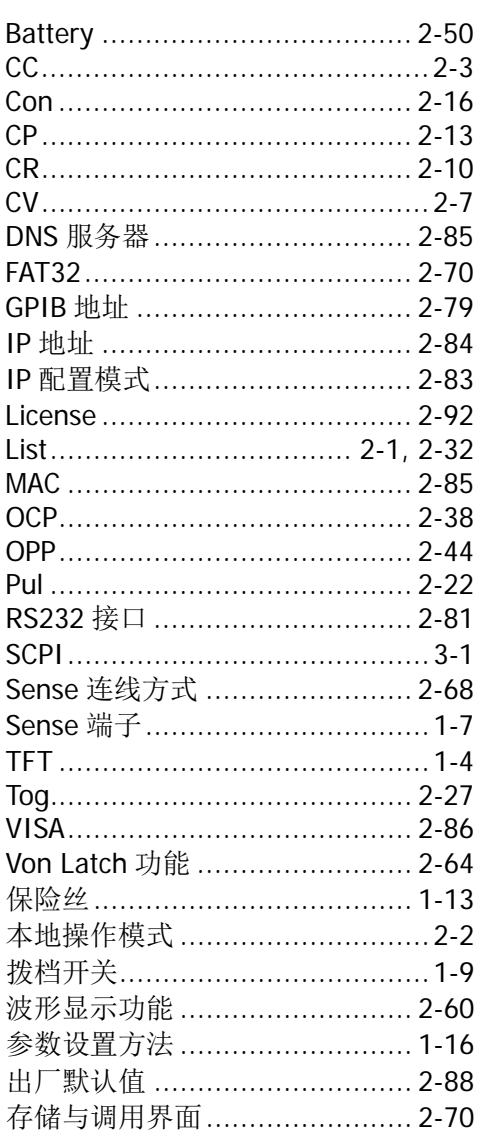

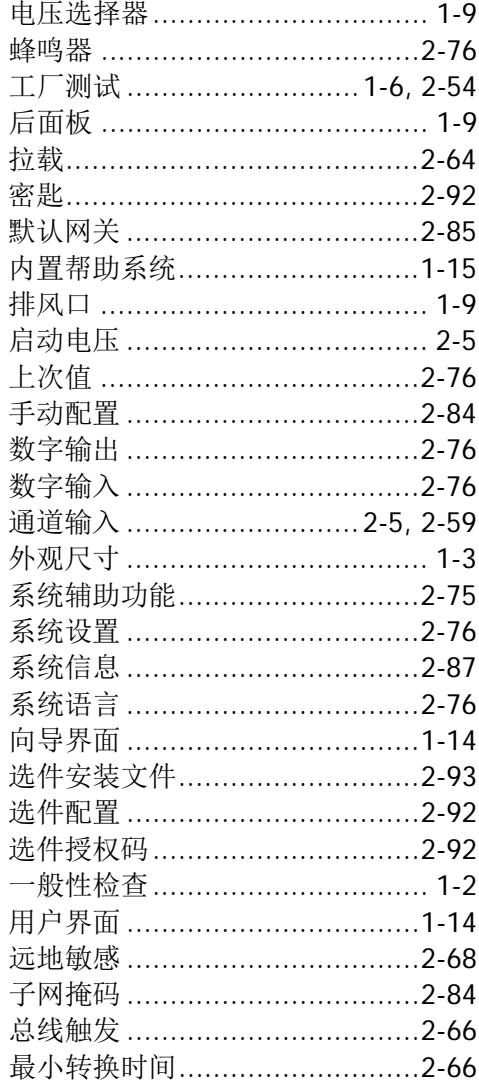